**UVa** 

# Seminarios de Modelado 3D y Rendering

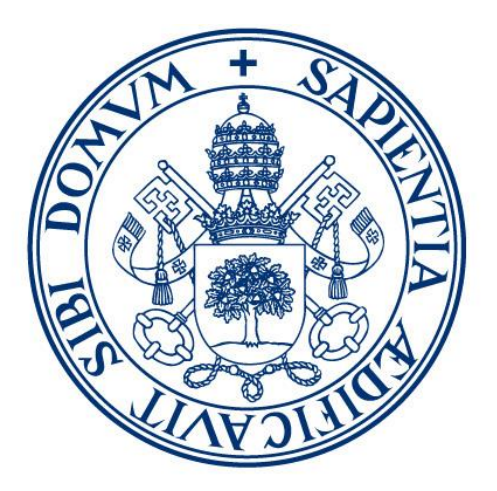

# **Universidad deValladolid**

*Autores: David Escudero-Mancebo y Juan Muñoz Revisado por:* Juan Muñoz, Luis Ignacio Jiménez y Valentín Cardeñoso *Departamento de Informática Universidad de Valladolid Abril 2023*

*Fotografías e imágenes obtenidas de pexels.com y de los tutoriales de las herramientas*

*Con el apoyo de VirtUva Proyecto de Innovación Docente 2013-34*

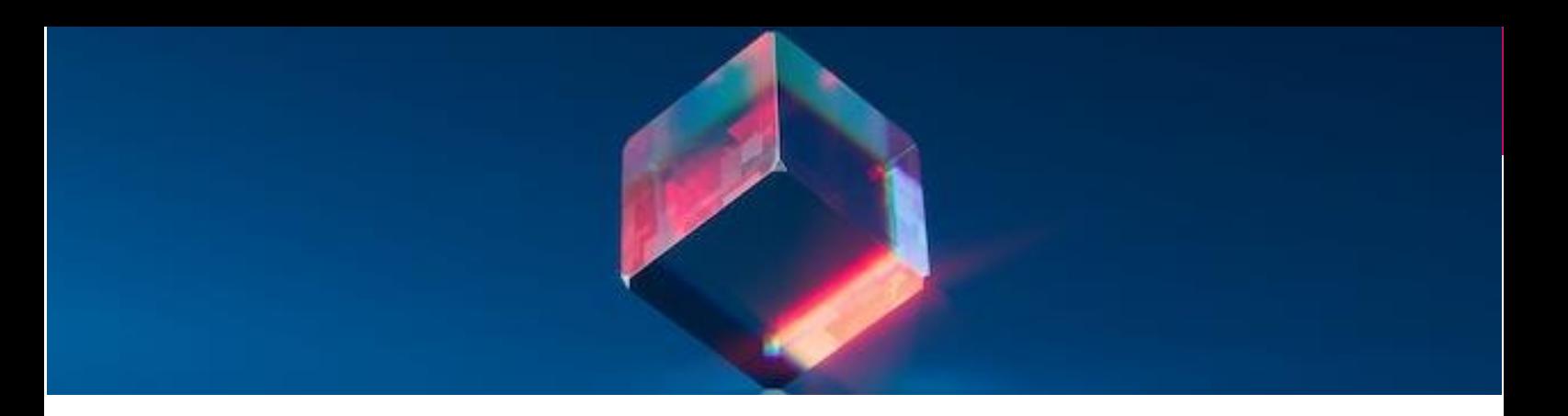

## PRESENTACIÓN

Los presentes guiones de trabajo pretenden dar una formación básica en el uso de una herramienta de modelado y rendering 3D. Se pretende dar una visión generalista de este tipo de herramientas, que, aunque centrada en una aplicación concretas (Autodesk 3DS), permita presentar los elementos que, de forma recurrente, aparecen en este tipo de programas.

Para cada uno de los temas se presentan los objetivos de aprendizaje y un tiempo estimado para realizar los ejercicios. El uso de estas herramientas cobra sentido cuando se usan en el marco de la realización de un proyecto. Se recomienda plantear un proyecto de presentación de un producto y aprovechar la herramienta para la realización de diferentes renders en diferentes condiciones de iluminación y con diferentes niveles de realismo.

El motivo de la redacción de este documento es el de ofrecer un material de apoyo a los alumnos de la asignatura de Informática Gráfica del Grado en Ingeniería en Diseño Industrial y Desarrollo de Producto de la Universidad de Valladolid. En total, el tiempo de formación dedicado en esta asignatura es de 6 créditos ECTS con 60 horas presenciales y 90 horas no presenciales, de las cuales, los seminarios necesitan 12 horas de trabajo y el tiempo de dedicación al proyecto se estima en 42 horas no presenciales de trabajo en equipo.

# Tabla de contenido

<span id="page-3-0"></span>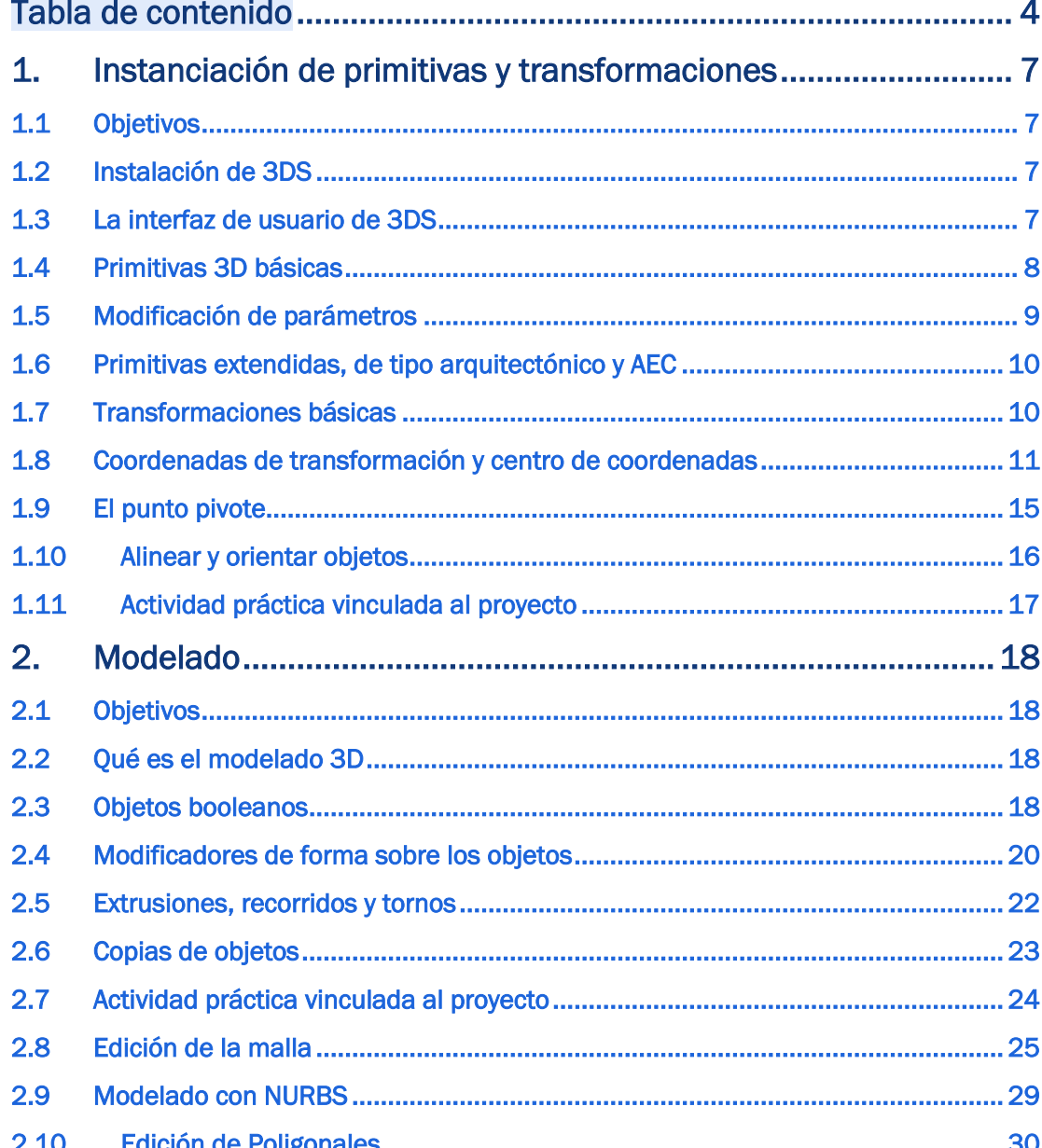

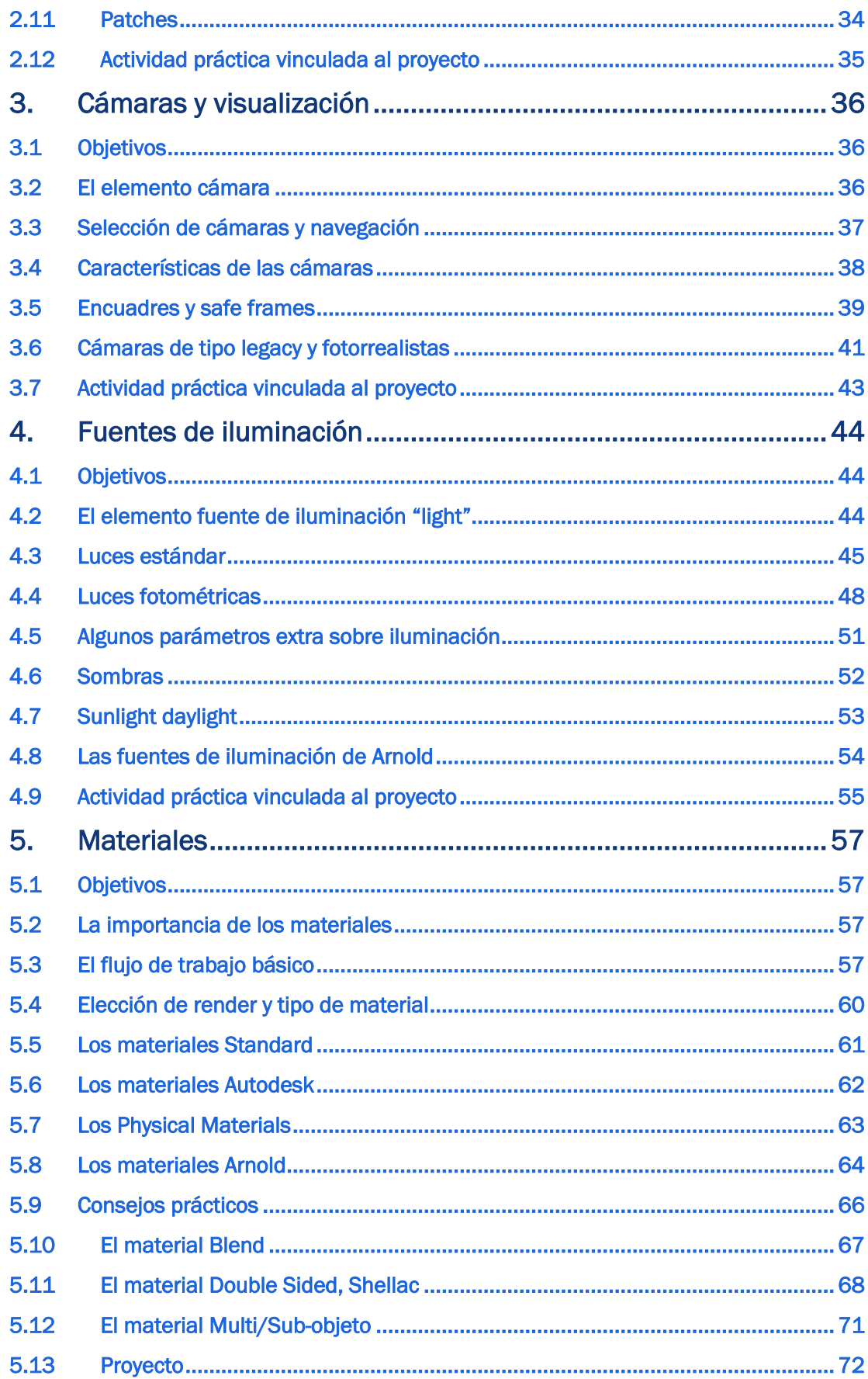

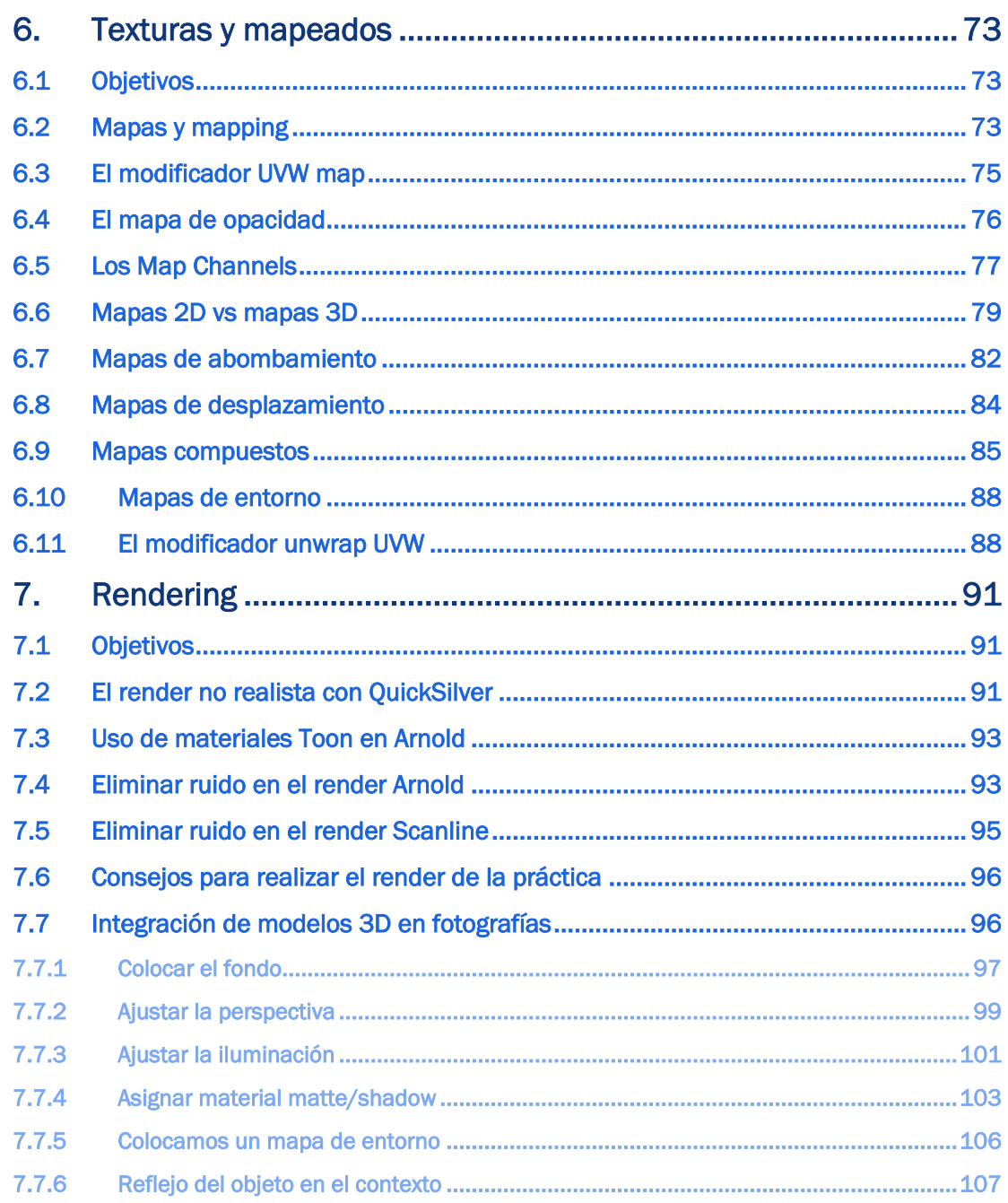

### <span id="page-6-0"></span>1.Instanciación de primitivas y transformaciones

#### <span id="page-6-1"></span>1.1 Objetivos

.

Después de esta sesión el alumno sabrá:

- Crear geometrías 3D elementales y modificarlas.
- Realizar transformaciones geométricas (traslación, rotación, escala y alineamiento) sobre las primitivas

Tiempo estimado: Dos horas

#### <span id="page-6-2"></span>1.2 Instalación de 3DS

Los programas informáticos de creación de gráficos y edición 3D permiten modelar y renderizar objetos en tres dimensiones de forma interactiva. Entre los programas de edición 3D más populares están Blender, Maya, Cinema 4D, Rhinoceros y 3DS. La Universidad de Valladolid posee licencias educativas de Audodesk, a las que se puede acceder en la página web [http://www.autodesk.com/students.](http://www.autodesk.com/students) Para poder descargarse 3DS hay que registrarse en Autodesk el email [cuenta@estudiantes.uva.es,](mailto:cuenta@estudiantes.uva.es) donde el término "cuenta", hace referencia a su identificador como de estudiante.

Se recomienda instalar la misma versión que está instalada en los laboratorios. Eso es así porque, si se instala una versión más moderna, después puede tener problemas de compatibilidad con las escenas: los archivos .max no se abren en versiones de 3DS inferiores a aquella en la que han sido creados.

#### <span id="page-6-3"></span>1.3 La interfaz de usuario de 3DS

La imagen muestra la interfaz básica con la que nos vamos a encontrar al arrancar el programa

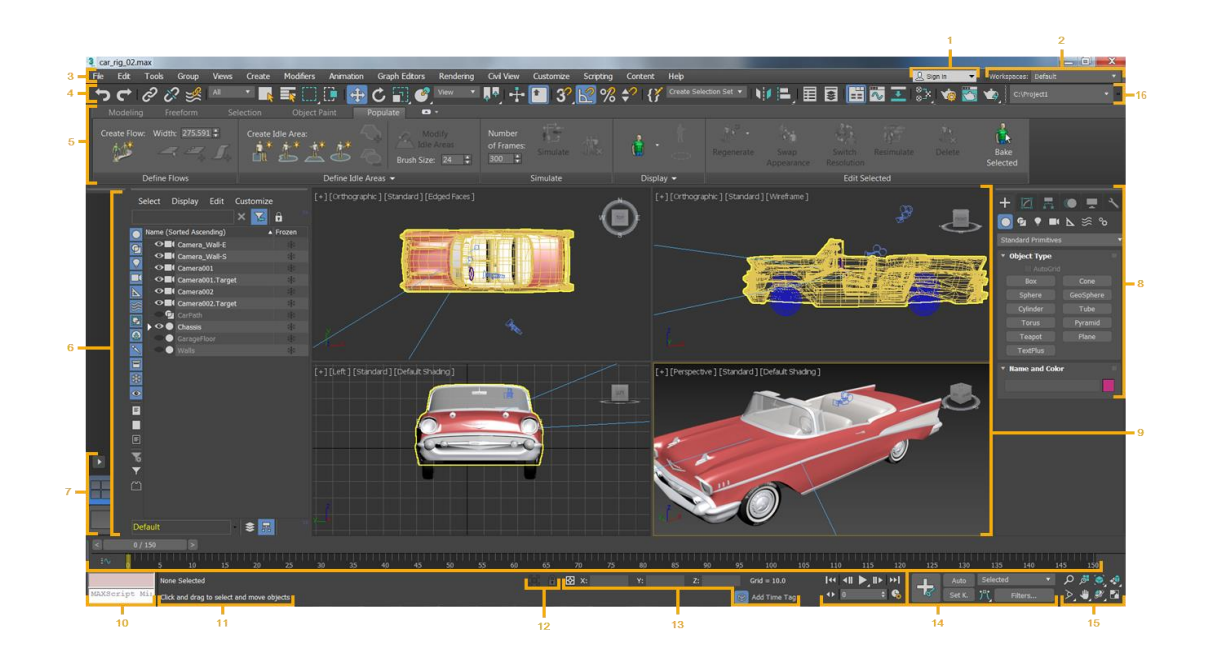

Iremos conociendo cada una de las zonas conforme vayamos avanzando en el uso del programa. En este seminario nos vamos a centrar en la zona central, que incluye los puertos de visión (número 9 en la imagen); el panel de comandos (número 8), donde encontraremos las primitivas de creación de objetos; y el explorador de la escena (número 6) donde encontraremos listados los objetos que vayamos creando.

En <sup>1</sup> puede encontrar una descripción detallada de toda la interfaz. Recomendamos no obstante ir aprendiendo paso a paso con el uso del programa.

#### <span id="page-7-0"></span>1.4 Primitivas 3D básicas

Para comenzar vamos a crear objetos 3D sencillos en la escena. Para ello nos fijamos en el panel de comando donde encontramos la siguiente botonera:

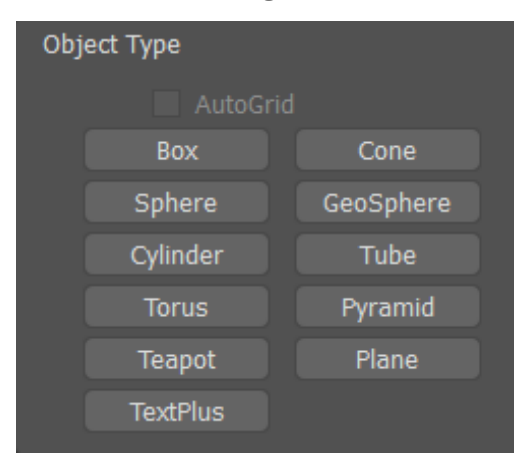

<sup>1</sup> [https://knowledge.autodesk.com/support/3ds-max/learn-](https://knowledge.autodesk.com/support/3ds-max/learn-explore/caas/CloudHelp/cloudhelp/2023/ENU/3DSMax-Getting-Started/files/GUID-F8326C68-F2F9-47F7-AC1D-BA41D7825C7C-htm.html?v=2022)

[explore/caas/CloudHelp/cloudhelp/2023/ENU/3DSMax-Getting-Started/files/GUID-F8326C68-F2F9-](https://knowledge.autodesk.com/support/3ds-max/learn-explore/caas/CloudHelp/cloudhelp/2023/ENU/3DSMax-Getting-Started/files/GUID-F8326C68-F2F9-47F7-AC1D-BA41D7825C7C-htm.html?v=2022) [47F7-AC1D-BA41D7825C7C-htm.html?v=2022](https://knowledge.autodesk.com/support/3ds-max/learn-explore/caas/CloudHelp/cloudhelp/2023/ENU/3DSMax-Getting-Started/files/GUID-F8326C68-F2F9-47F7-AC1D-BA41D7825C7C-htm.html?v=2022)

Cada botón se corresponde con una geometría específica. La forma de proceder consiste en seleccionar primero uno de los botones y después clicar en la zona de puertos de visión y arrastrar el cursor.

Al arrastrar el botón se establecen los parámetros de los objetos. Si la primitiva necesita más de un parámetro (muy frecuente) deberá soltar el botón del ratón, desplazar el ratón y volver a hacer clic, tantas veces como parámetros tenga la primitiva.

Puede encontrar una explicación detallada de cada primitiva en <sup>2</sup>

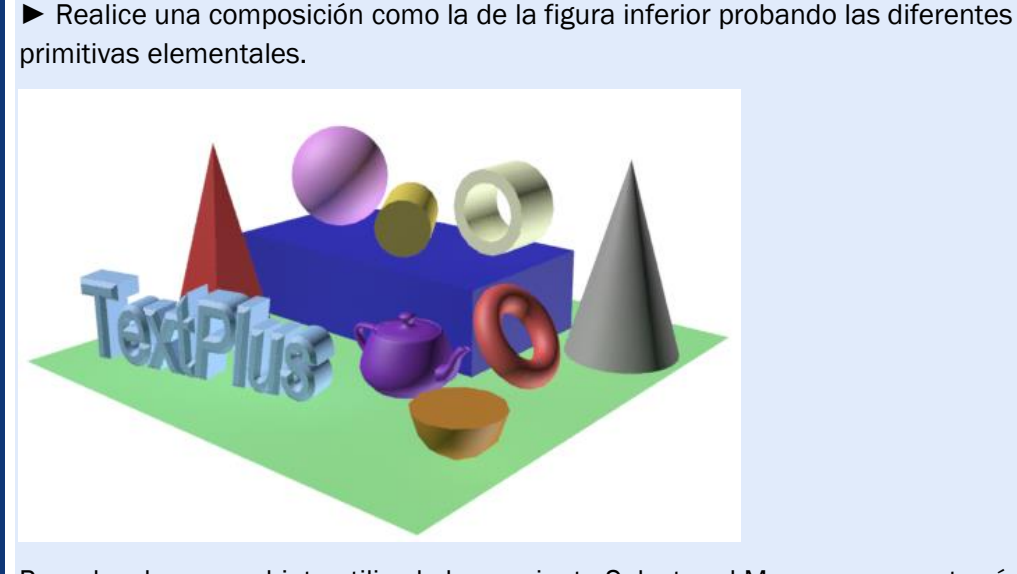

Para desplazar un objeto utilice la herramienta Select and Move que encontrará en el

menú Si tiene que borrar algún objeto, hágalo con la tecla suprimir.

#### <span id="page-8-0"></span>1.5 Modificación de parámetros

Cada vez que se crea un objeto, 3DS muestra en el panel de comandos los parámetros asociados al mismo. Puede modificar dichos parámetros cambiando el valor de la caja de texto correspondiente. Para usar los spinners (las flechas junto a la caja de texto) debe clicar sobre el spinner, mantener pulsado, y subir y bajar el ratón.

Cada tipo de primitiva tendrá sus parámetros. Todos ellos aparecen al crear el objeto.

Una vez creado un objeto, para modificar los parámetros, debe seleccionarlo y elegir la pestaña Modify en el panel de comandos

► Intente modificar los parámetros de los objetos que ha creado en el ejercicio anterior

<sup>2</sup> [https://knowledge.autodesk.com/support/3ds-max/learn-](https://knowledge.autodesk.com/support/3ds-max/learn-explore/caas/CloudHelp/cloudhelp/2021/ENU/3DSMax-Modeling/files/GUID-66152BDE-BA64-423F-8472-C1F0EB409E16-htm.html)

[explore/caas/CloudHelp/cloudhelp/2021/ENU/3DSMax-Modeling/files/GUID-66152BDE-BA64-423F-](https://knowledge.autodesk.com/support/3ds-max/learn-explore/caas/CloudHelp/cloudhelp/2021/ENU/3DSMax-Modeling/files/GUID-66152BDE-BA64-423F-8472-C1F0EB409E16-htm.html)[8472-C1F0EB409E16-htm.html](https://knowledge.autodesk.com/support/3ds-max/learn-explore/caas/CloudHelp/cloudhelp/2021/ENU/3DSMax-Modeling/files/GUID-66152BDE-BA64-423F-8472-C1F0EB409E16-htm.html)

#### <span id="page-9-0"></span>1.6 Primitivas extendidas, de tipo arquitectónico y AEC

Las primitivas extendidas completan el conjunto básico de objetos 3D con formas como las que se muestran en la imagen

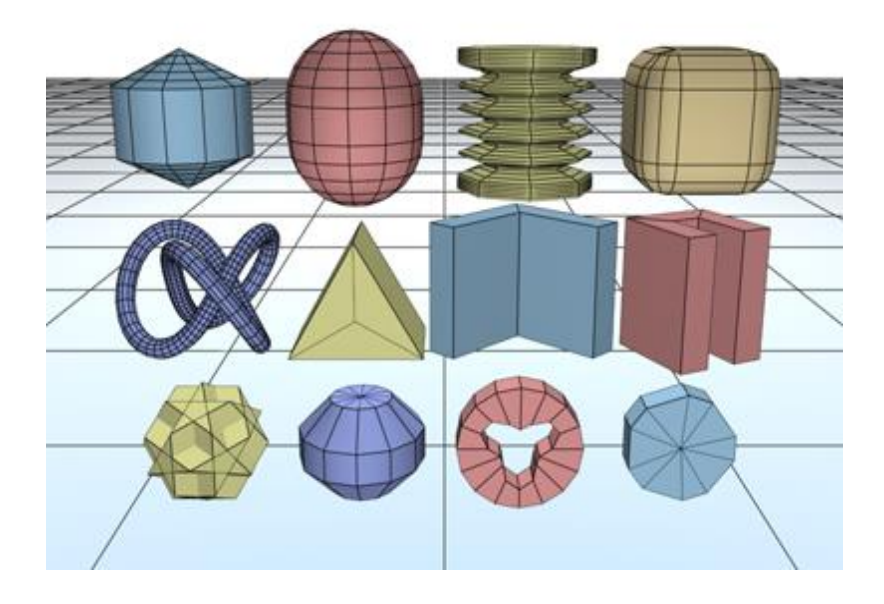

Para acceder a esta opción, debe desplegar el combo que aparece justo debajo de la

opción de creación  $\Box$  del panel de comandos. También en este desplegable se ofrece la opción de dibujar elementos de tipo arquitectónico como escaleras o puertas y ventanas. Los objetos AEC (del inglés "architectural, engineering, and construction") permiten crear formas vegetales, vallas, muros, etc.

La referencia de los objetos arquitectónicos está en <sup>3</sup> y la referencia de primitivas extendidas en <sup>4</sup>

► Pruebe las distintas primitivas jugando con los parámetros de estas.

#### 1.7 Transformaciones básicas

<span id="page-9-1"></span>Las operaciones de transformación básicas son la traslación, la rotación y la escala.

<sup>3</sup> [https://knowledge.autodesk.com/support/3ds-max/learn-](https://knowledge.autodesk.com/support/3ds-max/learn-explore/caas/CloudHelp/cloudhelp/2021/ENU/3DSMax-Modeling/files/GUID-2CE3588C-96F6-4954-B6E4-F86B8BA4E075-htm.html)

[explore/caas/CloudHelp/cloudhelp/2021/ENU/3DSMax-Modeling/files/GUID-2CE3588C-96F6-4954-](https://knowledge.autodesk.com/support/3ds-max/learn-explore/caas/CloudHelp/cloudhelp/2021/ENU/3DSMax-Modeling/files/GUID-2CE3588C-96F6-4954-B6E4-F86B8BA4E075-htm.html) [B6E4-F86B8BA4E075-htm.html](https://knowledge.autodesk.com/support/3ds-max/learn-explore/caas/CloudHelp/cloudhelp/2021/ENU/3DSMax-Modeling/files/GUID-2CE3588C-96F6-4954-B6E4-F86B8BA4E075-htm.html)

<sup>4</sup> [https://knowledge.autodesk.com/support/3ds-max/learn](https://knowledge.autodesk.com/support/3ds-max/learn-explore/caas/CloudHelp/cloudhelp/2021/ENU/3DSMax-Modeling/files/GUID-BF868DCF-12E3-431C-A73B-C16C0FD67C98-htm.html)[explore/caas/CloudHelp/cloudhelp/2021/ENU/3DSMax-Modeling/files/GUID-BF868DCF-12E3-431C-](https://knowledge.autodesk.com/support/3ds-max/learn-explore/caas/CloudHelp/cloudhelp/2021/ENU/3DSMax-Modeling/files/GUID-BF868DCF-12E3-431C-A73B-C16C0FD67C98-htm.html)[A73B-C16C0FD67C98-htm.html](https://knowledge.autodesk.com/support/3ds-max/learn-explore/caas/CloudHelp/cloudhelp/2021/ENU/3DSMax-Modeling/files/GUID-BF868DCF-12E3-431C-A73B-C16C0FD67C98-htm.html)

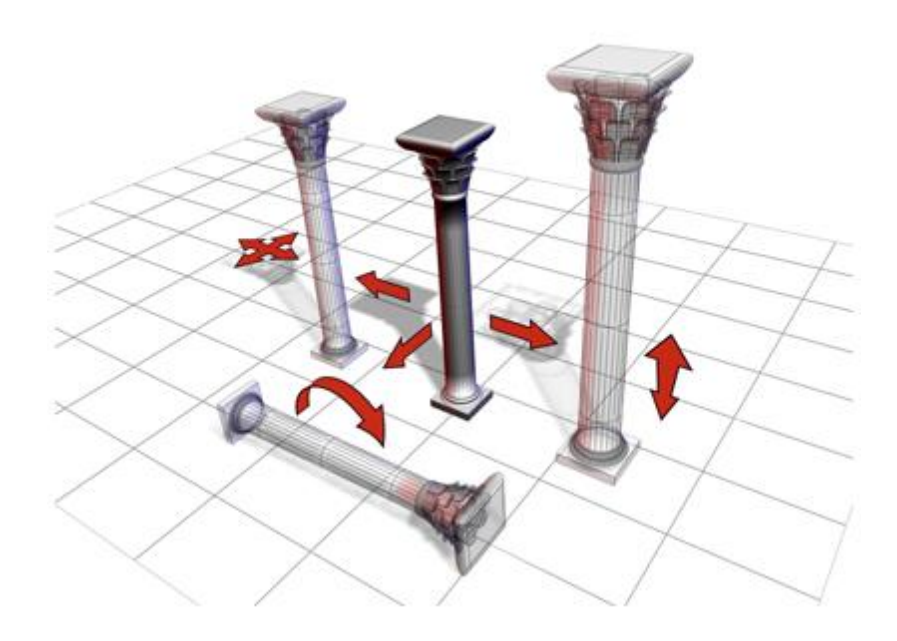

Para acceder a estas operaciones debemos usar los siguientes botones del menú:

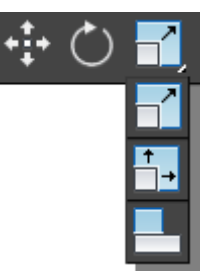

Para realizar la transformación, se hace clic en el botón, se selecciona el objeto y se arrastra para introducir la nueva posición, ángulo de rotación y/o escala. Es importante tener en cuenta el "Gizmo", que es un icono muestra los ejes, y que aparece al seleccionar un objeto con un botón de transformación. Las operaciones pueden realizarse seleccionando cada eje o cada par de ejes (planos) o los tres ejes (transformación libre).

La operación de escala tiene tres opciones. La escala uniforme respeta las proporciones del objeto, la no uniforme permite escalar sólo alguna de las dimensiones y la escala "Squash and Stretch" respeta el volumen final del objeto.

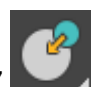

La herramienta "Select and Place" posiciona un objeto sobre la superficie de otro objeto.

#### 1.8 Coordenadas de transformación y centro de coordenadas

<span id="page-10-0"></span>Las transformaciones geométricas dependen del centro del sistema de referencia y del punto pivote. Un sistema de referencia se compone de tres ejes y un centro de coordenadas. Los puntos de los objetos se establecen con respecto a dicho sistema de

referencia. Un punto pivote es un punto con respecto al cual se realizan algunas transformaciones. Por ejemplo, cuando hacemos una traslación la realizamos a lo largo de un eje de determinado sistema de referencia. Cuando hacemos una rotación, no sólo es importante el eje de rotación sino también el punto con respecto al cual se realiza la operación.

El siguiente grupo:

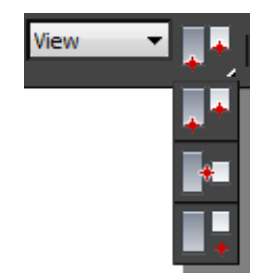

permite controlar cómo se realizan las transformaciones con efectos importantes en el resultado final. Con la primera opción elegimos el punto pivote (ver más adelante), con la segunda el centro geométrico de la selección y con la tercera el centro geométrico del sistema de referencia. Vemos a continuación algo sobre los sistemas de referencia.

Al pulsar en el desplegable vemos las diferentes opciones:

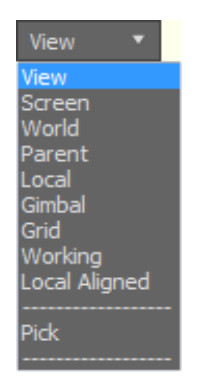

La opción View posiciona el eje X de izquierda a derecha y el eje Y de arriba abajo en todas las vistas ortográficas. El eje Z siempre es ortogonal a éstos:

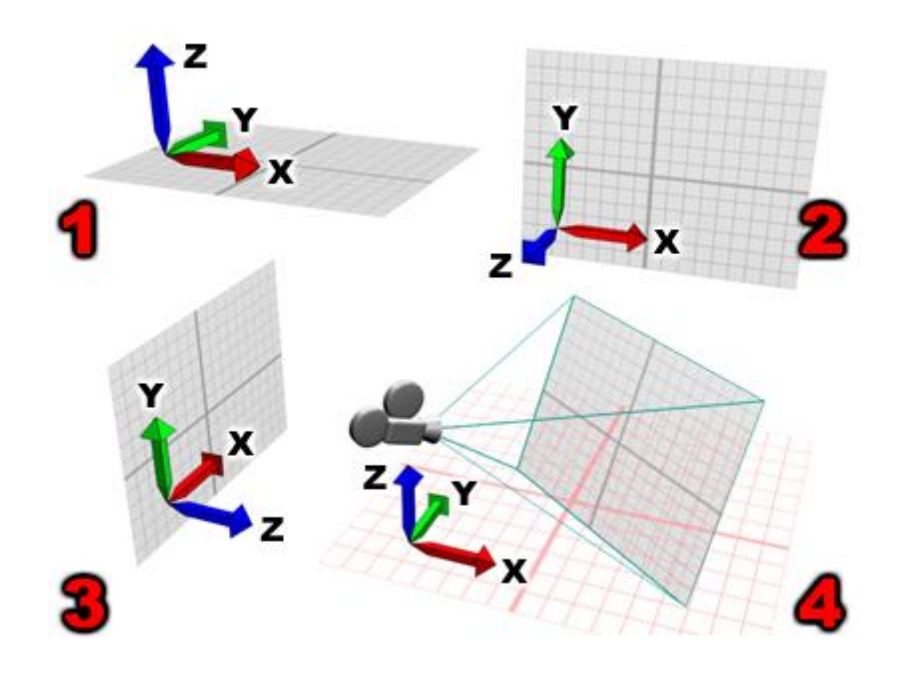

La opción Screen muestra los ejes siempre relativos al punto de visión:

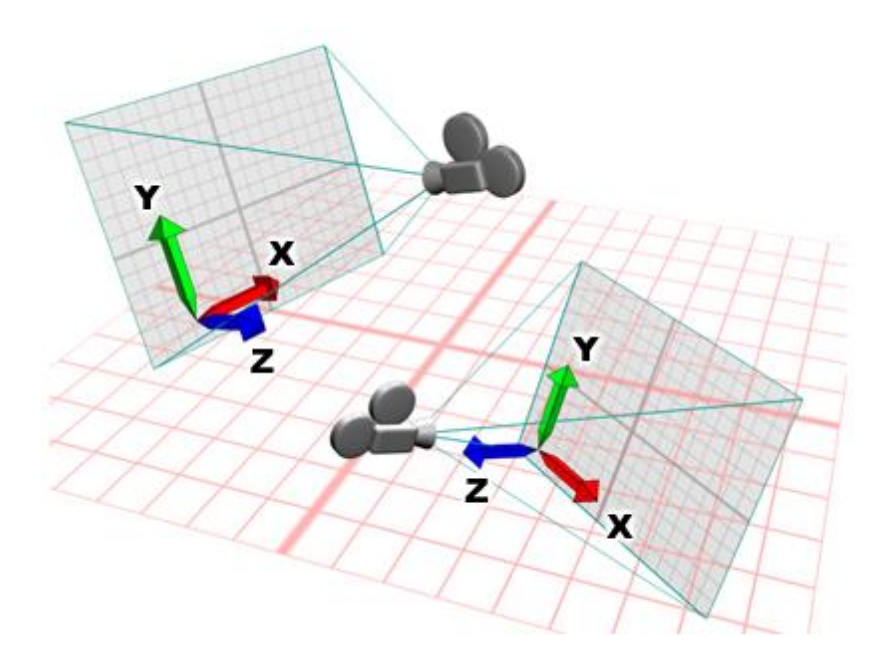

La opción Word emplea las coordenadas del sistema Mundo. Único para toda la escena.

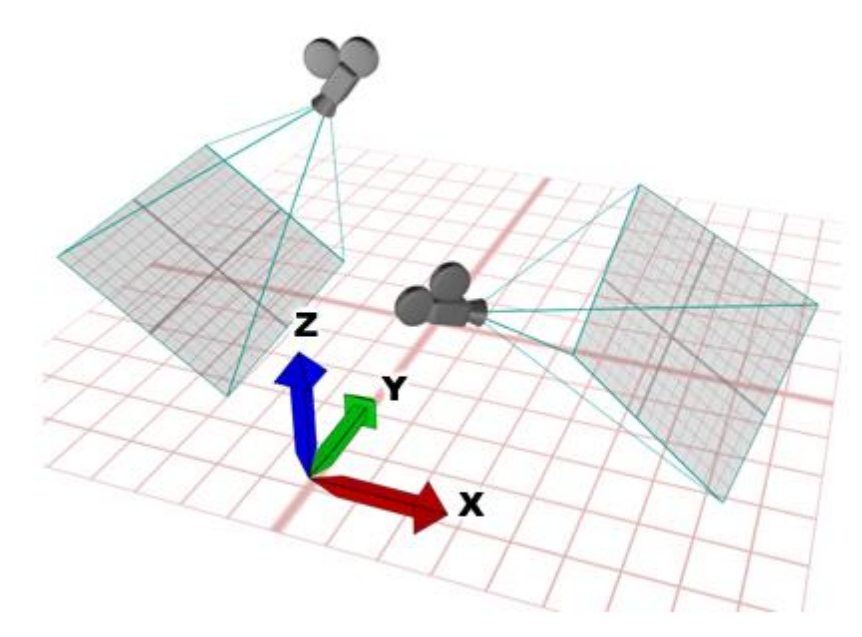

X es positivo a la derecha, Z hacia arriba e Y alejándose.

La opción Local emplea un sistema de referencias particular para cada objeto.

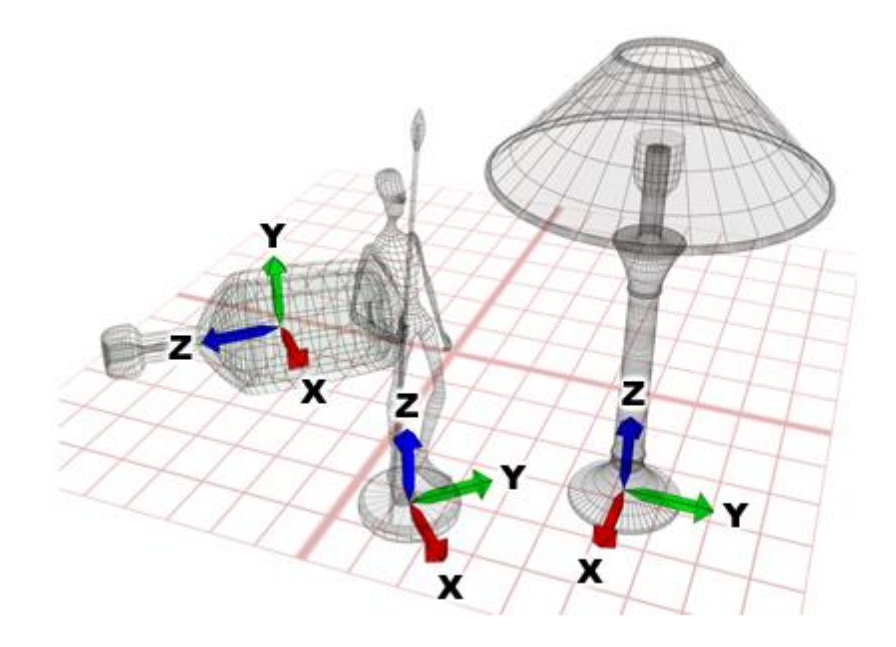

La opción Grid permite usar las coordenadas de un Grid creado como sistema de referencias. Los Grids se pueden crear como elemento auxiliar y activar de manera selectiva en función de las necesidades de modelado.

La opción Pick permite elegir los ejes de otro objeto.

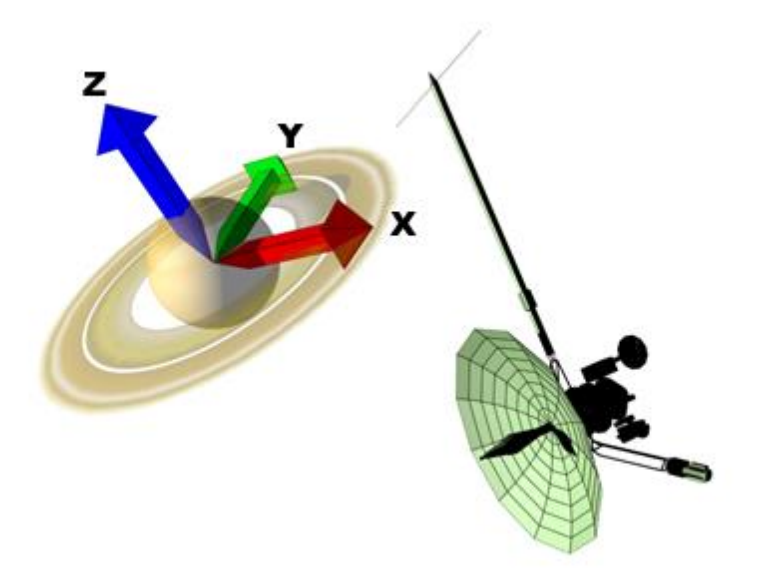

Esta última opción es ideal para alejar o acercar objetos respetando la orientación de un objeto de referencia.

- ► Crea un plano inclinado y desplazamos una tetera sobre él.
- 1.- Crea un Grid y lo seleccionamos
- 2.- Inclina el Grid

3.- Crea una caja (al crear la caja se posiciona sobre el grid activo, por lo tanto, estará inclinada)

4.- Crea una tetera y la posicionamos sobre la caja (los ejes también estarán alineados con la caja por lo que la tetera se desplaza sobre la caja).

Más información sobre transformaciones y sistemas de referencia en <sup>5</sup>

#### <span id="page-14-0"></span>1.9 El punto pivote

El punto pivote es el punto de referencia con respecto al cual se realizan las transformaciones de rotación y escala.

Inicialmente el punto pivote suele estar en el centro del objeto, pero se puede mover.

Para ajustar el punto pivote de un objeto, seleccionamos el objeto  $\Box$  y seleccionamos

<sup>5</sup> [https://knowledge.autodesk.com/support/3ds-max/getting-](https://knowledge.autodesk.com/support/3ds-max/getting-started/caas/CloudHelp/cloudhelp/2021/ENU/3DSMax-Basics/files/GUID-ECF9F94C-C2A6-4153-ADF8-AFA0D3181B58-htm.html)

[started/caas/CloudHelp/cloudhelp/2021/ENU/3DSMax-Basics/files/GUID-ECF9F94C-C2A6-4153-](https://knowledge.autodesk.com/support/3ds-max/getting-started/caas/CloudHelp/cloudhelp/2021/ENU/3DSMax-Basics/files/GUID-ECF9F94C-C2A6-4153-ADF8-AFA0D3181B58-htm.html) [ADF8-AFA0D3181B58-htm.html](https://knowledge.autodesk.com/support/3ds-max/getting-started/caas/CloudHelp/cloudhelp/2021/ENU/3DSMax-Basics/files/GUID-ECF9F94C-C2A6-4153-ADF8-AFA0D3181B58-htm.html)

el panel de jerarquía EL Elegimos el desplegable Adjust Pivot y seleccionamos Affect pivot only. Ahora con la traslación y rotación posicionamos el pivote.

► Cree una caja y realice diferentes rotaciones cambiando el punto pivote.

Más información en <sup>6</sup>

#### <span id="page-15-0"></span>1.10 Alinear y orientar objetos

En el menú encontramos la herramienta Align, de gran utilidad para alinear objetos entre sí y orientarlos. En 7encontramos un completo tutorial en el que se explica cómo funciona.

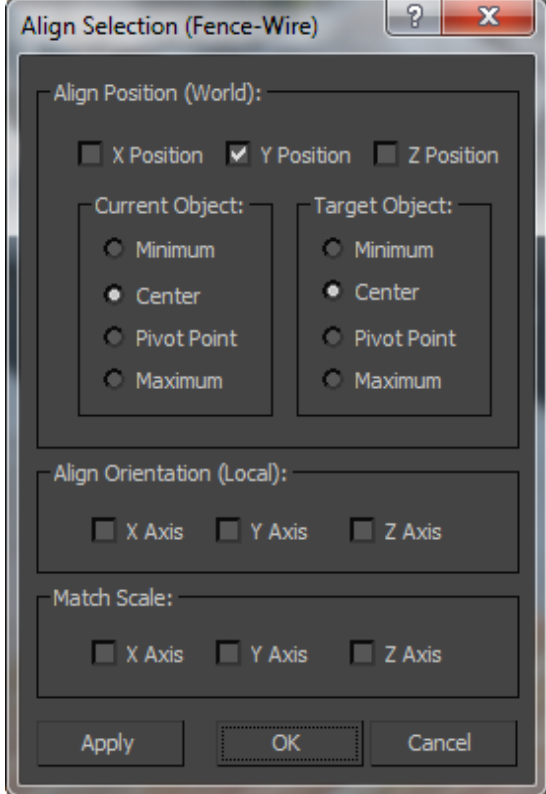

Es conveniente realizar la alineación eje a eje porque el orden en el que se realizan las operaciones es relevante y, si hacemos más de un cambio a la vez, el orden lo determina el sistema y el resultado puede ser inesperado. El procedimiento consiste en seleccionar el eje que desee alinear y pulsar Apply, tantas veces como sea necesario.

<sup>6</sup> [https://knowledge.autodesk.com/support/3ds-max/learn-](https://knowledge.autodesk.com/support/3ds-max/learn-explore/caas/CloudHelp/cloudhelp/2021/ENU/3DSMax-Animation/files/GUID-6872F014-4785-43D9-A83B-C774507907B3-htm.html)

[explore/caas/CloudHelp/cloudhelp/2021/ENU/3DSMax-Animation/files/GUID-6872F014-4785-43D9-](https://knowledge.autodesk.com/support/3ds-max/learn-explore/caas/CloudHelp/cloudhelp/2021/ENU/3DSMax-Animation/files/GUID-6872F014-4785-43D9-A83B-C774507907B3-htm.html) [A83B-C774507907B3-htm.html](https://knowledge.autodesk.com/support/3ds-max/learn-explore/caas/CloudHelp/cloudhelp/2021/ENU/3DSMax-Animation/files/GUID-6872F014-4785-43D9-A83B-C774507907B3-htm.html)

► Cree un muñeco de nieve con tres esferas de distinto tamaño alineadas

La herramienta Orientar sirve para rotar objetos de manera que sus ejes coincidan.

► Dibuje una caja y rótela. Dibuje ahora una tetera y oriéntela para poder ponerla sobre la mesa.

#### 1.11 Actividad práctica vinculada al proyecto

<span id="page-16-0"></span>A lo largo del curso, sugerimos realizar un proyecto de modelado y render de un objeto concreto en un escenario simulado. Se irán dando pautas para completar dicho proyecto.

► Modele una habitación sencilla utilizando geometrías elementales. Deje el techo abierto para poder ver bien el interior. Modele una mesa empleando geometrías básicas. Sobre dicha mesa coloque una tetera. Intente poner la mesa cerca de una zona de la habitación donde pueda haber una buena iluminación, por ejemplo cerca de una ventana. En las paredes cercanas a la mesa ponga elementos ornamentales como cuadros o espejos y elementos funcionales como interruptores. No se preocupe por el momento por la calidad de las geometrías.

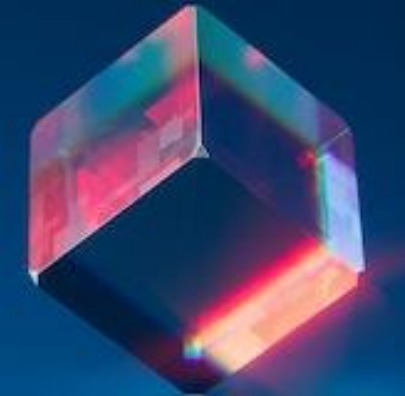

# 2.Modelado

#### <span id="page-17-1"></span><span id="page-17-0"></span>2.1 Objetivos

Después de esta sesión el alumno sabrá:

- Crear objetos booleanos.
- Aplicar modificadores de forma sobre objetos.
- Creación de sólidos de recorrido y torno.
- Realizar copias de objetos empleando matrices de copias
- Acceder a los elementos de una malla para manipular vértices, aristas y polígonos.
- Crear superficies NURBS y volúmenes con splines
- Crear volúmenes a partir de poligonales

Tiempo estimado cuatro horas

#### <span id="page-17-2"></span>2.2 Qué es el modelado 3D

En este tema se introducen las principales técnicas de modelado 3D que incluye el programa 3DS. En el tema anterior ya fueron presentadas las técnicas de instanciación de primitivas. Ahora se van a completar dichas técnicas viendo cómo realizar objetos 3D complejos bien:

- Combinando diferentes objetos y realizando operaciones con ellos.
- Accediendo a los elementos constitutivos de los mismos.

Es muy importante ponerse objetivos ambiciosos, de objetos complejos que queramos representar para poder practicar y sacarle rendimiento al programa.

#### <span id="page-17-3"></span>2.3 Objetos booleanos

Los objetos booleanos combinan varios objetos realizando operaciones con las superficies de estos. En la siguiente figura, teniendo dos objetos de partida, una esfera y un cono, vemos las operaciones típicas de unión (imagen izquierda), intersección (imagen central) y recorte (imagen derecha):

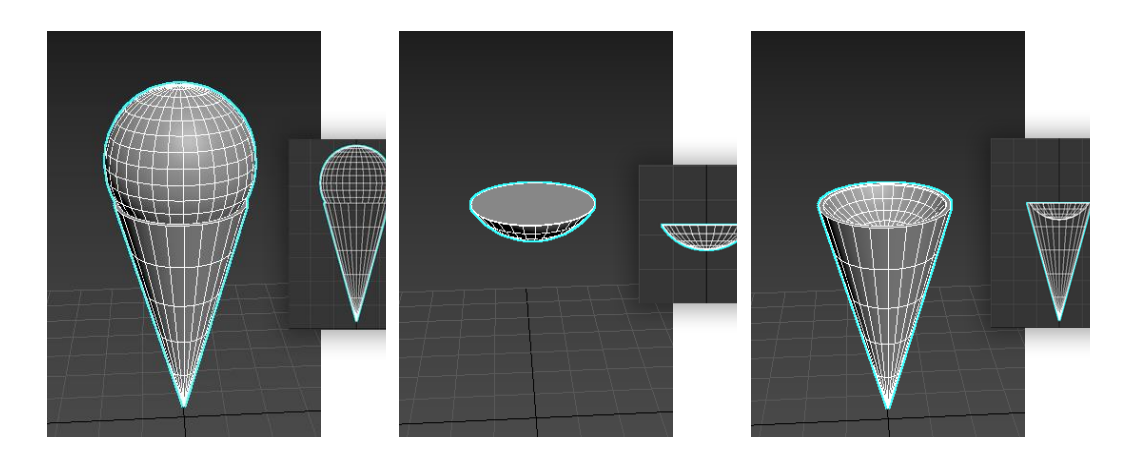

Para crear un objeto booleando debemos emplear el siguiente comando:

Select an object. > Create panel  $\|\mathbf{+}\|$  > (Geometry) > Compound Objects  $\bullet$  > Object Type rollout > Boolean.

A continuación, añadimos operandos en el panel

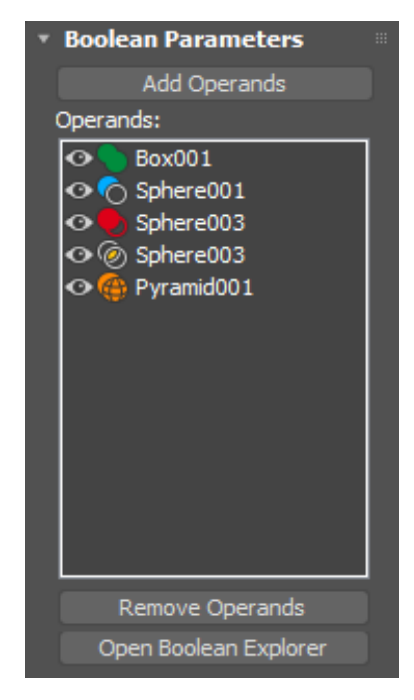

Y añadimos los operandos en el panel

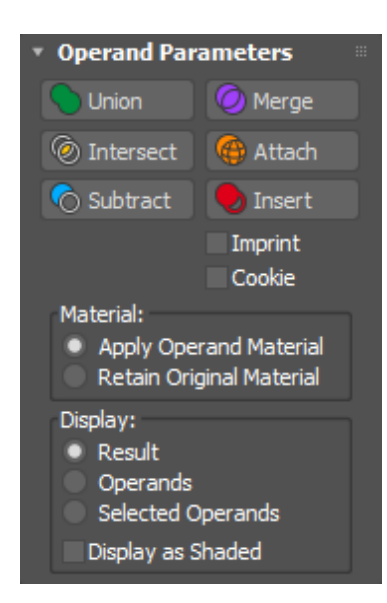

Las distintas operaciones están explicadas en el siguiente enlace: 8

En importante darse cuenta de que puede accederse a los operadores seleccionándolos en la parte superior de la herramienta (en el espacio de especificación de los modificadores). Una vez seleccionados, podemos cambiar sus parámetros originales o desplazarlos.

► Cree una pared y realice un zócalo para posicionar una ventana. Intente colocar una ventana en el zócalo.

#### 2.4 Modificadores de forma sobre los objetos

<span id="page-19-0"></span>La pestaña Modify, ofrece una larga lista de modificadores. Entre ellos, vamos a hacer un recorrido por los que actúan sobre todo el objeto. Estos modificadores crean una envolvente que afecta a la geometría del objeto. Al modificar la envolvente, los puntos de objeto son atraídos por la ésta cambiando la forma del objeto inicial.

Seguiremos el tutorial de 3DS que ofrece gran cantidad de vídeos e ilustraciones:

- Bend, curvar: 9
- Squeeze, aplastar: 10

<sup>9</sup> [https://knowledge.autodesk.com/support/3ds-max/learn](https://knowledge.autodesk.com/support/3ds-max/learn-explore/caas/CloudHelp/cloudhelp/2022/ENU/3DSMax-Modifiers/files/GUID-D9F88C33-8272-4463-A886-7FBAC9A17B85-htm.html)[explore/caas/CloudHelp/cloudhelp/2022/ENU/3DSMax-Modifiers/files/GUID-D9F88C33-8272-4463-](https://knowledge.autodesk.com/support/3ds-max/learn-explore/caas/CloudHelp/cloudhelp/2022/ENU/3DSMax-Modifiers/files/GUID-D9F88C33-8272-4463-A886-7FBAC9A17B85-htm.html) [A886-7FBAC9A17B85-htm.html](https://knowledge.autodesk.com/support/3ds-max/learn-explore/caas/CloudHelp/cloudhelp/2022/ENU/3DSMax-Modifiers/files/GUID-D9F88C33-8272-4463-A886-7FBAC9A17B85-htm.html)

<sup>10</sup> [https://knowledge.autodesk.com/support/3ds-max/learn](https://knowledge.autodesk.com/support/3ds-max/learn-explore/caas/CloudHelp/cloudhelp/2016/ENU/3DSMax/files/GUID-CCD92495-EE6E-4485-9A7C-C643C918E17F-htm.html)[explore/caas/CloudHelp/cloudhelp/2016/ENU/3DSMax/files/GUID-CCD92495-EE6E-4485-9A7C-](https://knowledge.autodesk.com/support/3ds-max/learn-explore/caas/CloudHelp/cloudhelp/2016/ENU/3DSMax/files/GUID-CCD92495-EE6E-4485-9A7C-C643C918E17F-htm.html)[C643C918E17F-htm.html](https://knowledge.autodesk.com/support/3ds-max/learn-explore/caas/CloudHelp/cloudhelp/2016/ENU/3DSMax/files/GUID-CCD92495-EE6E-4485-9A7C-C643C918E17F-htm.html)

<sup>8</sup> [https://knowledge.autodesk.com/support/3ds-max/learn](https://knowledge.autodesk.com/support/3ds-max/learn-explore/caas/CloudHelp/cloudhelp/2022/ENU/3DSMax-Modeling/files/GUID-3DBEB7C2-43CC-4B78-9463-5DD448FD921C-htm.html)[explore/caas/CloudHelp/cloudhelp/2022/ENU/3DSMax-Modeling/files/GUID-3DBEB7C2-43CC-4B78-](https://knowledge.autodesk.com/support/3ds-max/learn-explore/caas/CloudHelp/cloudhelp/2022/ENU/3DSMax-Modeling/files/GUID-3DBEB7C2-43CC-4B78-9463-5DD448FD921C-htm.html) [9463-5DD448FD921C-htm.html](https://knowledge.autodesk.com/support/3ds-max/learn-explore/caas/CloudHelp/cloudhelp/2022/ENU/3DSMax-Modeling/files/GUID-3DBEB7C2-43CC-4B78-9463-5DD448FD921C-htm.html)

- Stretch, estirar : 11
- Taper, afilar: 12
- Symmetry, simetría (también Mirror): 13
- Melt, derretir: 14
- Ripple, ondular 15
- Twist, retorcer: 16
- Bevel, biselar: 17

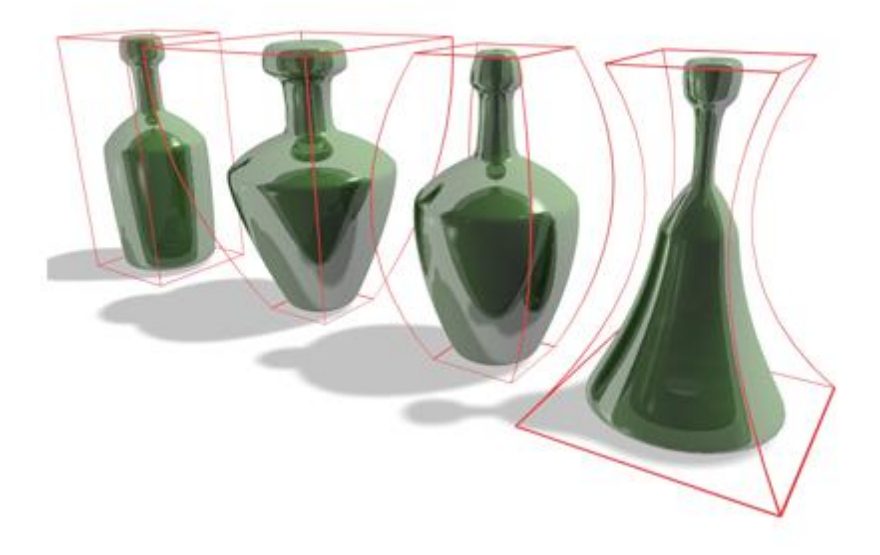

► Cree la mampara de una lámpara a partir de un tubo, aplicando modificadores.

11 [https://knowledge.autodesk.com/support/3ds-max/learn](https://knowledge.autodesk.com/support/3ds-max/learn-explore/caas/CloudHelp/cloudhelp/2023/ENU/3DSMax-Modifiers/files/GUID-C04E6983-7053-4EF1-8BC4-FD7B2EF78DAF-htm.html)[explore/caas/CloudHelp/cloudhelp/2023/ENU/3DSMax-Modifiers/files/GUID-C04E6983-7053-4EF1-](https://knowledge.autodesk.com/support/3ds-max/learn-explore/caas/CloudHelp/cloudhelp/2023/ENU/3DSMax-Modifiers/files/GUID-C04E6983-7053-4EF1-8BC4-FD7B2EF78DAF-htm.html) [8BC4-FD7B2EF78DAF-htm.html](https://knowledge.autodesk.com/support/3ds-max/learn-explore/caas/CloudHelp/cloudhelp/2023/ENU/3DSMax-Modifiers/files/GUID-C04E6983-7053-4EF1-8BC4-FD7B2EF78DAF-htm.html)

<sup>12</sup> [https://knowledge.autodesk.com/support/3ds-max/learn](https://knowledge.autodesk.com/support/3ds-max/learn-explore/caas/CloudHelp/cloudhelp/2022/ENU/3DSMax-Modifiers/files/GUID-51233298-312D-4773-AD22-ADB08E70CCE1-htm.html)[explore/caas/CloudHelp/cloudhelp/2022/ENU/3DSMax-Modifiers/files/GUID-51233298-312D-4773-](https://knowledge.autodesk.com/support/3ds-max/learn-explore/caas/CloudHelp/cloudhelp/2022/ENU/3DSMax-Modifiers/files/GUID-51233298-312D-4773-AD22-ADB08E70CCE1-htm.html) [AD22-ADB08E70CCE1-htm.html](https://knowledge.autodesk.com/support/3ds-max/learn-explore/caas/CloudHelp/cloudhelp/2022/ENU/3DSMax-Modifiers/files/GUID-51233298-312D-4773-AD22-ADB08E70CCE1-htm.html)

<sup>13</sup> [https://knowledge.autodesk.com/support/3ds-max/learn](https://knowledge.autodesk.com/support/3ds-max/learn-explore/caas/CloudHelp/cloudhelp/2022/ENU/3DSMax-Modifiers/files/GUID-EB0B7B9B-117D-4CC3-A966-A3E007E0C68A-htm.html)[explore/caas/CloudHelp/cloudhelp/2022/ENU/3DSMax-Modifiers/files/GUID-EB0B7B9B-117D-4CC3-](https://knowledge.autodesk.com/support/3ds-max/learn-explore/caas/CloudHelp/cloudhelp/2022/ENU/3DSMax-Modifiers/files/GUID-EB0B7B9B-117D-4CC3-A966-A3E007E0C68A-htm.html) [A966-A3E007E0C68A-htm.html](https://knowledge.autodesk.com/support/3ds-max/learn-explore/caas/CloudHelp/cloudhelp/2022/ENU/3DSMax-Modifiers/files/GUID-EB0B7B9B-117D-4CC3-A966-A3E007E0C68A-htm.html)

<sup>14</sup> [https://knowledge.autodesk.com/support/3ds-max/learn](https://knowledge.autodesk.com/support/3ds-max/learn-explore/caas/CloudHelp/cloudhelp/2022/ENU/3DSMax-Modifiers/files/GUID-F682E7A8-3132-4DCA-81B6-CA8C8B4F9458-htm.html)[explore/caas/CloudHelp/cloudhelp/2022/ENU/3DSMax-Modifiers/files/GUID-F682E7A8-3132-4DCA-](https://knowledge.autodesk.com/support/3ds-max/learn-explore/caas/CloudHelp/cloudhelp/2022/ENU/3DSMax-Modifiers/files/GUID-F682E7A8-3132-4DCA-81B6-CA8C8B4F9458-htm.html)[81B6-CA8C8B4F9458-htm.html](https://knowledge.autodesk.com/support/3ds-max/learn-explore/caas/CloudHelp/cloudhelp/2022/ENU/3DSMax-Modifiers/files/GUID-F682E7A8-3132-4DCA-81B6-CA8C8B4F9458-htm.html)

<sup>15</sup> [https://knowledge.autodesk.com/support/3ds-max/learn](https://knowledge.autodesk.com/support/3ds-max/learn-explore/caas/CloudHelp/cloudhelp/2022/ENU/3DSMax-Modifiers/files/GUID-BAA6135C-E441-41B3-9AE7-B1F9BBEEBA4C-htm.html)[explore/caas/CloudHelp/cloudhelp/2022/ENU/3DSMax-Modifiers/files/GUID-BAA6135C-E441-41B3-](https://knowledge.autodesk.com/support/3ds-max/learn-explore/caas/CloudHelp/cloudhelp/2022/ENU/3DSMax-Modifiers/files/GUID-BAA6135C-E441-41B3-9AE7-B1F9BBEEBA4C-htm.html) [9AE7-B1F9BBEEBA4C-htm.html](https://knowledge.autodesk.com/support/3ds-max/learn-explore/caas/CloudHelp/cloudhelp/2022/ENU/3DSMax-Modifiers/files/GUID-BAA6135C-E441-41B3-9AE7-B1F9BBEEBA4C-htm.html)

<sup>16</sup> [https://knowledge.autodesk.com/support/3ds-max/learn](https://knowledge.autodesk.com/support/3ds-max/learn-explore/caas/CloudHelp/cloudhelp/2022/ENU/3DSMax-Modifiers/files/GUID-0AD7CE08-9992-4E49-BA11-672DEA3B13CF-htm.html)[explore/caas/CloudHelp/cloudhelp/2022/ENU/3DSMax-Modifiers/files/GUID-0AD7CE08-9992-4E49-](https://knowledge.autodesk.com/support/3ds-max/learn-explore/caas/CloudHelp/cloudhelp/2022/ENU/3DSMax-Modifiers/files/GUID-0AD7CE08-9992-4E49-BA11-672DEA3B13CF-htm.html) [BA11-672DEA3B13CF-htm.html](https://knowledge.autodesk.com/support/3ds-max/learn-explore/caas/CloudHelp/cloudhelp/2022/ENU/3DSMax-Modifiers/files/GUID-0AD7CE08-9992-4E49-BA11-672DEA3B13CF-htm.html)

17 [https://knowledge.autodesk.com/support/3ds-max/learn](https://knowledge.autodesk.com/support/3ds-max/learn-explore/caas/CloudHelp/cloudhelp/2021/ENU/3DSMax-Modifiers/files/GUID-5D4C63C0-E88B-46AB-8EEF-B5BDE836AB48-htm.html)[explore/caas/CloudHelp/cloudhelp/2021/ENU/3DSMax-Modifiers/files/GUID-5D4C63C0-E88B-46AB-](https://knowledge.autodesk.com/support/3ds-max/learn-explore/caas/CloudHelp/cloudhelp/2021/ENU/3DSMax-Modifiers/files/GUID-5D4C63C0-E88B-46AB-8EEF-B5BDE836AB48-htm.html)[8EEF-B5BDE836AB48-htm.html](https://knowledge.autodesk.com/support/3ds-max/learn-explore/caas/CloudHelp/cloudhelp/2021/ENU/3DSMax-Modifiers/files/GUID-5D4C63C0-E88B-46AB-8EEF-B5BDE836AB48-htm.html)

#### <span id="page-21-0"></span>2.5 Extrusiones, recorridos y tornos

Un sólido de recorrido se forma empleando una forma 2D base o *shape* y un recorrido o *path*. Cuando la forma base sigue el recorrido, traza un volumen que es el sólido de recorrido.

Un sólido de recorrido se crea en la primitiva Loft de Compound Object. La operación *loft*

que encontramos en: Select a path or shape.  $>$   $+$  Create panel  $>$  (Geometry)  $>$ Compound Objects > Object Type rollout > Loft , resuelve los recorridos seleccionando una forma y eligiendo a continuación el recorrido. Para terminar, hay que ajustar los parámetros de la piel o malla creada.

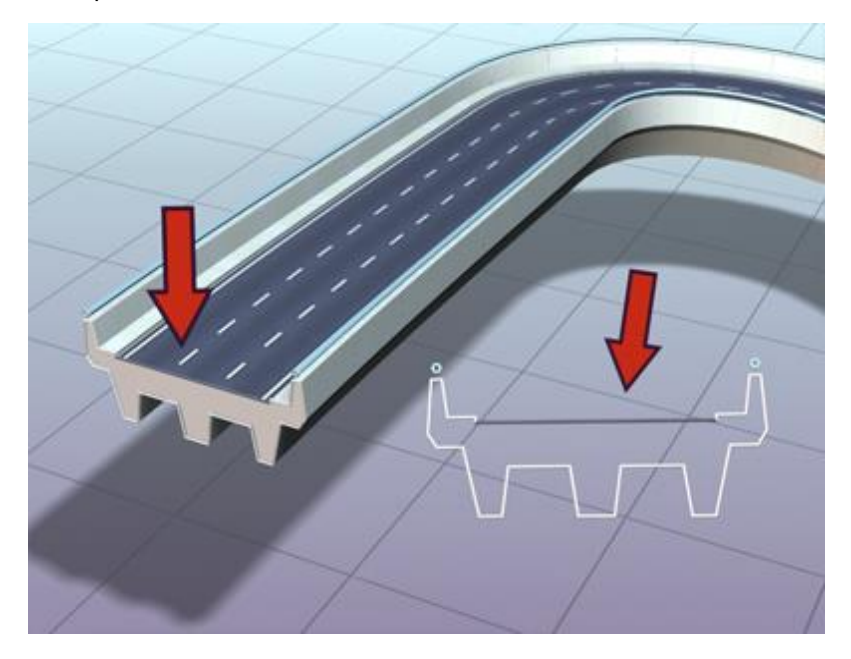

Una vez creada se puede acceder a la forma base y al recorrido de forma selectiva y cambiar sus parámetros.

A lo largo del recorrido pueden aplicarse distintas formas 2D cambiando la forma del objeto final.

- ► Haga el mástil y el pie de la lámpara creando un objeto loft.
- ► Haga el cable de la lámpara con un recorrido

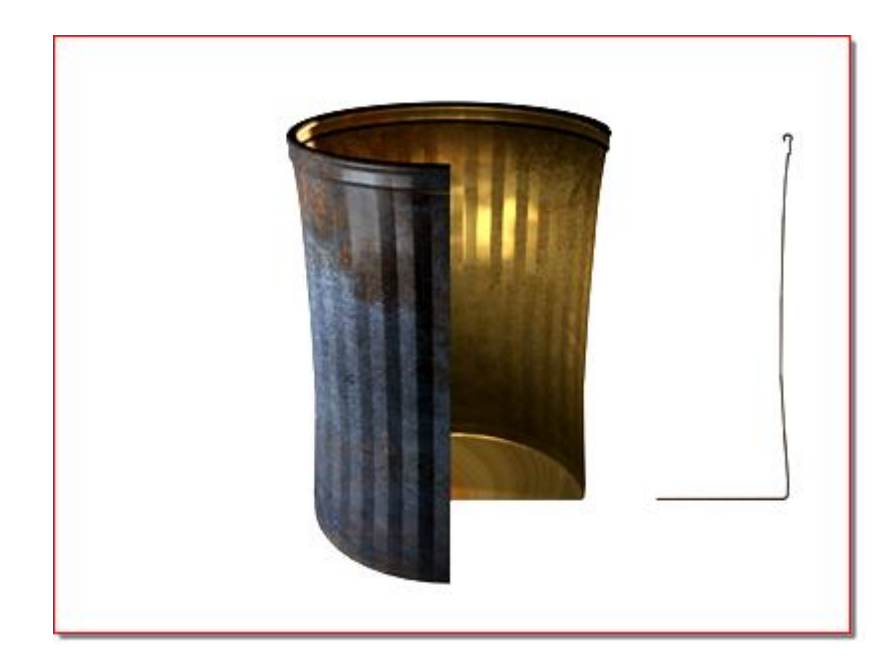

La operación de torno se realiza con el comando Lathe La forma 2D básica realiza una rotación sobre un eje <sup>18</sup>

También existen modificadores para realizar los recorridos como:

Extrude, Sweep: La forma 2D hace un recorrido en una dirección ortogonal.

► Diseñe una nueva mampara empleando lathe

#### <span id="page-22-0"></span>2.6 Copias de objetos

La operación básica consiste en realizar una transformación del objeto mientras se pulsa la tecla mayúscula. La transformación se repite en las múltiples copias. <sup>19</sup>

Hay diferencias importantes entre copiar, instanciar y referenciar. Al referenciar, si modificamos el original cambia el aspecto de las copias. Al instanciar al modificar cualquiera de ellos se cambia el resto.

La operación de Tools > Arrays permite crear múltiples copias de un objeto realizando transformaciones sobre ellos.

<sup>18</sup> [https://knowledge.autodesk.com/support/3ds-max/learn-](https://knowledge.autodesk.com/support/3ds-max/learn-explore/caas/CloudHelp/cloudhelp/2022/ENU/3DSMax-Modifiers/files/GUID-9353AF31-45CC-48BA-8B94-2CC5E050F928-htm.html)

<sup>19</sup> [https://knowledge.autodesk.com/support/3ds-max/getting](https://knowledge.autodesk.com/support/3ds-max/getting-started/caas/CloudHelp/cloudhelp/2022/ENU/3DSMax-Basics/files/GUID-9F0E9AC3-FAE6-46A6-83F3-591084220B12-htm.html)[started/caas/CloudHelp/cloudhelp/2022/ENU/3DSMax-Basics/files/GUID-9F0E9AC3-FAE6-46A6-83F3-](https://knowledge.autodesk.com/support/3ds-max/getting-started/caas/CloudHelp/cloudhelp/2022/ENU/3DSMax-Basics/files/GUID-9F0E9AC3-FAE6-46A6-83F3-591084220B12-htm.html) [591084220B12-htm.html](https://knowledge.autodesk.com/support/3ds-max/getting-started/caas/CloudHelp/cloudhelp/2022/ENU/3DSMax-Basics/files/GUID-9F0E9AC3-FAE6-46A6-83F3-591084220B12-htm.html)

[explore/caas/CloudHelp/cloudhelp/2022/ENU/3DSMax-Modifiers/files/GUID-9353AF31-45CC-48BA-](https://knowledge.autodesk.com/support/3ds-max/learn-explore/caas/CloudHelp/cloudhelp/2022/ENU/3DSMax-Modifiers/files/GUID-9353AF31-45CC-48BA-8B94-2CC5E050F928-htm.html)[8B94-2CC5E050F928-htm.html](https://knowledge.autodesk.com/support/3ds-max/learn-explore/caas/CloudHelp/cloudhelp/2022/ENU/3DSMax-Modifiers/files/GUID-9353AF31-45CC-48BA-8B94-2CC5E050F928-htm.html)

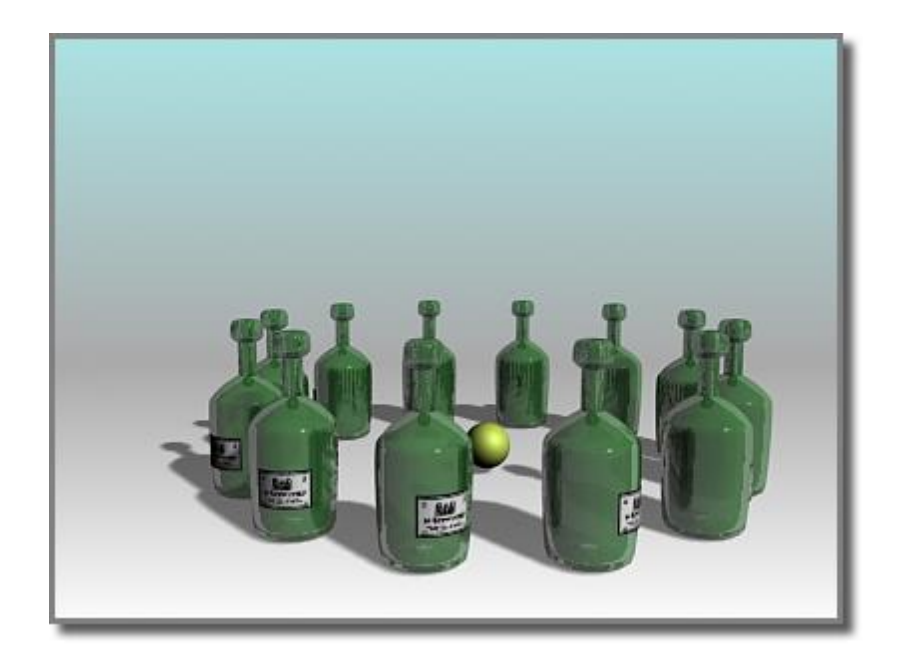

El interfaz de la operación se muestra en la figura:

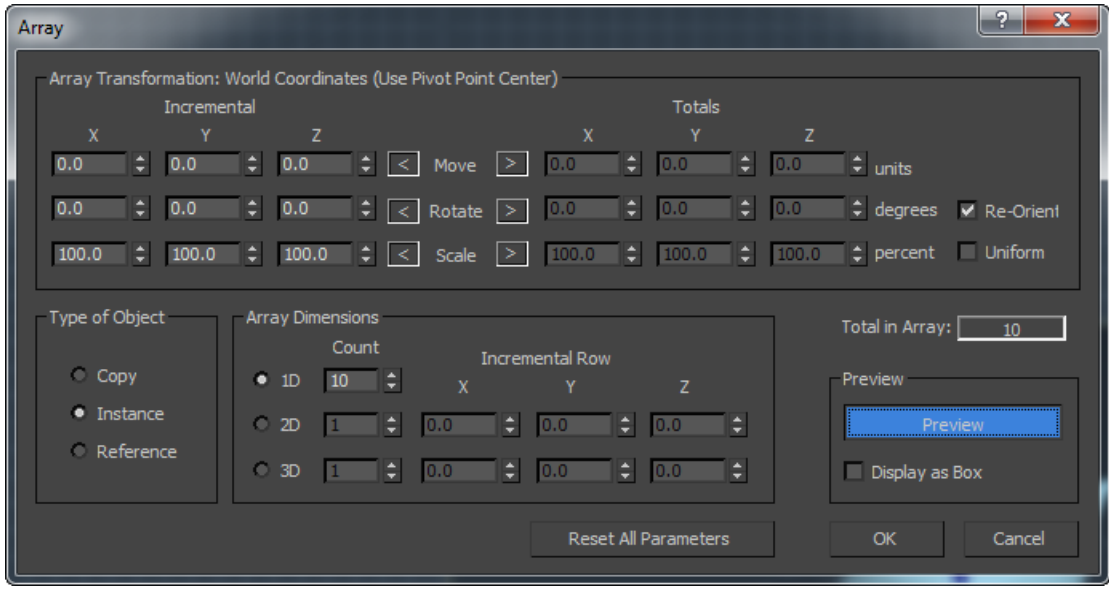

Comience probando las copias en 1D cambiando una única transformación. Continúe en 2D teniendo en cuenta que para ver el efecto la operación debe afectar a más de un eje. Incremente la dificultad de las operaciones variando los parámetros.

► Cree una tulipa o pantalla de una lámpara empleando múltiples copias de cilindros.

#### <span id="page-23-0"></span>2.7 Actividad práctica vinculada al proyecto

► En la habitación modelada, haga zócalos en las paredes y coloque ventanas y puertas. Ponga una mesa en un lugar bien iluminado y posicione la lámpara que está

creando sobre la mesa. Cualquier elemento que pueda aumentar el realismo es bienvenido: el cable, el interruptor, cuadros en la pared, el marco de la ventana. Tenga cuidado con el tamaño de las geometrías.

#### <span id="page-24-0"></span>2.8 Edición de la malla

Hasta ahora hemos creado objetos principalmente utilizando las primitivas. 3DS nos ofrece la posibilidad de acceder a los nodos, aristas y superficies de la malla que compone el objeto convirtiendo los objetos en Editable Mesh Surface. La imagen muestra los nodos de la malla de puntos asociados a un determinado objeto. La malla es el conjunto de vértices que constituyen un objeto 3D junto con la definición de aristas y superficies del mismo.

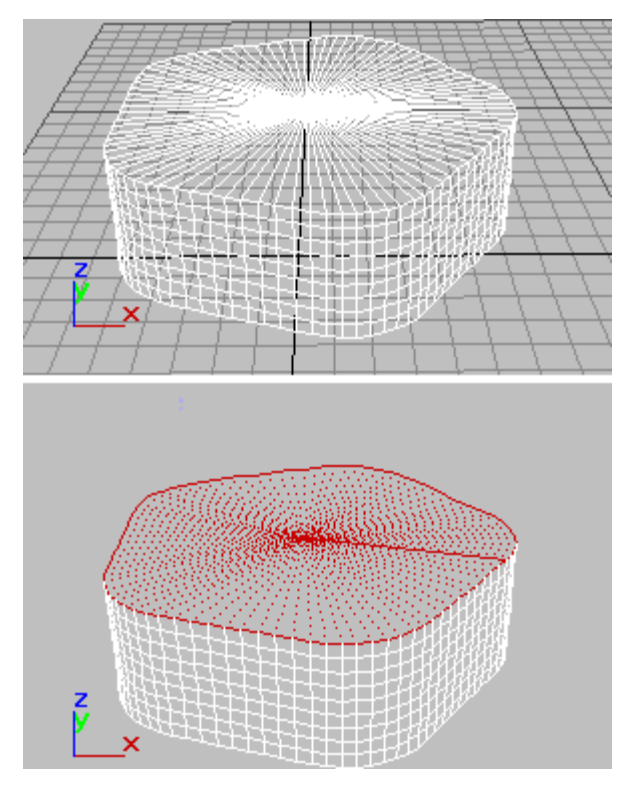

Para ellos, seleccionamos el objeto y convertimos los objetos en una malla editable. Con en botón derecho sobre el objeto, elegimos la opción Convert to Editable Mesh. Hay otras opciones que pueden verse en el tutorial: <sup>20</sup>

Una vez convertido el objeto en una malla editable, en la pestaña de modificadores podemos seleccionar el nivel de subobjeto en el que queremos trabajar:

<sup>20</sup> [https://knowledge.autodesk.com/support/3ds-max/learn-](https://knowledge.autodesk.com/support/3ds-max/learn-explore/caas/CloudHelp/cloudhelp/2021/ENU/3DSMax-Modeling/files/GUID-3CBF3773-3CDC-4ED7-8C34-D0EAF9CD9F66-htm.html)

[explore/caas/CloudHelp/cloudhelp/2021/ENU/3DSMax-Modeling/files/GUID-3CBF3773-3CDC-](https://knowledge.autodesk.com/support/3ds-max/learn-explore/caas/CloudHelp/cloudhelp/2021/ENU/3DSMax-Modeling/files/GUID-3CBF3773-3CDC-4ED7-8C34-D0EAF9CD9F66-htm.html)[4ED7-8C34-D0EAF9CD9F66-htm.html](https://knowledge.autodesk.com/support/3ds-max/learn-explore/caas/CloudHelp/cloudhelp/2021/ENU/3DSMax-Modeling/files/GUID-3CBF3773-3CDC-4ED7-8C34-D0EAF9CD9F66-htm.html)

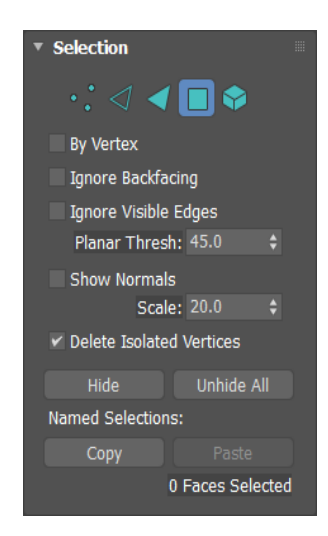

Dependiendo del tipo de subjeto seleccionado encontramos unas opciones u otras:

- Objeto: 21
- Vértice: <sup>22</sup>
- Arista: <sup>23</sup>

En cada subnivel, aparece una pestaña que indica las operaciones que pueden realizarse para editar la geometría:

<sup>21</sup> [https://knowledge.autodesk.com/support/3ds-max/learn-](https://knowledge.autodesk.com/support/3ds-max/learn-explore/caas/CloudHelp/cloudhelp/2021/ENU/3DSMax-Modeling/files/GUID-D4D0F158-840D-4BA1-B2E0-82304A435794-htm.html)

[explore/caas/CloudHelp/cloudhelp/2021/ENU/3DSMax-Modeling/files/GUID-D4D0F158-840D-4BA1-](https://knowledge.autodesk.com/support/3ds-max/learn-explore/caas/CloudHelp/cloudhelp/2021/ENU/3DSMax-Modeling/files/GUID-D4D0F158-840D-4BA1-B2E0-82304A435794-htm.html) [B2E0-82304A435794-htm.html](https://knowledge.autodesk.com/support/3ds-max/learn-explore/caas/CloudHelp/cloudhelp/2021/ENU/3DSMax-Modeling/files/GUID-D4D0F158-840D-4BA1-B2E0-82304A435794-htm.html)

<sup>22</sup> [https://knowledge.autodesk.com/support/3ds-max/learn](https://knowledge.autodesk.com/support/3ds-max/learn-explore/caas/CloudHelp/cloudhelp/2021/ENU/3DSMax-Modeling/files/GUID-5BCA28F5-2F16-4603-8B6D-B8AD02F328BF-htm.html)[explore/caas/CloudHelp/cloudhelp/2021/ENU/3DSMax-Modeling/files/GUID-5BCA28F5-2F16-4603-](https://knowledge.autodesk.com/support/3ds-max/learn-explore/caas/CloudHelp/cloudhelp/2021/ENU/3DSMax-Modeling/files/GUID-5BCA28F5-2F16-4603-8B6D-B8AD02F328BF-htm.html) [8B6D-B8AD02F328BF-htm.html](https://knowledge.autodesk.com/support/3ds-max/learn-explore/caas/CloudHelp/cloudhelp/2021/ENU/3DSMax-Modeling/files/GUID-5BCA28F5-2F16-4603-8B6D-B8AD02F328BF-htm.html)

<sup>23</sup> [https://knowledge.autodesk.com/support/3ds-max/learn](https://knowledge.autodesk.com/support/3ds-max/learn-explore/caas/CloudHelp/cloudhelp/2021/ENU/3DSMax-Modeling/files/GUID-FB9EB9D3-7758-4C44-959D-8BCE622AC4E2-htm.html)[explore/caas/CloudHelp/cloudhelp/2021/ENU/3DSMax-Modeling/files/GUID-FB9EB9D3-7758-4C44-](https://knowledge.autodesk.com/support/3ds-max/learn-explore/caas/CloudHelp/cloudhelp/2021/ENU/3DSMax-Modeling/files/GUID-FB9EB9D3-7758-4C44-959D-8BCE622AC4E2-htm.html) [959D-8BCE622AC4E2-htm.html](https://knowledge.autodesk.com/support/3ds-max/learn-explore/caas/CloudHelp/cloudhelp/2021/ENU/3DSMax-Modeling/files/GUID-FB9EB9D3-7758-4C44-959D-8BCE622AC4E2-htm.html)

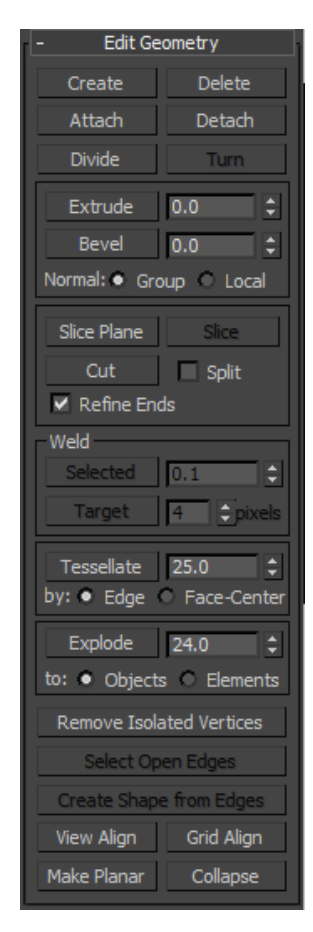

y para cambiar las propiedades de la superficie.

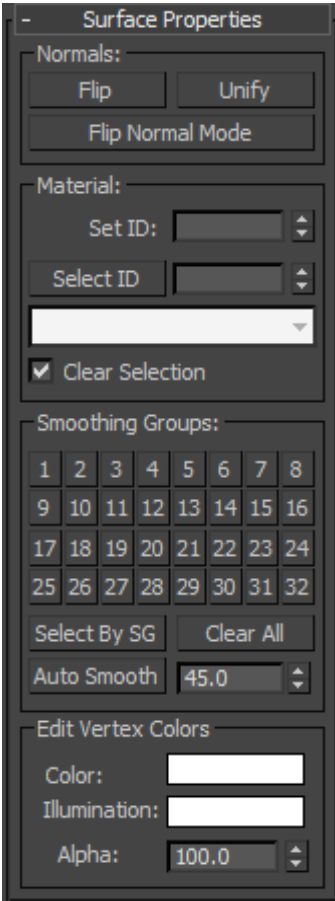

Estas últimas opciones son importantes para asignar distintos materiales a las superficies o para invertir las normales de las superficies. También pueden utilizarse las herramientas de transformación de forma selectiva sobre los elementos seleccionados

Una herramienta muy útil cuando se trabaja a nivel subobjeto es soft selection. Permite seleccionar un elemento y los elementos que le rodean en diferente grado. Las operaciones realizadas sobre la selección se realizan también en diferente grado. Los diferentes grados tienen un código de color.

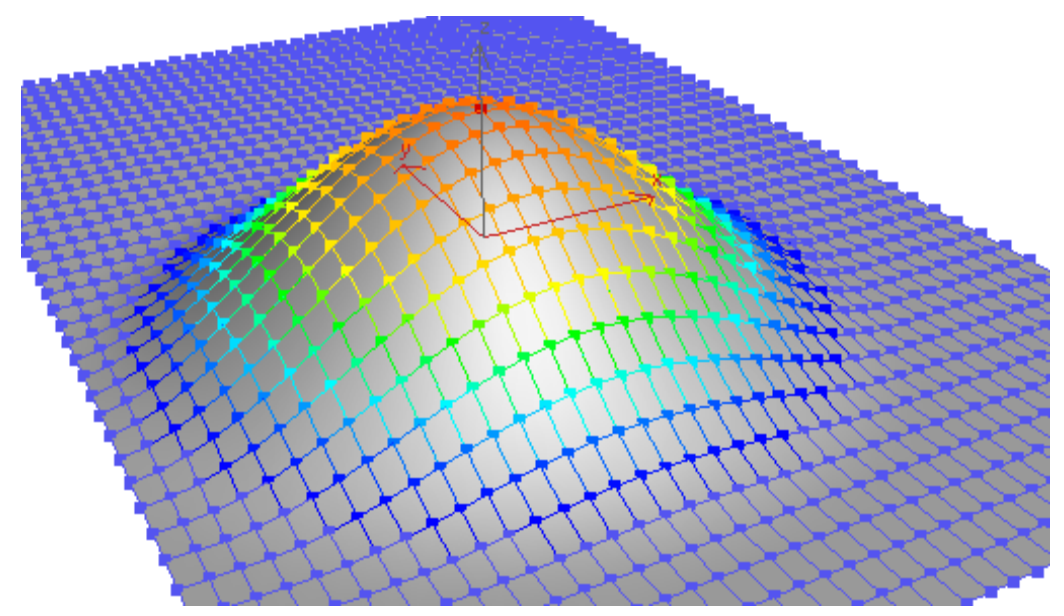

► Partiendo de una esfera, modifique la malla para aproximarse a la forma de una manzana. Emplee para ello desplazamientos y la operación soft selection

#### <span id="page-28-0"></span>2.9 Modelado con NURBS

Los NURBS o *Non-Uniform Rational B-Splines* son un standard a la hora de modelar superficies con abundante curvatura. De forma grosera se puede decir que son como las curvas de Bézier y los Splines que empleamos para hacer curvas en 2D extendidos al caso 3D. Distinguimos puntos de control que atraen a las curvas y puntos interpolantes por los que pasan las curvas. Las superficies se obtienen haciendo variar curvas empleando dos parámetros u y v que se proyectan en el espacio 3D.

Los subobjetos con los que se trabaja son Surfaces, Curves, Points y CVs. Las Curvas constituyen las Superfices, los Points están incluidos en las Curves y los CVs son atractores de las Curvas.

Para crear una NURBS Surfaces podemos elegir entre Point Surface y CV Surface. En una Point Surface los puntos que definen la malla están en la superficie

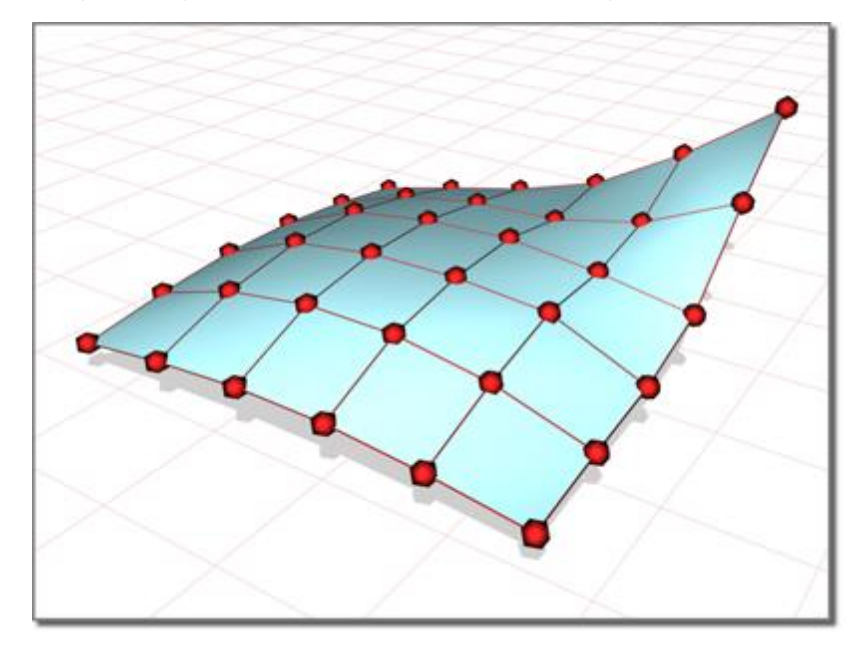

En una CV Surface los puntos aproximan la superficie. Son atractores de la superficie.

También podemos crear NURBS Curves, de nuevo como Point Curve o CV Curve. Esto se hace dentro del panel de creación Shapes. Es interesante porque permite construir superficies a partir de curvas con el comando U loft, que está accesible dentro del panel de creación de shapes

En el enlace <sup>24</sup> encontramos diversas maneras de crear NURBS y superficies.

<sup>24</sup> [https://knowledge.autodesk.com/support/3ds-max/learn-](https://knowledge.autodesk.com/support/3ds-max/learn-explore/caas/CloudHelp/cloudhelp/2021/ENU/3DSMax-Modeling/files/GUID-DCE3700E-7EF1-4478-B976-99C52E3E8A44-htm.html)

[explore/caas/CloudHelp/cloudhelp/2021/ENU/3DSMax-Modeling/files/GUID-DCE3700E-7EF1-4478-](https://knowledge.autodesk.com/support/3ds-max/learn-explore/caas/CloudHelp/cloudhelp/2021/ENU/3DSMax-Modeling/files/GUID-DCE3700E-7EF1-4478-B976-99C52E3E8A44-htm.html) [B976-99C52E3E8A44-htm.html](https://knowledge.autodesk.com/support/3ds-max/learn-explore/caas/CloudHelp/cloudhelp/2021/ENU/3DSMax-Modeling/files/GUID-DCE3700E-7EF1-4478-B976-99C52E3E8A44-htm.html)

La herramienta más interesante a la hora de trabajar con NURBS es U Loft que permite crear superficies interpolando curvas. <sup>25</sup>

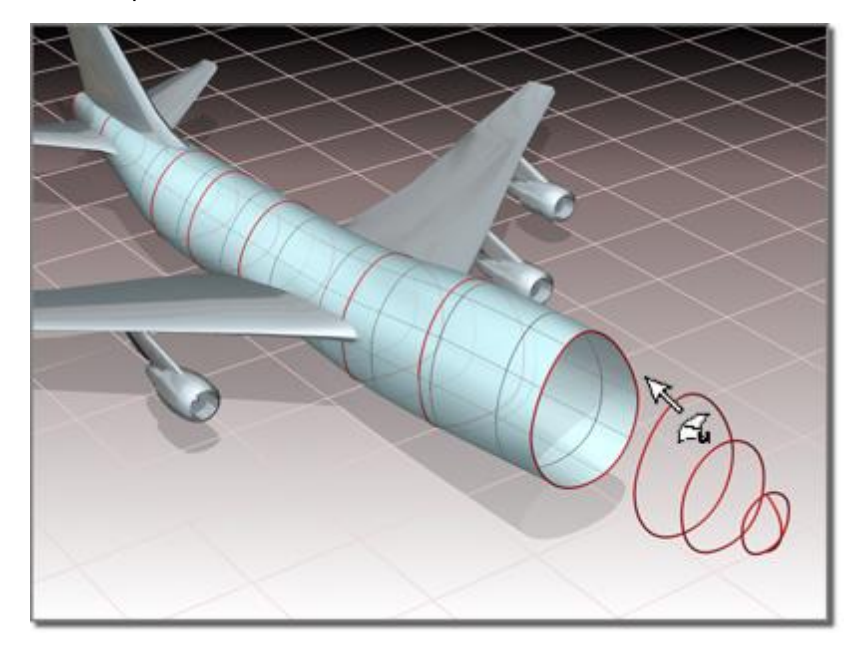

► Realice la mampara de una lámpara empleando NURBS

#### <span id="page-29-0"></span>2.10 Edición de Poligonales

Muy similar a la malla editable, pero en este caso se admiten que las caras de los objetos pueden ser no triangulares. Al igual que en el caso anterior la forma de comenzar consiste en dibujar un elemento sencillo y convertirlo en un Polygon Mesh. <sup>26</sup>

Después, se puede acceder al nivel objeto, vértice, arista, borde o polígono. En la herramienta Editable Mesh no aparecen estas últimas opciones.

La forma de trabajar más habitual es con la técnica llamada Smart Extruding<sup>27</sup> Se trata de elegir polígonos y aplicar extrusiones y divisiones para acomodarse a la forma final.

Las operaciones sobre los polígonos están en la pestaña Edit Polygons

<sup>27</sup> [https://knowledge.autodesk.com/support/3ds-max/learn](https://knowledge.autodesk.com/support/3ds-max/learn-explore/caas/CloudHelp/cloudhelp/2021/ENU/3DSMax-Modeling/files/GUID-BC21F430-1E97-4237-A228-93C8744227C2-htm.html)[explore/caas/CloudHelp/cloudhelp/2021/ENU/3DSMax-Modeling/files/GUID-BC21F430-1E97-4237-](https://knowledge.autodesk.com/support/3ds-max/learn-explore/caas/CloudHelp/cloudhelp/2021/ENU/3DSMax-Modeling/files/GUID-BC21F430-1E97-4237-A228-93C8744227C2-htm.html) [A228-93C8744227C2-htm.html](https://knowledge.autodesk.com/support/3ds-max/learn-explore/caas/CloudHelp/cloudhelp/2021/ENU/3DSMax-Modeling/files/GUID-BC21F430-1E97-4237-A228-93C8744227C2-htm.html)

<sup>25</sup> [https://knowledge.autodesk.com/support/3ds-max/learn-](https://knowledge.autodesk.com/support/3ds-max/learn-explore/caas/CloudHelp/cloudhelp/2021/ENU/3DSMax-Modeling/files/GUID-39CCD58A-4ED2-4339-8B70-89ADEA49B2E8-htm.html)

[explore/caas/CloudHelp/cloudhelp/2021/ENU/3DSMax-Modeling/files/GUID-39CCD58A-4ED2-4339-](https://knowledge.autodesk.com/support/3ds-max/learn-explore/caas/CloudHelp/cloudhelp/2021/ENU/3DSMax-Modeling/files/GUID-39CCD58A-4ED2-4339-8B70-89ADEA49B2E8-htm.html) [8B70-89ADEA49B2E8-htm.html](https://knowledge.autodesk.com/support/3ds-max/learn-explore/caas/CloudHelp/cloudhelp/2021/ENU/3DSMax-Modeling/files/GUID-39CCD58A-4ED2-4339-8B70-89ADEA49B2E8-htm.html)

<sup>26</sup> [https://knowledge.autodesk.com/support/3ds-max/learn](https://knowledge.autodesk.com/support/3ds-max/learn-explore/caas/CloudHelp/cloudhelp/2021/ENU/3DSMax-Modeling/files/GUID-35D613AA-949A-4CD4-9995-CA9363147EAF-htm.html)[explore/caas/CloudHelp/cloudhelp/2021/ENU/3DSMax-Modeling/files/GUID-35D613AA-949A-4CD4-](https://knowledge.autodesk.com/support/3ds-max/learn-explore/caas/CloudHelp/cloudhelp/2021/ENU/3DSMax-Modeling/files/GUID-35D613AA-949A-4CD4-9995-CA9363147EAF-htm.html) [9995-CA9363147EAF-htm.html](https://knowledge.autodesk.com/support/3ds-max/learn-explore/caas/CloudHelp/cloudhelp/2021/ENU/3DSMax-Modeling/files/GUID-35D613AA-949A-4CD4-9995-CA9363147EAF-htm.html)

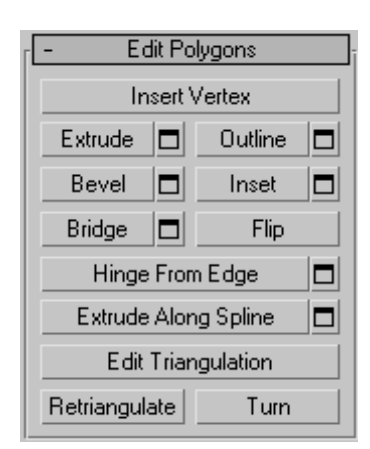

Insert Vertex divide el polígono haciendo click sobre él de forma iterativa. En cada click se añade un vértice que divide el polígono. Con un click en el botón derecho detenemos la división.

Extrude aplica un desplazamiento del polígono en una dirección dada creando una ampliación del sólido.

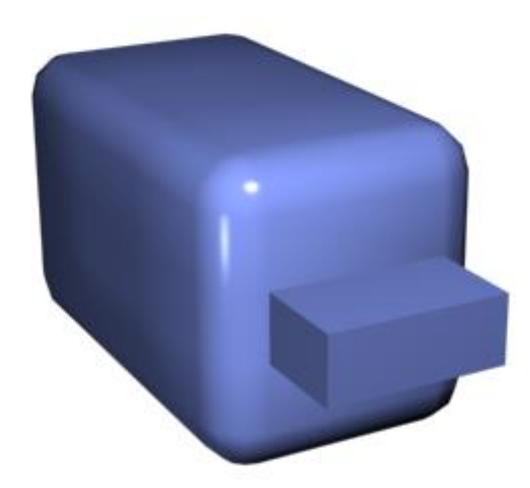

Outline incrementa o decrementa la separación de las aristas de los polígonos continuos

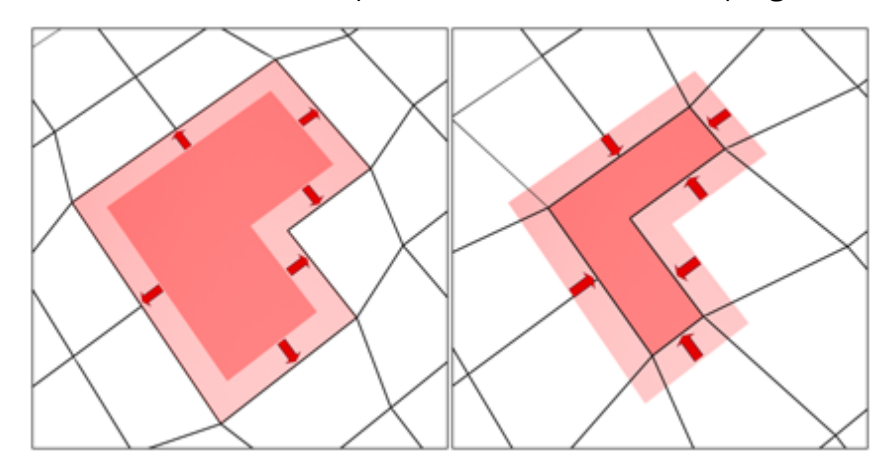

Se suele emplear después de una extrusión para ajustar el tamaño de las nuevas superficies.

Bevel aplica un biselado. Extrude y luego hace un outline

Inset similar a Bevel pero no hace extrusión.

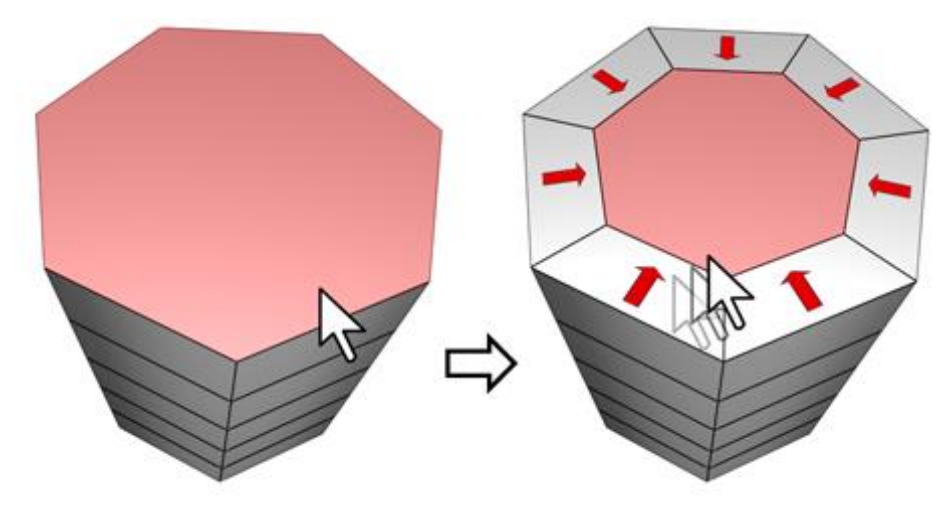

Bridge Conecta dos polígonos

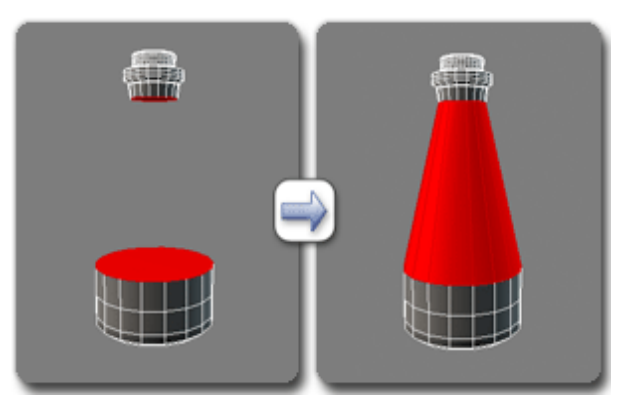

Hinge es una operación de bisagra. Seleccionamos la arista que hace de eje de rotación

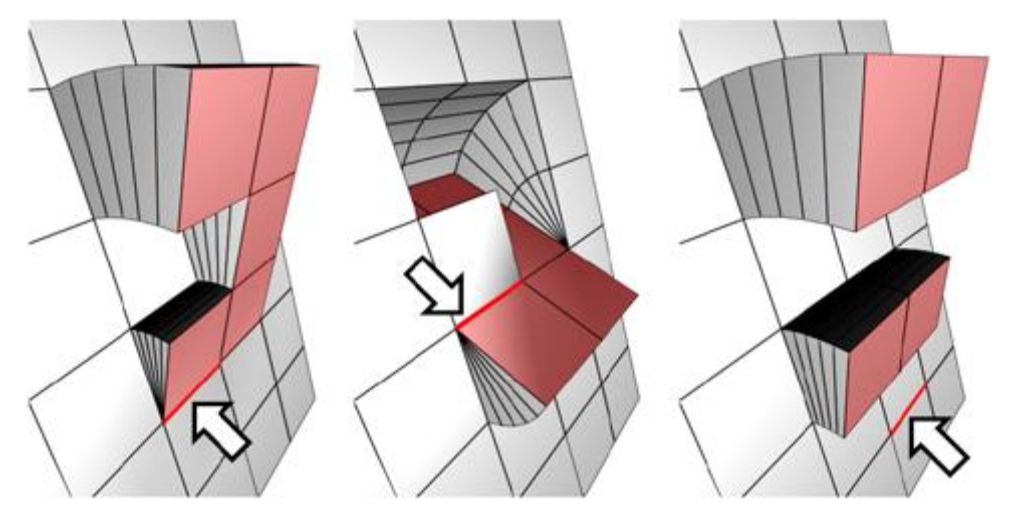

Dentro de las operaciones asociadas a aristas, la operación Connect es muy útil para dividir superficies

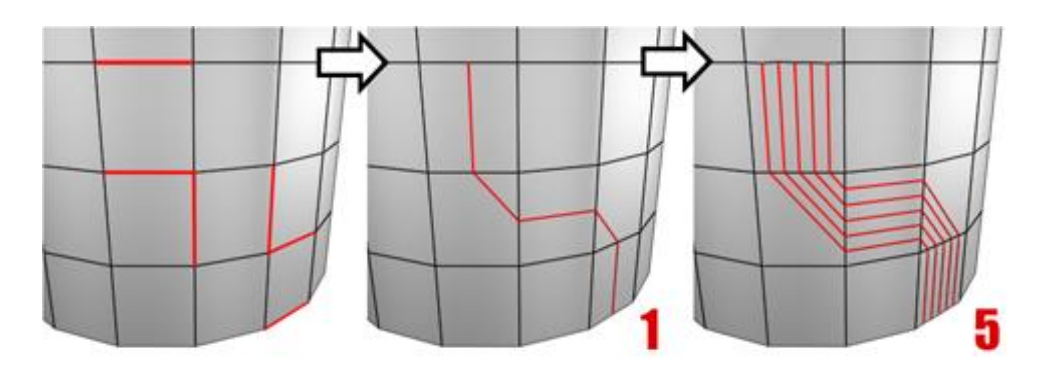

Otras operaciones relativas a las aristas se encuentran en <sup>28</sup>

► Debido a la importancia de estas operaciones, vamos a realizar un tutorial completo en el que se practica con las distintas herramientas de poligonales para conseguir un casco como el de la figura siguiente <sup>29</sup>

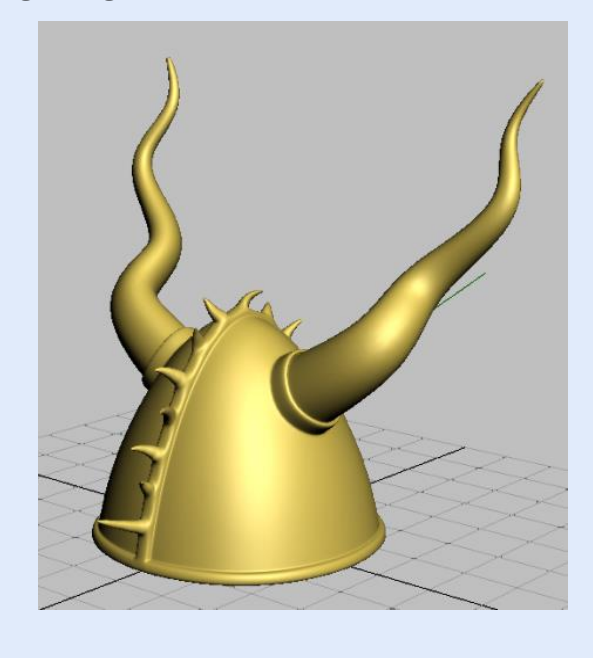

La técnica de poly modelling se utiliza de forma masiva en la generación de modelos 3D para el ámbito audiovisual (por ejemplo para cine o videojuegos). Es fácil encontrar tutoriales en los que se muestra su uso para representar incluso objetos orgánicos como cuerpos de personas: <https://www.youtube.com/watch?v=a2-NhyjMzZI>

<sup>28</sup> [https://knowledge.autodesk.com/support/3ds-max/learn-](https://knowledge.autodesk.com/support/3ds-max/learn-explore/caas/CloudHelp/cloudhelp/2021/ENU/3DSMax-Modeling/files/GUID-2C16FF31-BF20-450F-8163-3362A7037603-htm.html)

<sup>29</sup> [https://knowledge.autodesk.com/support/3ds-max/getting](https://knowledge.autodesk.com/support/3ds-max/getting-started/caas/CloudHelp/cloudhelp/2015/ENU/3DSMax-Tutorial/files/GUID-A8AFC8F7-AC83-428C-A9FC-A103CBE5F000-htm.html)[started/caas/CloudHelp/cloudhelp/2015/ENU/3DSMax-Tutorial/files/GUID-A8AFC8F7-AC83-428C-](https://knowledge.autodesk.com/support/3ds-max/getting-started/caas/CloudHelp/cloudhelp/2015/ENU/3DSMax-Tutorial/files/GUID-A8AFC8F7-AC83-428C-A9FC-A103CBE5F000-htm.html)[A9FC-A103CBE5F000-htm.html](https://knowledge.autodesk.com/support/3ds-max/getting-started/caas/CloudHelp/cloudhelp/2015/ENU/3DSMax-Tutorial/files/GUID-A8AFC8F7-AC83-428C-A9FC-A103CBE5F000-htm.html)

[explore/caas/CloudHelp/cloudhelp/2021/ENU/3DSMax-Modeling/files/GUID-2C16FF31-BF20-450F-](https://knowledge.autodesk.com/support/3ds-max/learn-explore/caas/CloudHelp/cloudhelp/2021/ENU/3DSMax-Modeling/files/GUID-2C16FF31-BF20-450F-8163-3362A7037603-htm.html)[8163-3362A7037603-htm.html](https://knowledge.autodesk.com/support/3ds-max/learn-explore/caas/CloudHelp/cloudhelp/2021/ENU/3DSMax-Modeling/files/GUID-2C16FF31-BF20-450F-8163-3362A7037603-htm.html)

#### <span id="page-33-0"></span>2.11 Patches

Son objetos que parecen mallas, pero cuya curvatura puede controlarse empleando nodos de control.

La novedad con respecto a los otros procedimientos anteriores es que ahora los vértices aparecen con asideros para modificar la curvatura.

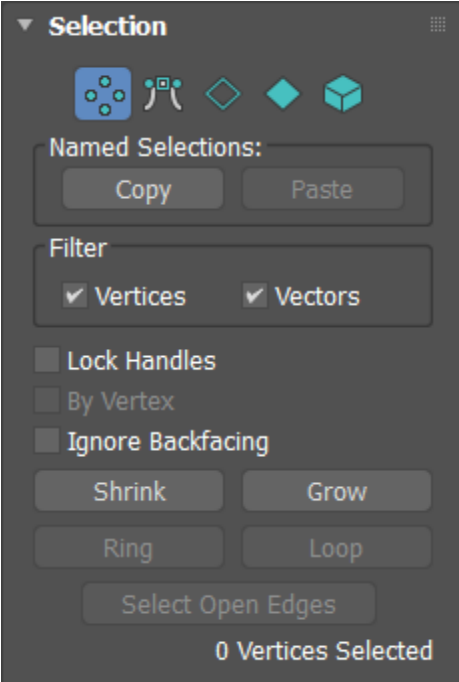

Puede convertir un objeto sencillo en un Patch pulsando en el botón derecho o con un modificador. Existen modificadores para conseguir suavizar geometrías. Recomiendo seguir este vídeo para entender el alcance de esta técnica de modelado

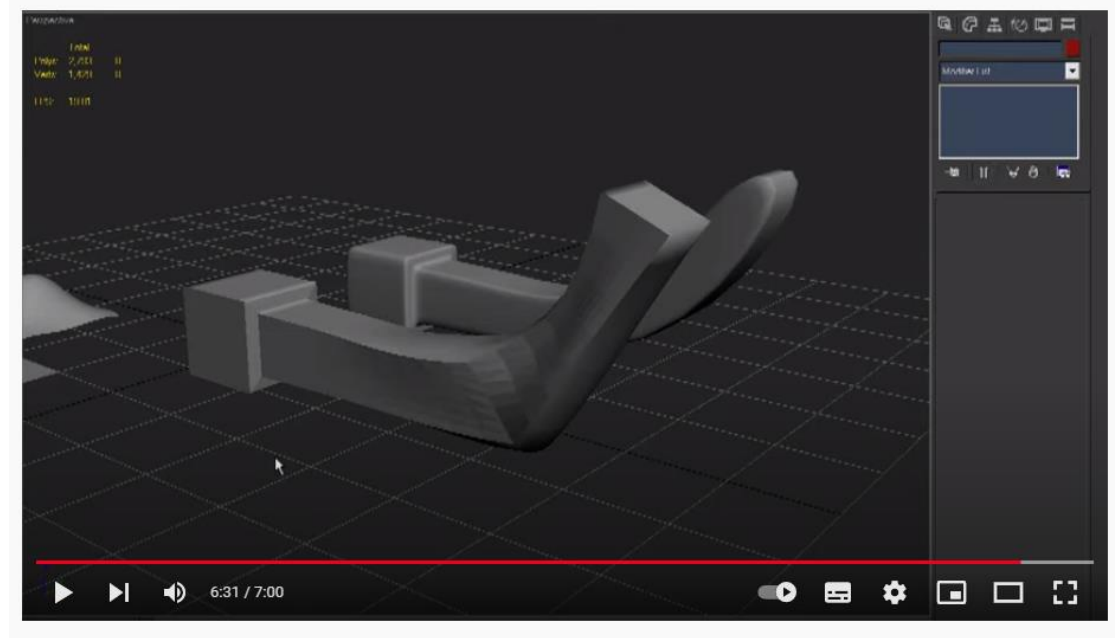

Intro to Patch modeling in Max

<https://www.youtube.com/watch?v=HIlgYQWJ2vE>

#### <span id="page-34-0"></span>2.12 Actividad práctica vinculada al proyecto

► Realice una lámpara empleado las técnicas que hemos presentado en esta lección.

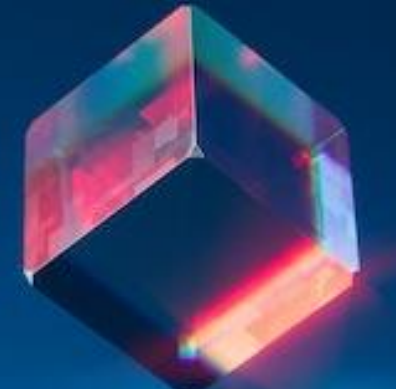

### 3.Cámaras y visualización

#### <span id="page-35-1"></span><span id="page-35-0"></span>3.1 Objetivos

Después de esta sesión el alumno sabrá:

- Incorporar diferentes cámaras a la escena.
- Posicionar la cámara de forma adecuada y realizar encuadres

Tiempo estimado: Dos horas

#### <span id="page-35-2"></span>3.2 El elemento cámara

En los programas de modelado 3D la cámara es un elemento más que puede ser instanciado y posicionado en la escena tantas veces como sea necesario. Al crear cámaras, se crea un elemento gráfico con un icono característico. Desde los puertos de visión puede seleccionarse la cámara para mostrar la escena tal y como se ve desde dicha cámara.

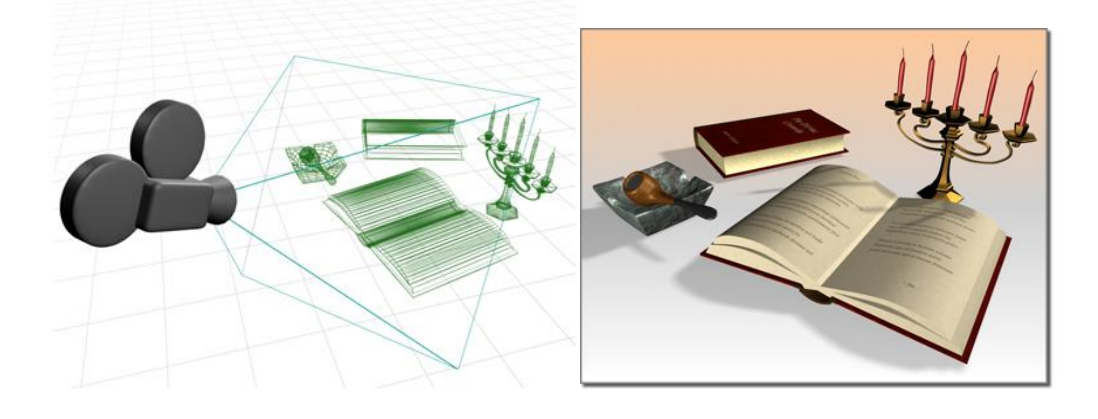

Podemos crear una cámara empleando el botón y haciendo click en el punto de la escena donde se quiera posicionar. <sup>30</sup>

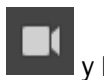

En 3DS hay varios tipos de cámara. Una cámara target establece el punto hacia el que apunta y una cámara free no predefine el punto hacia el que apunta la cámara. El target

[explore/caas/CloudHelp/cloudhelp/2023/ENU/3DSMax-Rendering/files/GUID-85660E4D-007D-](https://knowledge.autodesk.com/support/3ds-max/learn-explore/caas/CloudHelp/cloudhelp/2023/ENU/3DSMax-Rendering/files/GUID-85660E4D-007D-45F9-82E7-661D2BAA7794-htm.html)[45F9-82E7-661D2BAA7794-htm.html](https://knowledge.autodesk.com/support/3ds-max/learn-explore/caas/CloudHelp/cloudhelp/2023/ENU/3DSMax-Rendering/files/GUID-85660E4D-007D-45F9-82E7-661D2BAA7794-htm.html)

<sup>30</sup> [https://knowledge.autodesk.com/support/3ds-max/learn-](https://knowledge.autodesk.com/support/3ds-max/learn-explore/caas/CloudHelp/cloudhelp/2023/ENU/3DSMax-Rendering/files/GUID-85660E4D-007D-45F9-82E7-661D2BAA7794-htm.html)
puede editarse cambiando su posición. Pueden moverse con las herramienta de transformación:

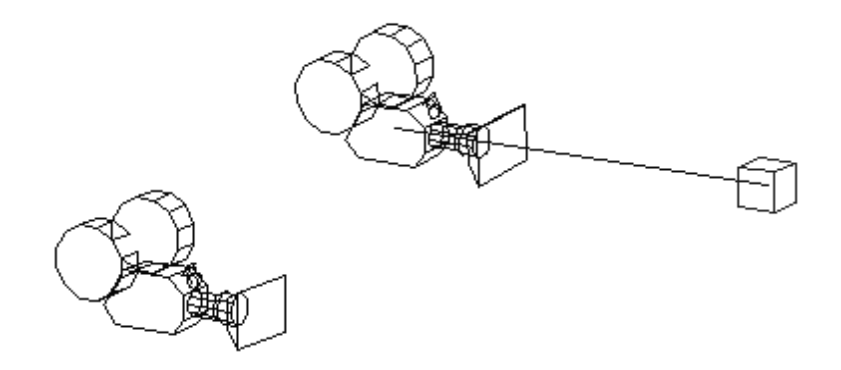

► Dibuje una escena básica y posicione una cámara que permita visualizar alguno de los objetos. Ponga aquí el resultado.

## 3.3 Selección de cámaras y navegación

En cada puerto de visión podemos elegir la vista de cada cámara que hayamos creado. La botonera de navegación cambia a

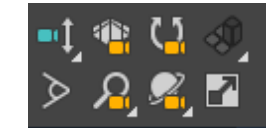

Mostrando los movimientos standard de una cámara:

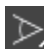

 $\triangleright$  Zoom cambia el FOV

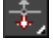

**Dolly cambia la cámara en el eje de visión** 

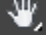

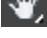

Truck mueve la cámara en un plano perpendicular al eje de visión

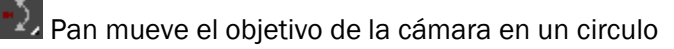

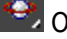

Orbit Mueve la cámara en torno al objetivo

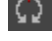

Rolling gira la cámara empleando el eje de visión.

[explore/caas/CloudHelp/cloudhelp/2023/ENU/3DSMax-Basics/files/GUID-74163184-174B-4FCA-](https://knowledge.autodesk.com/support/3ds-max/learn-explore/caas/CloudHelp/cloudhelp/2023/ENU/3DSMax-Basics/files/GUID-74163184-174B-4FCA-A419-E8C94B5854A3-htm.html)[A419-E8C94B5854A3-htm.html](https://knowledge.autodesk.com/support/3ds-max/learn-explore/caas/CloudHelp/cloudhelp/2023/ENU/3DSMax-Basics/files/GUID-74163184-174B-4FCA-A419-E8C94B5854A3-htm.html)

<sup>31</sup>

<sup>31</sup> [https://knowledge.autodesk.com/support/3ds-max/learn-](https://knowledge.autodesk.com/support/3ds-max/learn-explore/caas/CloudHelp/cloudhelp/2023/ENU/3DSMax-Basics/files/GUID-74163184-174B-4FCA-A419-E8C94B5854A3-htm.html)

Este blog explica los 7 movimientos básicos de una cámara real: <sup>32</sup>

► Pruebe a hacer diferentes animaciones cambiando la posición de las cámaras empleando las operaciones indicadas.

### 3.4 Características de las cámaras

Una vez posicionada la cámara, los parámetros que determinan la parte de la escena mostrada son la distancia focal y el campo de visión.

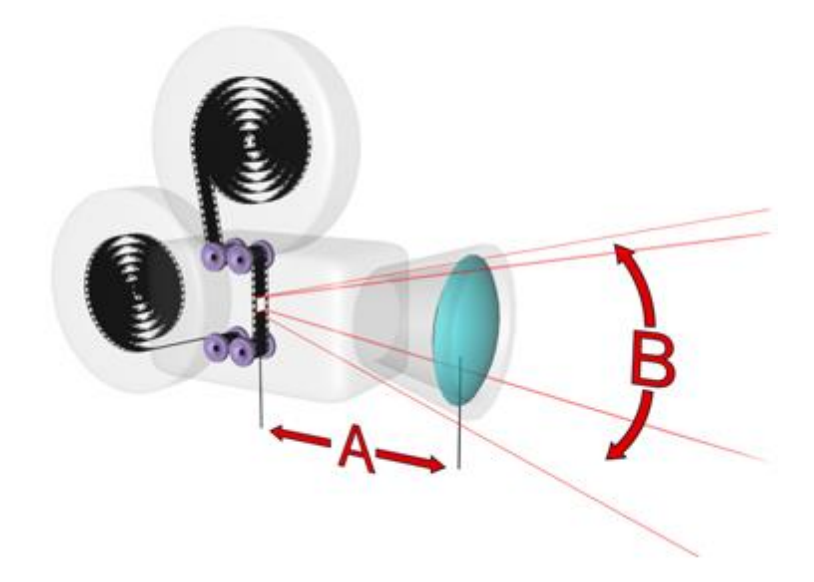

La distancia focal (A en la escena) es la distancia (en mm) entre la lente que recoge la luz y el punto sensible que graba la imagen. El campo de visión (B en la imagen) determina cuanta escena es captada. El campo de visión se conoce como FOV (Field of visión) y se mide en grados.

<sup>32</sup> <https://blog.storyblocks.com/video-tutorials/7-basic-camera-movements/>

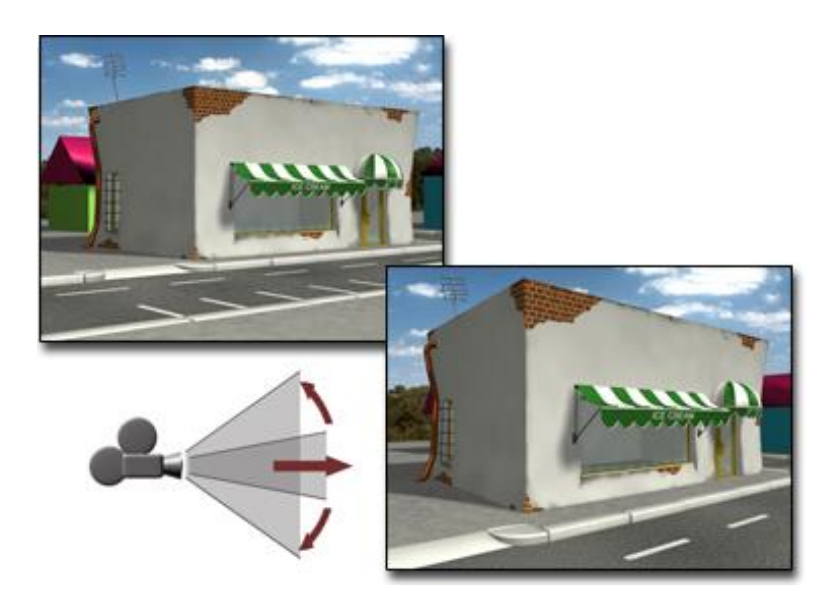

Cambiar el FOV afecta a la distorsión de la perspectiva. Los FOV cortos amplifican la imagen y también la distorsionan sobre manera. Utilizar cámaras de 50 mm acerca las imágenes a una sensación real.

El control de exposición es un concepto heredado de la fotografía real. Una cámara física tiene un obturador cuyo grado de apertura puede regularse para dejar pasar más o menos luz. Si hay mucha luz en la escena lo mejor que la apertura sea pequeña. También tiene un disparador que determina el tiempo durante el cual el obturador estará abierto. Si hay movimiento, lo mejor es el tiempo de disparo sea corto.

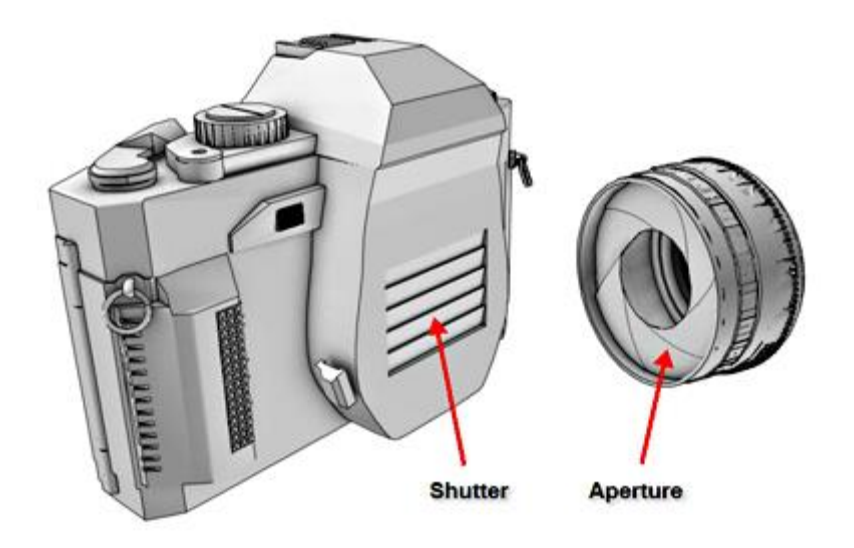

# 3.5 Encuadres y safe frames

En el botón primero del puerto elige mostrar safe frames

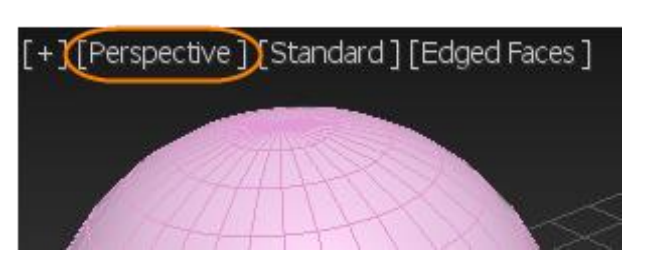

Veremos unos marcos de colores que hacen referencia a las zonas de la escena que se van a renderizar.

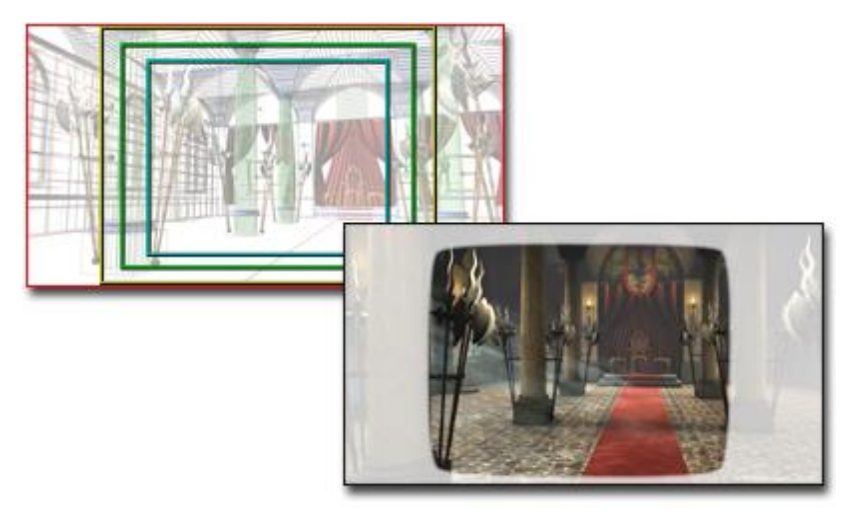

Dentro de la opción Viewport configuración del menú View puede verse el porcentaje de cada uno de los frames. El más importante es el exterior. Nos indica que lo que queda fuera no se va a visualizar. Está relacionado con la posición de la cámara y también con la relación de la imagen de salida. La relación de aspecto se establece en el botón

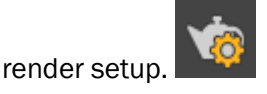

Podemos ajustar la cámara para que la vista sea igual a lo que vemos en el puerto con las siguientes opciones: Design Standard workspace > Design ribbon > View tab > Cameras panel > Select a camera and activate a Perspective viewport. > Click Match Camera To View.

Los clipping planes determinan el volumen de la escena que se renderiza.

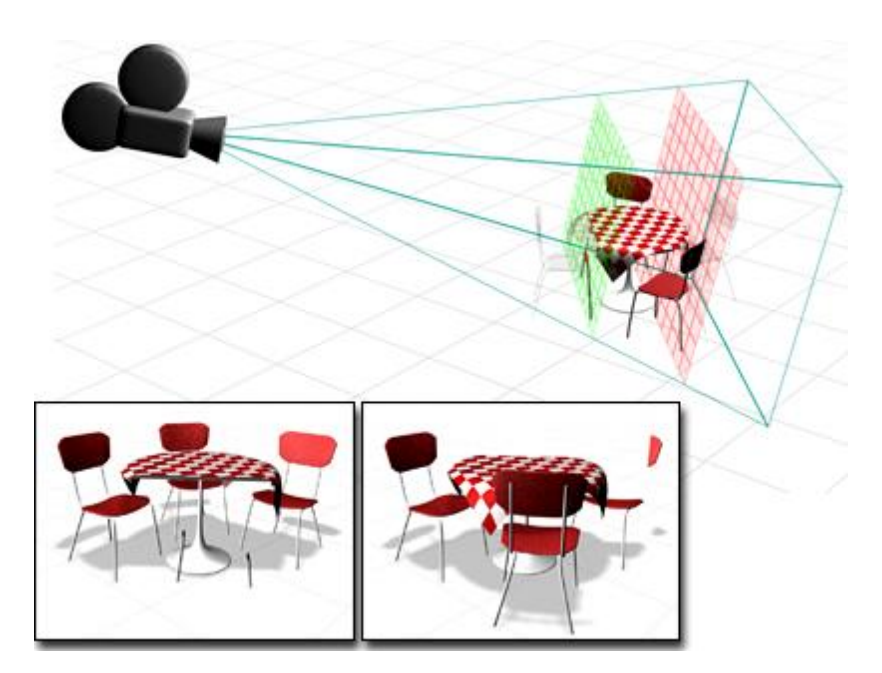

La línea de horizonte es de gran utilidad para integrar modelos 3D en escenas

► Intente hacer un encuadre adecuado de una tetera. Puede utilizar el tutorial que se incluye en el campus virtual como guía para conseguir buenos encuadres.

# 3.6 Cámaras de tipo legacy y fotorrealistas

Las cámaras de tipo legacy son las que se ofrecían por defecto hasta la versión 2017 de 3DS. Las hay de tipo free y target dependiendo si se especifica o no el target o punto hacia el que enfoca la cámara.

Las cámaras físicas ofrecen diferentes funcionalidades en función del motor de render que utilicemos. Las cámaras físicas incluyen tres efectos interesantes que debemos conocer:

- **Distortion**
- Depth of field
- Motion blur

La profundidad de campo o efecto Bokeh sirve para enfocar un objeto, viéndose el fondo difuminado

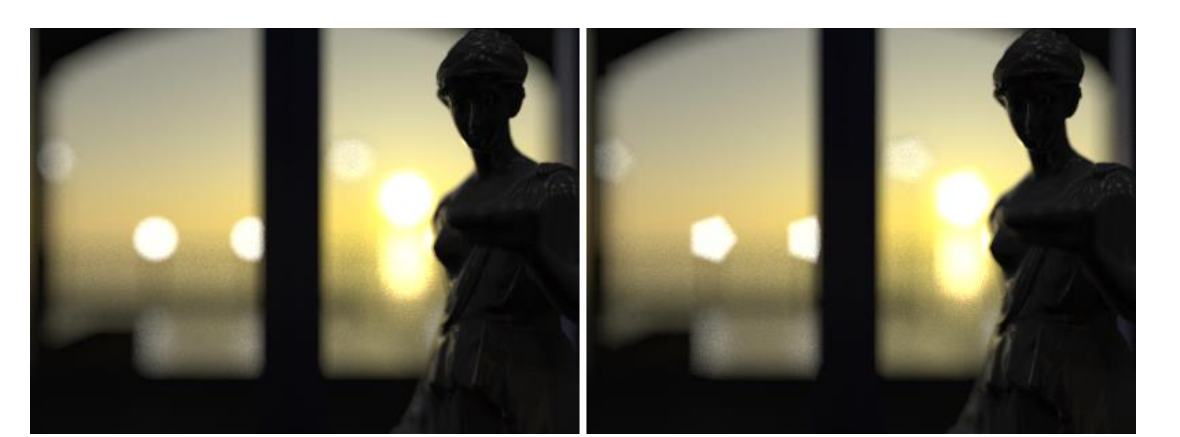

Hay que tener habilitado la opción Depth of field y después pueden probarse diferentes opciones que se detallan en el manual. <sup>33</sup>

El motion blur permite difuminar los objetos que se mueven dentro de la escena.

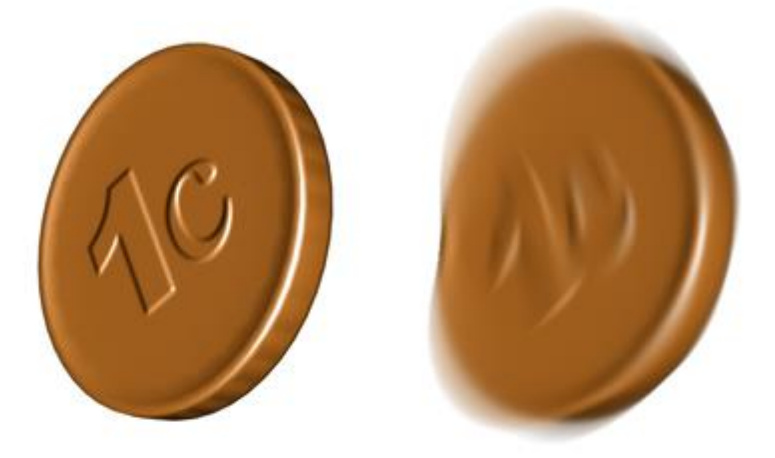

Hay que habilitar Motion Blur en las opciones de la cámara y establecer el número de fotogramas.

La distorsión aplica una lente especial a la imagen:

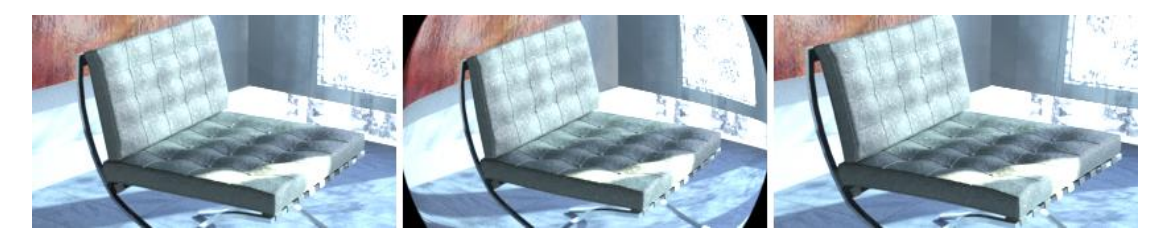

Camara correction es un modificador muy útil que corrige la divergencia de líneas paralelas

<sup>33</sup> [https://knowledge.autodesk.com/support/3ds-max/learn-](https://knowledge.autodesk.com/support/3ds-max/learn-explore/caas/CloudHelp/cloudhelp/2022/ENU/3DSMax-Rendering/files/GUID-AEDD2A50-F8E2-40CD-ADC3-ED2515EA360A-htm.html)

[explore/caas/CloudHelp/cloudhelp/2022/ENU/3DSMax-Rendering/files/GUID-AEDD2A50-F8E2-40CD-](https://knowledge.autodesk.com/support/3ds-max/learn-explore/caas/CloudHelp/cloudhelp/2022/ENU/3DSMax-Rendering/files/GUID-AEDD2A50-F8E2-40CD-ADC3-ED2515EA360A-htm.html)[ADC3-ED2515EA360A-htm.html](https://knowledge.autodesk.com/support/3ds-max/learn-explore/caas/CloudHelp/cloudhelp/2022/ENU/3DSMax-Rendering/files/GUID-AEDD2A50-F8E2-40CD-ADC3-ED2515EA360A-htm.html)

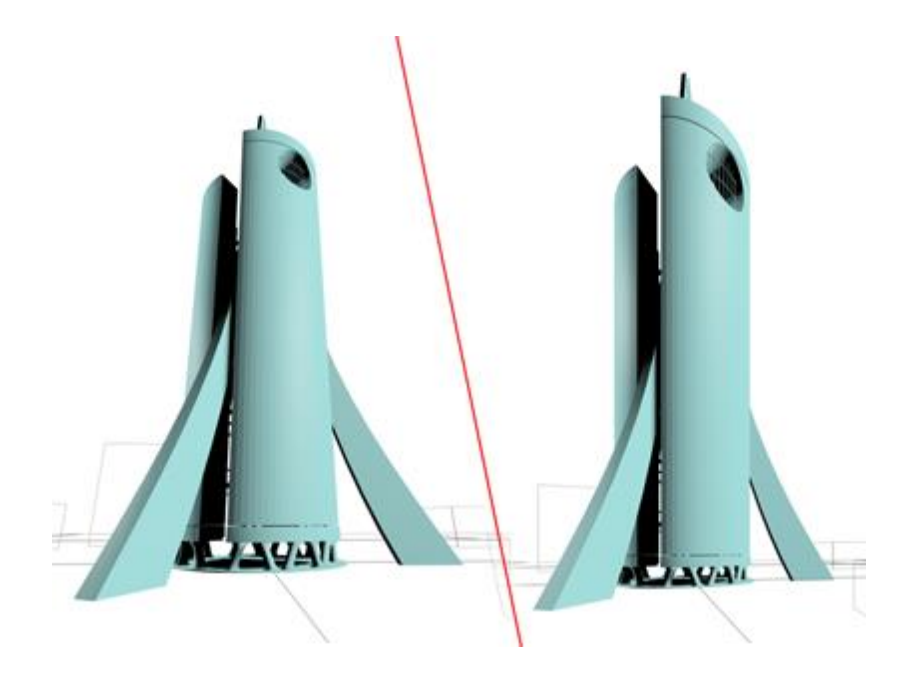

► Pruebe las opciones de motion blur, depth of field y corrección de perspectiva y ponga aquí el resultado

# 3.7 Actividad práctica vinculada al proyecto

► En la habitación modelada, ponga una cámara para hacer un primer plano del objeto.

► Sitúe el modelo dentro de un espacio cerrado y coloque una cámara para visualizarlo. Vamos a simular una caja de luz como las de la figura.

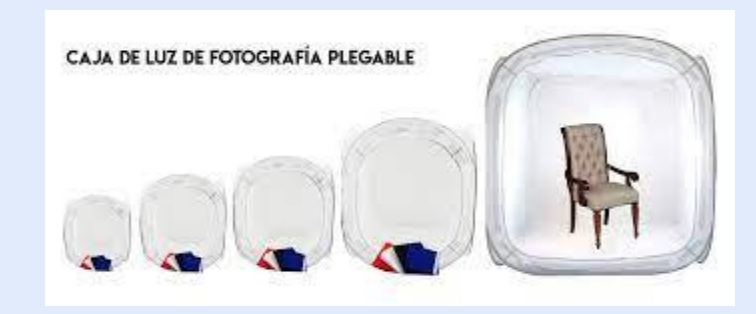

Al menos debe colocar una luz cenital que proyecte una sombra tenue en la base. Las pareces pueden estar autoiluminadas.

► Simulamos un estudio para realizar un claroscuro. Colocamos el objeto sobre un pedestal y ponemos detrás una pantalla sobre la que haremos falsas sombras. Para hacer falsas sombras, simplemente hay que proyectar una luz sobre la pantalla.

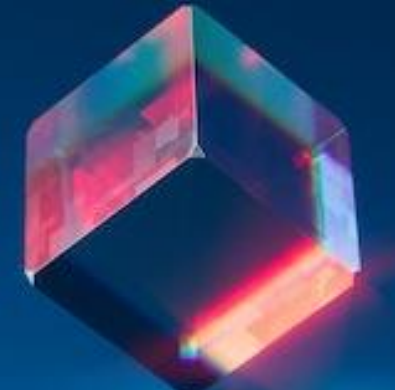

# 4.Fuentes de iluminación

### 4.1 Objetivos

Después de esta sesión el alumno sabrá:

- Incorporar diferentes luces a la escena y entender los parámetros.
- Posicionar las luces de forma adecuada y realizar encuadres

Tiempo estimado: Dos horas

# 4.2 El elemento fuente de iluminación "light"

Las luces son un elemento más de las escenas 3D. Como tales elementos tienen una posición y una orientación. Además pueden cambiarse sus características mediante los

modificadores. Para crear una luz empleamos el icono  $\blacksquare$  del panel de creación  $\blacksquare$ . Simplemente haciendo click en la escena creamos una nueva fuente luz. Se recomienda poner un nombre alusivo.

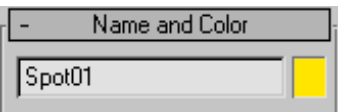

Existen dos tipos de fuentes de iluminación, las fotométricas y las estándar. Las primeras incorporan un nivel de sofisticación de realismo extra sobre las estándar. Las fuentes de iluminación pueden hacer que los objetos arrojen sombras sobre la escena o no empleando el parámetro Shadows On. Cada fuente de iluminación tiene un icono alusivo que permite posicionarla y orientarla.

Los parámetros básicos de las fuentes de iluminación son:

La intensidad

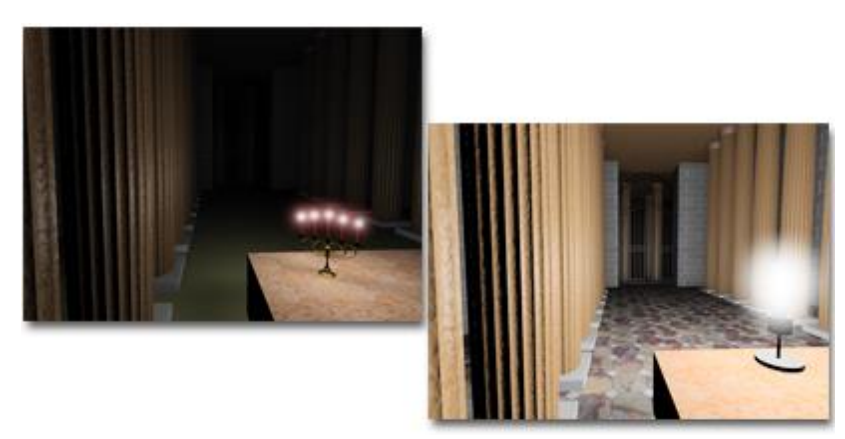

El ángulo de incidencia

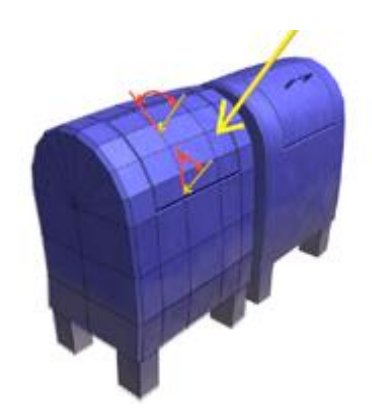

La atenuación

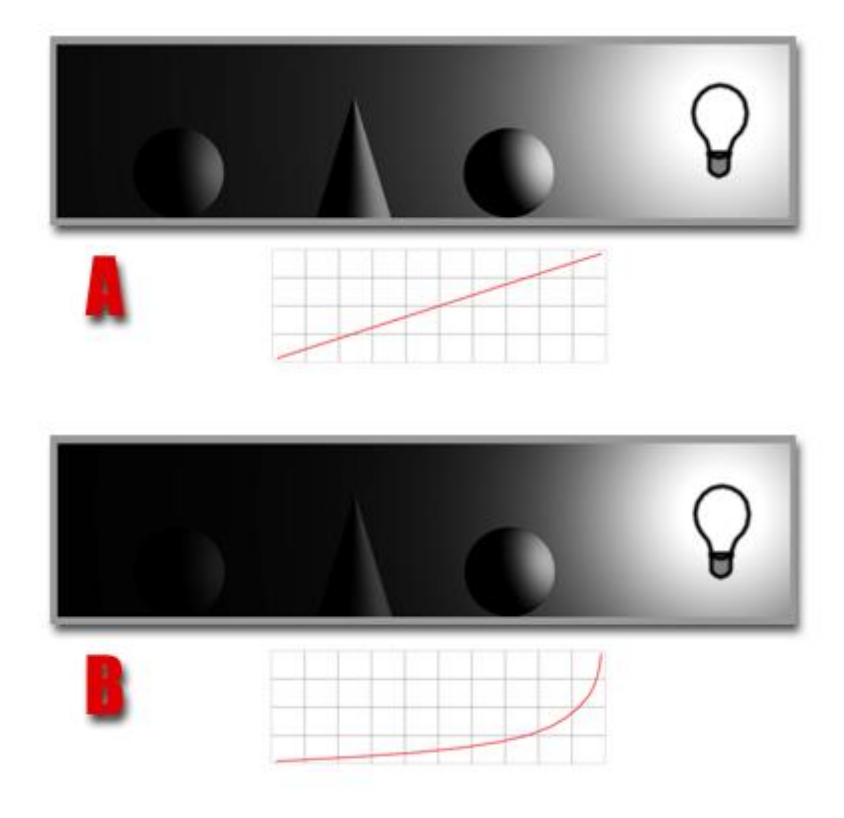

Más detalles en 34

### 4.3 Luces estándar

Distinguimos diferentes tipos de luces estándar

<sup>34</sup> [https://knowledge.autodesk.com/support/3ds-max/learn-](https://knowledge.autodesk.com/support/3ds-max/learn-explore/caas/CloudHelp/cloudhelp/2021/ENU/3DSMax-Lighting-Shading/files/GUID-28468962-2A41-4CF0-ACFD-D6BB82F77A78-htm.html)

[explore/caas/CloudHelp/cloudhelp/2021/ENU/3DSMax-Lighting-Shading/files/GUID-28468962-2A41-](https://knowledge.autodesk.com/support/3ds-max/learn-explore/caas/CloudHelp/cloudhelp/2021/ENU/3DSMax-Lighting-Shading/files/GUID-28468962-2A41-4CF0-ACFD-D6BB82F77A78-htm.html) [4CF0-ACFD-D6BB82F77A78-htm.html](https://knowledge.autodesk.com/support/3ds-max/learn-explore/caas/CloudHelp/cloudhelp/2021/ENU/3DSMax-Lighting-Shading/files/GUID-28468962-2A41-4CF0-ACFD-D6BB82F77A78-htm.html)

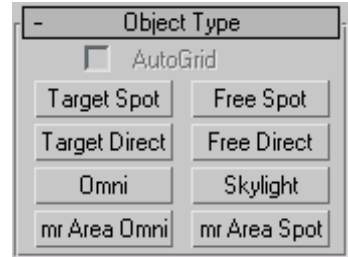

Las luces target spotlight simulan un cañon de luz con flaps. Para crearlas hay que decir hacia dónde apuntan arrastrando una vez creada la fuente. Podemos convertir de tipo Target a Free y el efecto es que el punto hacia el que apunta permanece inalterado con respecto a la posición del foco cuando lo movemos.

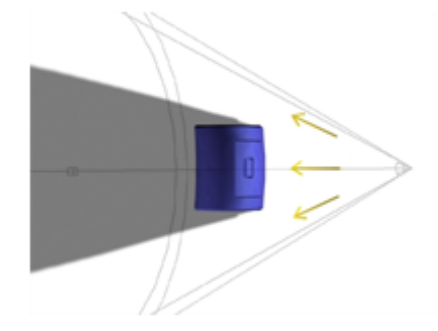

Una luz direccional proyecta rayos paralelos como lo haría el sol. También tiene una versión target y free.

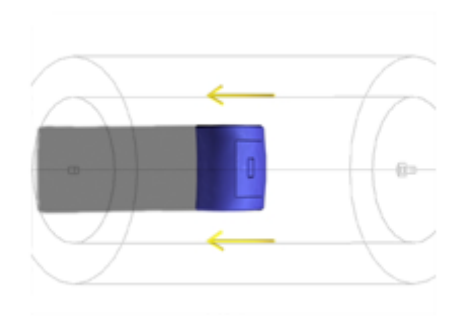

La luz omnidireccional proyecta rayos de luz en todas las direcciones

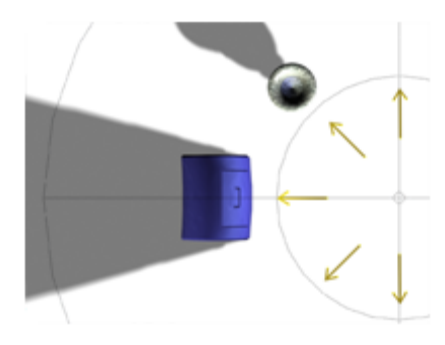

Los parámetros básicos permiten encender y apagar, seleccionar el tipo y especificar si proyecta o no sombras.

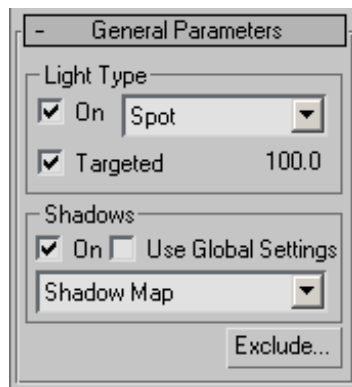

También podemos determinar la intensidad y la atenuación de la luz con la distancia.

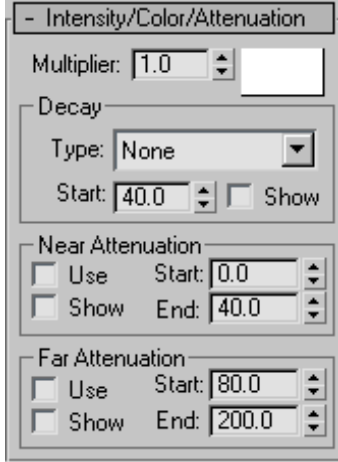

Las luces direccionales y spotlight permiten modificar el cono de luz para determinan cómo de focalizada está la intensidad de la luz.

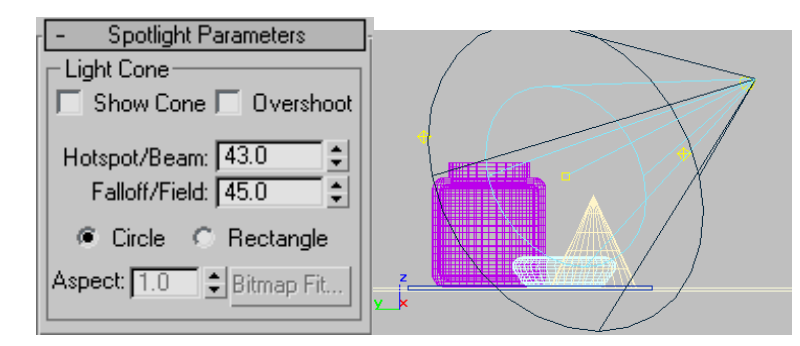

Más información en <sup>35</sup>

► Coloque tres fuentes de luz sobre el suelo proyectadas sobre una pantalla y cambien los parámetros estudiados para ver las diferencias

<sup>35</sup> [https://knowledge.autodesk.com/support/3ds-max/learn-](https://knowledge.autodesk.com/support/3ds-max/learn-explore/caas/CloudHelp/cloudhelp/2021/ENU/3DSMax-Lighting-Shading/files/GUID-9A77B425-BB92-4234-B28B-177BF43856EA-htm.html)

[explore/caas/CloudHelp/cloudhelp/2021/ENU/3DSMax-Lighting-Shading/files/GUID-](https://knowledge.autodesk.com/support/3ds-max/learn-explore/caas/CloudHelp/cloudhelp/2021/ENU/3DSMax-Lighting-Shading/files/GUID-9A77B425-BB92-4234-B28B-177BF43856EA-htm.html)[9A77B425-BB92-4234-B28B-177BF43856EA-htm.html](https://knowledge.autodesk.com/support/3ds-max/learn-explore/caas/CloudHelp/cloudhelp/2021/ENU/3DSMax-Lighting-Shading/files/GUID-9A77B425-BB92-4234-B28B-177BF43856EA-htm.html)

## 4.4 Luces fotométricas

En este caso empleamos unidades físicas para determinar la intensidad de la fuente de luz. Además la distribución de la intensidad lumínica no es uniforme en toda la superficie del foco. Podemos además cambiar la forma de la fuente.

Más información en <sup>36</sup>

Al crear una fuente de luz el icono es diferente en función de la distribución de la intensidad lumínica

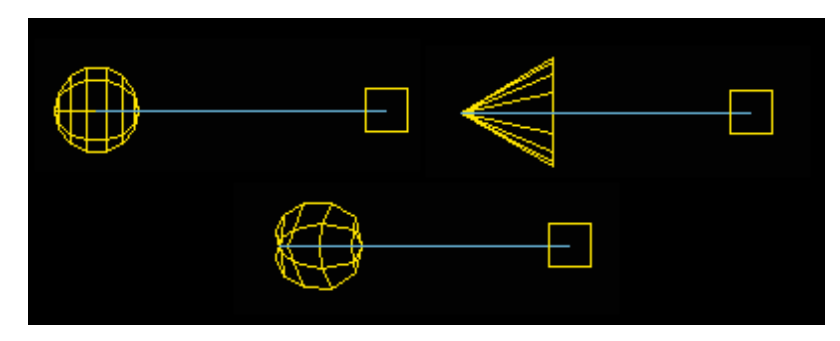

Se dispone de una serie de plantillas que determinan el tipo de fuente de luz donde se pueden elegir bombillas de diferente potencia o focos.

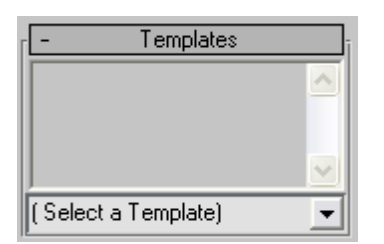

En 37puede verse una presentación de los tipos disponibles.

Cuando la distribución es esférica estaremos en este escenario

<sup>36</sup> [https://knowledge.autodesk.com/support/3ds-max/learn-](https://knowledge.autodesk.com/support/3ds-max/learn-explore/caas/CloudHelp/cloudhelp/2021/ENU/3DSMax-Lighting-Shading/files/GUID-E337DCA6-6B8D-4689-BCB8-6A6EEF06E6EE-htm.html)

[explore/caas/CloudHelp/cloudhelp/2021/ENU/3DSMax-Lighting-Shading/files/GUID-E337DCA6-6B8D-](https://knowledge.autodesk.com/support/3ds-max/learn-explore/caas/CloudHelp/cloudhelp/2021/ENU/3DSMax-Lighting-Shading/files/GUID-E337DCA6-6B8D-4689-BCB8-6A6EEF06E6EE-htm.html)[4689-BCB8-6A6EEF06E6EE-htm.html](https://knowledge.autodesk.com/support/3ds-max/learn-explore/caas/CloudHelp/cloudhelp/2021/ENU/3DSMax-Lighting-Shading/files/GUID-E337DCA6-6B8D-4689-BCB8-6A6EEF06E6EE-htm.html)

<sup>37</sup> [https://knowledge.autodesk.com/support/3ds-max/learn](https://knowledge.autodesk.com/support/3ds-max/learn-explore/caas/CloudHelp/cloudhelp/2021/ENU/3DSMax-Lighting-Shading/files/GUID-8C706F93-1E0D-4526-8B02-FD579AA8AEF1-htm.html)[explore/caas/CloudHelp/cloudhelp/2021/ENU/3DSMax-Lighting-Shading/files/GUID-](https://knowledge.autodesk.com/support/3ds-max/learn-explore/caas/CloudHelp/cloudhelp/2021/ENU/3DSMax-Lighting-Shading/files/GUID-8C706F93-1E0D-4526-8B02-FD579AA8AEF1-htm.html)[8C706F93-1E0D-4526-8B02-FD579AA8AEF1-htm.html](https://knowledge.autodesk.com/support/3ds-max/learn-explore/caas/CloudHelp/cloudhelp/2021/ENU/3DSMax-Lighting-Shading/files/GUID-8C706F93-1E0D-4526-8B02-FD579AA8AEF1-htm.html)

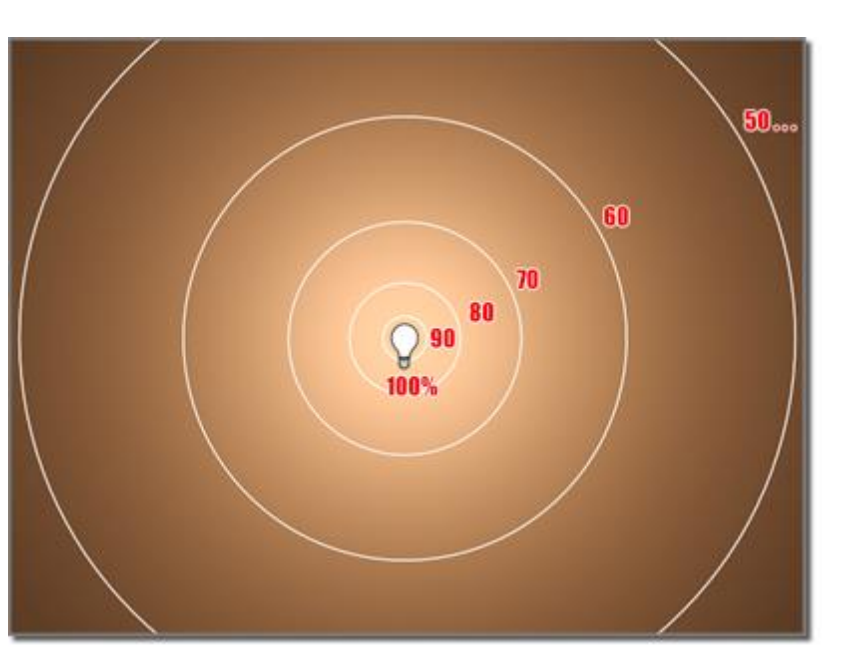

Cuando la distribución es difusa es una luz que emite en un hemisferio

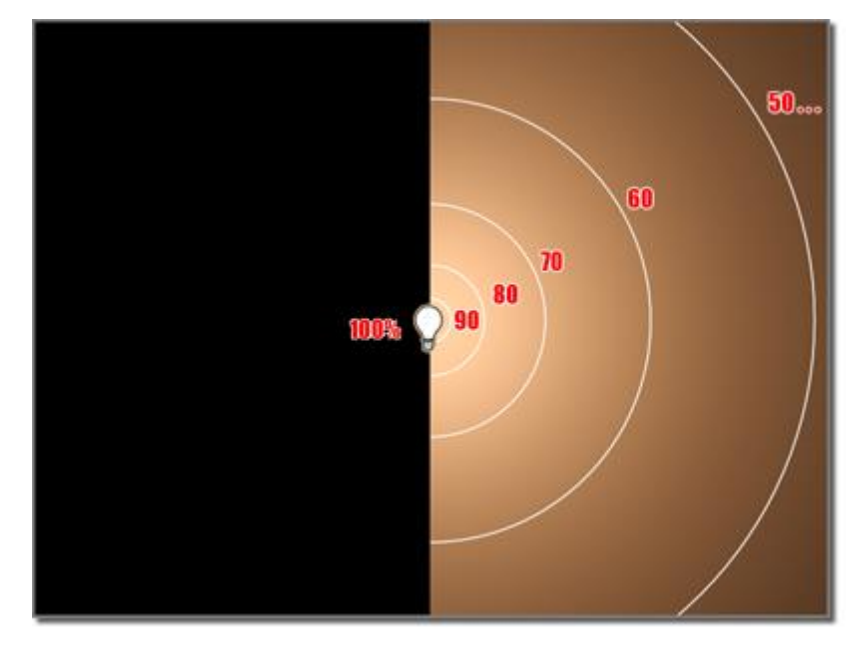

Cuando la distribución está focalizada es una luz que apunta hacia una dirección

**UVa** 

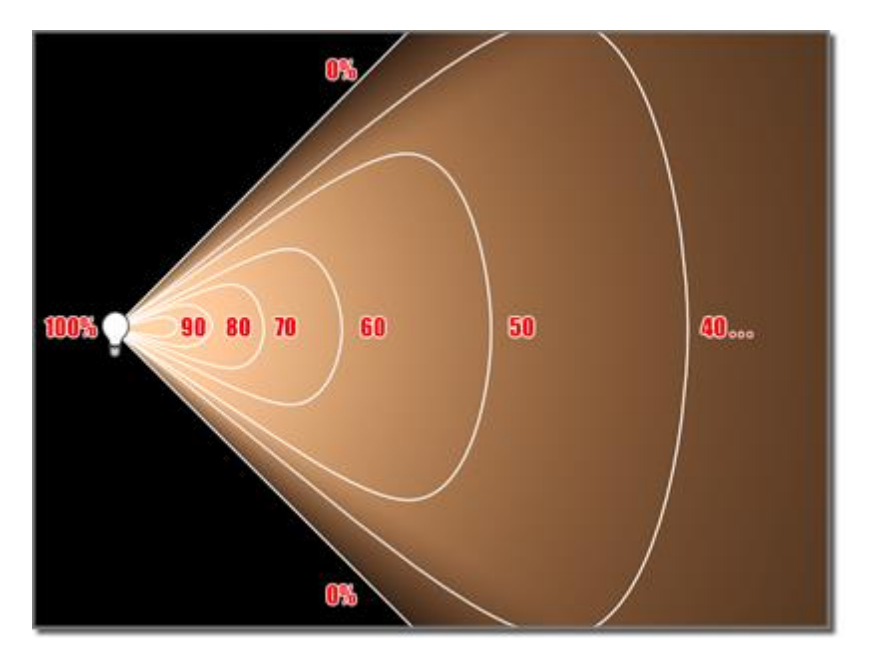

Las luces tipo photometric web establecen una distribución más realista en torno al punto de emisión.

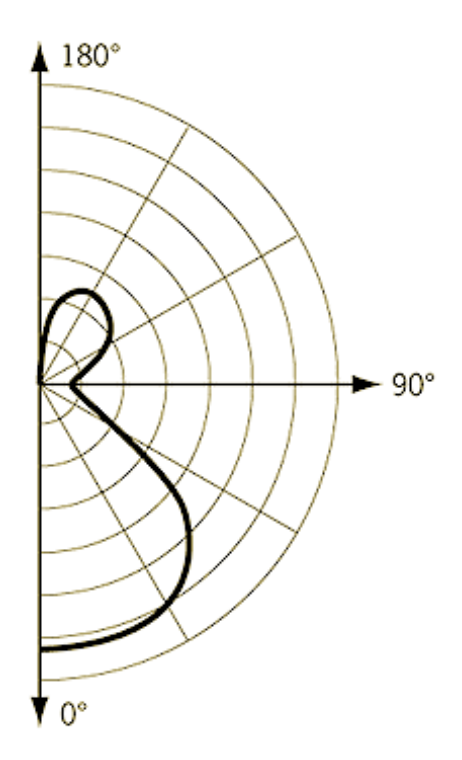

Pueden emplearse ficheros de tipo IES CIBSE o LTLI proporcionados por los fabricantes. Para ellos, hay que desargarse un archivo de la página web de algún fabricante y cargándolos tal y como indica la figura

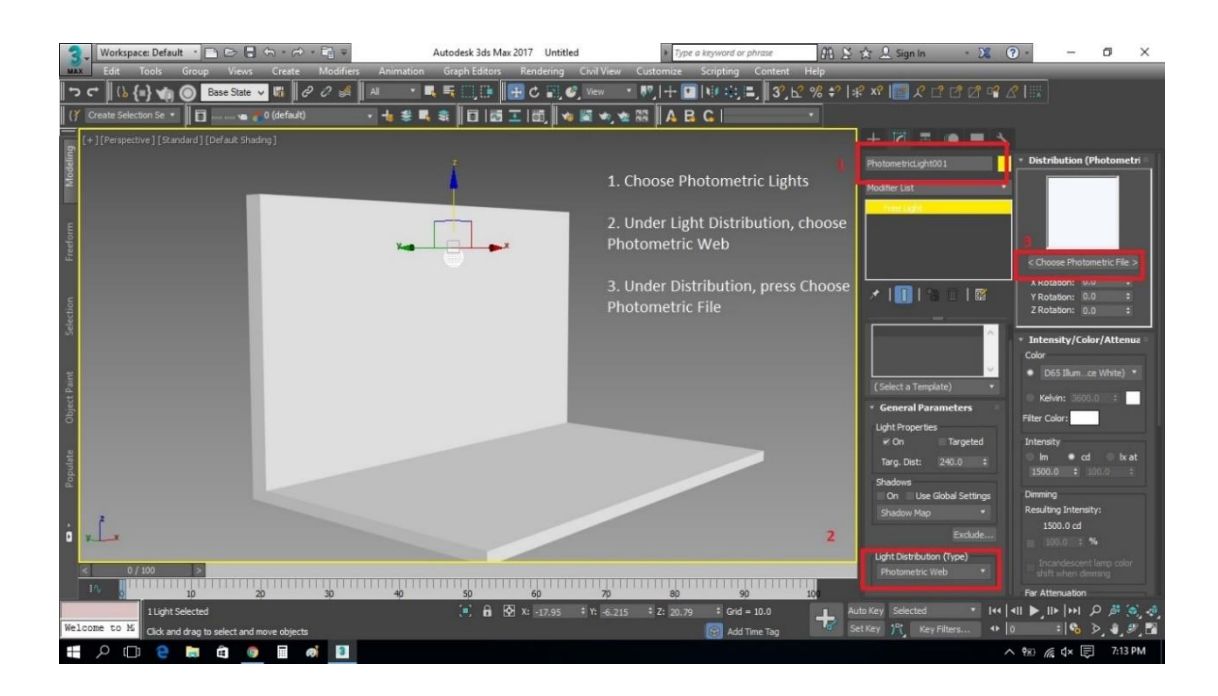

► Repita la actividad anterior empleando luces fotométricas

► Descargue un foco del catálogo IES de philips y compruebe las diferencias de calidad <https://ieslibrary.com/en/browse/manufactur/philips-nv>

# 4.5 Algunos parámetros extra sobre iluminación

Existe la posibilidad de excluir algunos efectos y algunas luces en la construcción de la iluminación

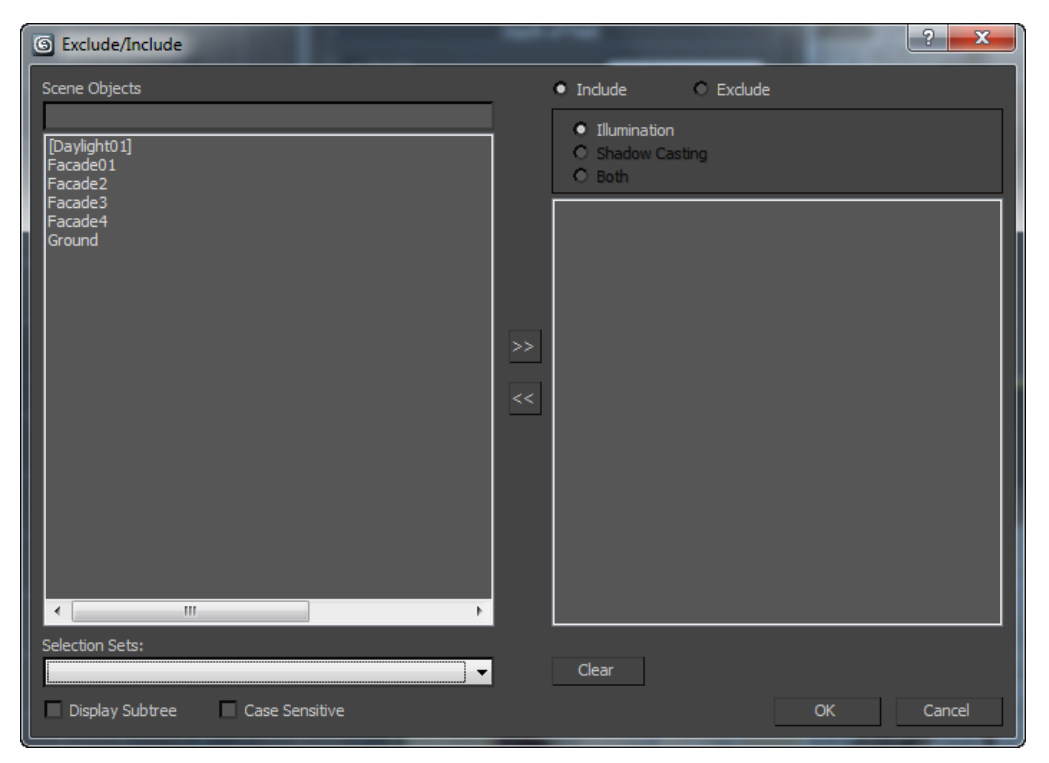

<sup>38</sup>Este procedimiento no funciona con la luces Arnold (que se explican más adelante).

### 4.6 Sombras

En los parámetros de configuración de los focos de luz se pueden configurar las sombras que generan. Existen dos tipos de sombras, las raytraced (de trazado de rayos) y las área shadow. Las primeras son más precisas pero también más costosas computacionalmente. Shadow maps es una versión antigua de área shadow, sólo funciona con determinados renders antiguos.

Las de trazados de rayos se gobiernan con los siguientes parámetros

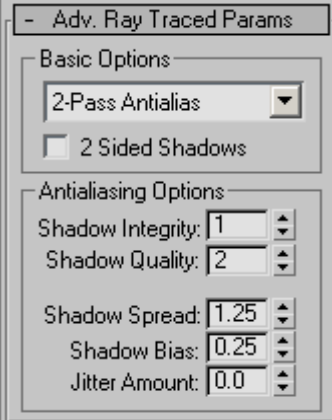

Simple, 1-Pass Antialias y 2-Pass Antialias determinan la calidad.

La opción 2 sided shadows es para determinar si las caras interiores también proyectan sombras:

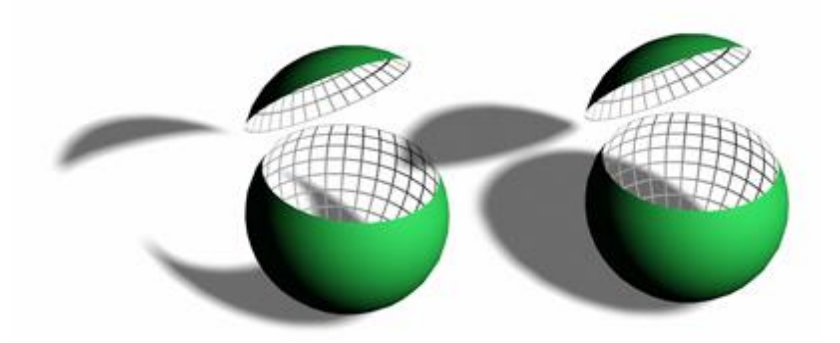

El resto de los parámetros van a determinar también la calidad esparciendo la zona de penumbra.

Las de tipo área se gobiernan con los parámetros

<sup>38</sup> [https://knowledge.autodesk.com/support/3ds-max/learn-](https://knowledge.autodesk.com/support/3ds-max/learn-explore/caas/CloudHelp/cloudhelp/2021/ENU/3DSMax-Lighting-Shading/files/GUID-10BF36D0-67FA-452E-9899-9AE5072D660E-htm.html)

[explore/caas/CloudHelp/cloudhelp/2021/ENU/3DSMax-Lighting-Shading/files/GUID-10BF36D0-](https://knowledge.autodesk.com/support/3ds-max/learn-explore/caas/CloudHelp/cloudhelp/2021/ENU/3DSMax-Lighting-Shading/files/GUID-10BF36D0-67FA-452E-9899-9AE5072D660E-htm.html) [67FA-452E-9899-9AE5072D660E-htm.html](https://knowledge.autodesk.com/support/3ds-max/learn-explore/caas/CloudHelp/cloudhelp/2021/ENU/3DSMax-Lighting-Shading/files/GUID-10BF36D0-67FA-452E-9899-9AE5072D660E-htm.html)

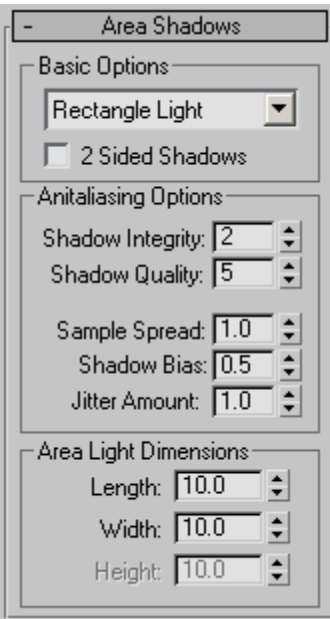

Básicamente distribuyen varios emisores en torno a un área o volumen.

► Pruebe los efectos sobre las sombras de cambiar el volumen de la fuente de luz

# 4.7 Sunlight daylight

Se emplean para modelar la luz en exteriores. Lo encontramos en  $\frac{1}{3}$ 

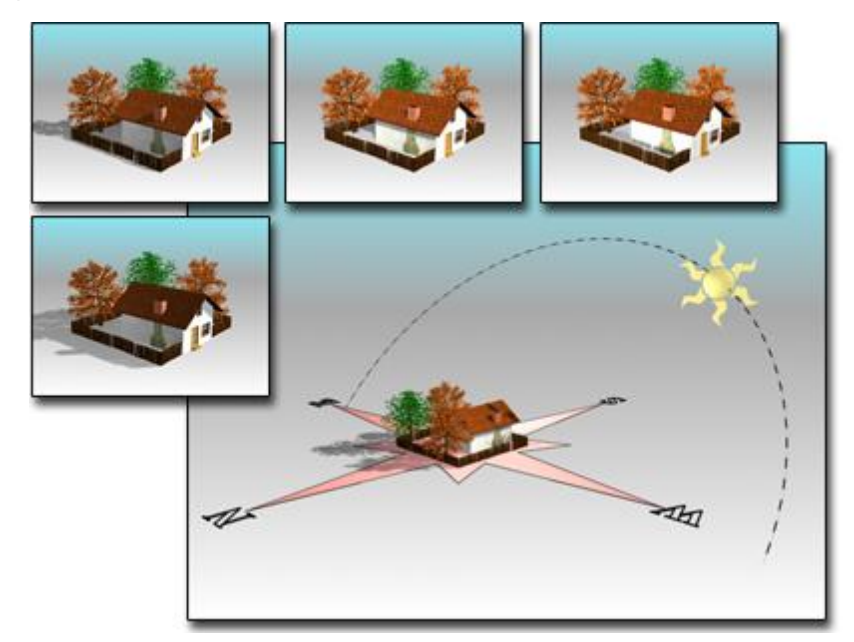

Los parámetros se determinan con el siguiente menú:

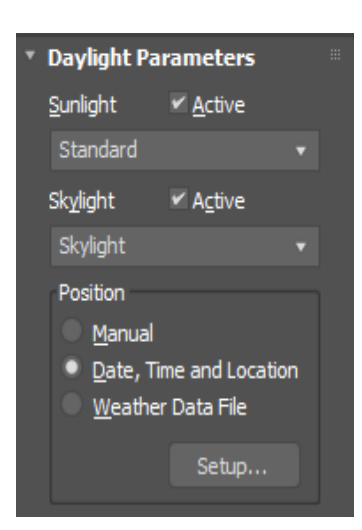

Puede incrementar considerablemente el tiempo de rendering. No recomiendo utilizarlo.

# 4.8 Las fuentes de iluminación de Arnold

Las fuentes de iluminación son fuertemente dependientes del render empleado. El render Arnold incluye sus propias fuentes de iluminación con una interfaz optimizada <sup>39</sup>

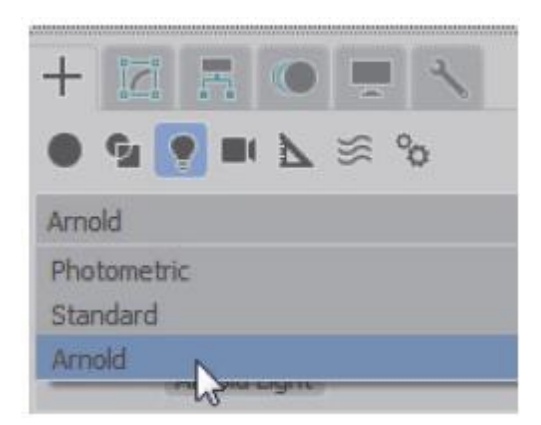

Las propiedades son parecidas a las otras fuentes de iluminación. En este caso podemos modificar directamente la forma del emisor en el desplegable:

<sup>39</sup> <https://docs.arnoldrenderer.com/display/A5AF3DSUG/Lights>

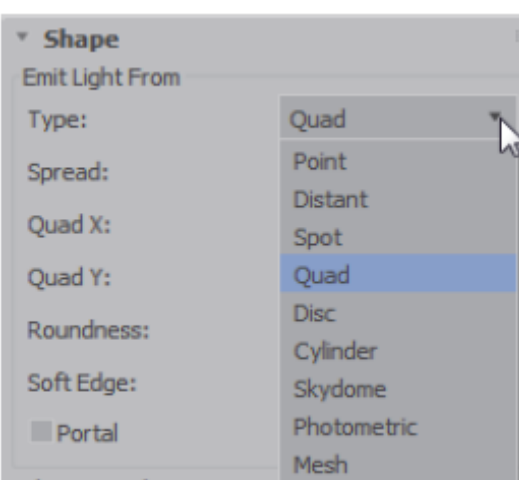

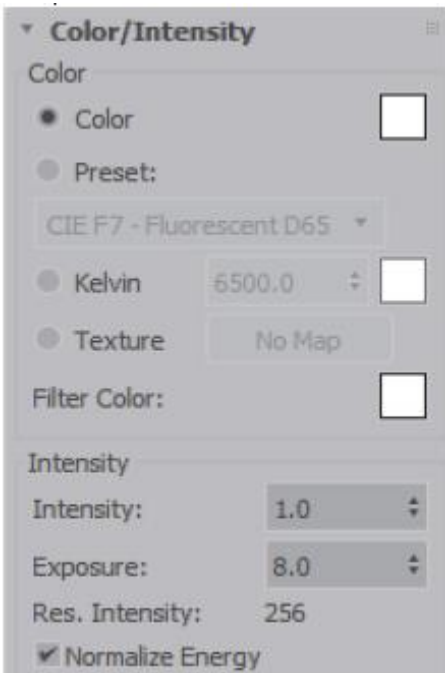

La intensidad se controla con un único valor y el control de exposición modifica cómo cambia la luz en los múltiples rebotes.

► Pruebe las fuentes de tipo Malla (por ejemplo haga un toroide y asígnelo a una fuente de luz) y fotométricas con un archivo IES

# 4.9 Actividad práctica vinculada al proyecto

► Realiza un render de caja de luz. Utilizamos la escena creada en el tutorial anterior y ponemos una luz de tipo disco obre el objeto. Juegue con la intensidad y la exposición para ajustar los contrastes.

► Simula un estudio para realizar un claroscuro (imágenes con fuertes contrastes de luminosidad, donde predominan las zonas oscuras). Utilizamos la escena creada en el tutorial anterior. (1) Coloca el objeto sobre un pedestal y ponemos detrás una pantalla sobre la que haremos falsas sombras. (2) Coloca una luz lateral tipo target que incide en un ángulo de 90 grados sobre el objeto. (3) Emplea la herramienta light lister para ajustar las intensidades (La herramienta Light Lister está en el menú Herramientas)

► Simula una habitación con iluminación de ventana norte. El sol no entra directamente por la ventana. Posiciona una luz tipo quad que ocupe el área de la ventana.

► Simula una habitación con iluminación de ventana sur. El sol entra directamente por la ventana. Posiciona una luz tipo quad que ocupe el área de la ventana. Utilizamos una luz "Distant" Arnold para simular el sol. (1) Nos aseguramos de que entre por la ventana y que incida sobre la escena. (2) Añade una luz en la ventana (como en el caso de ventana norte. (3) Modifica intensidades y exposiciones. La luz del sol tiene más intensidad y menos exposición.

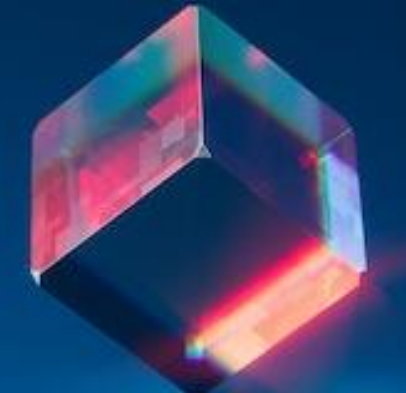

# 5.Materiales

# 5.1 Objetivos

Después de esta sesión el alumno sabrá:

- Seleccionar diferentes tipos de materiales.
- Asignar materiales básicos a los distintos objetos de la escena y modificar su tipo.
- Aplicar diversos materiales a un objeto

Tiempo estimado para la primera parte: Cuatro horas

# 5.2 La importancia de los materiales

Los materiales describen el aspecto de las superficies de los objetos. Para ello, determinan cómo se refleja la luz cuando interactúa con ellos. Al depender de la luz, los materiales son fuertemente dependientes del motor de render que se esté empleando.

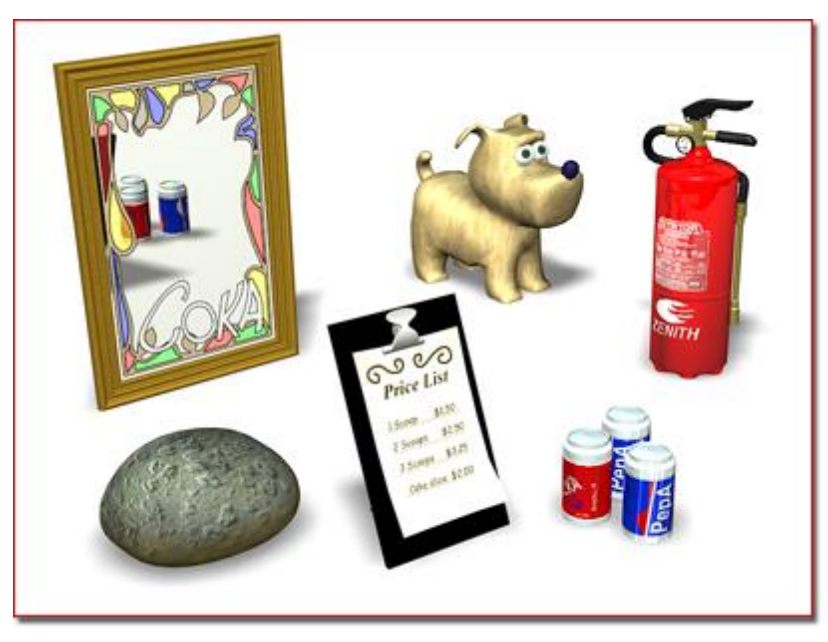

3D Studio ofrece una gran variedad de materiales que iremos conociendo a lo largo del seminario.

# 5.3 El flujo de trabajo básico

Para asignar un material, seguiremos el siguiente procedimiento:

1. Elija el motor de render que planea usar y conviértalo en el renderizador activo.

- 2. Es una buena idea diseñar materiales con un renderizador particular en mente, ya que los materiales disponibles dependen del renderizador.
- 3. Elija el tipo de material.
- 4. Cuando haya decidido un tipo de material, abra el Slate Material Editor

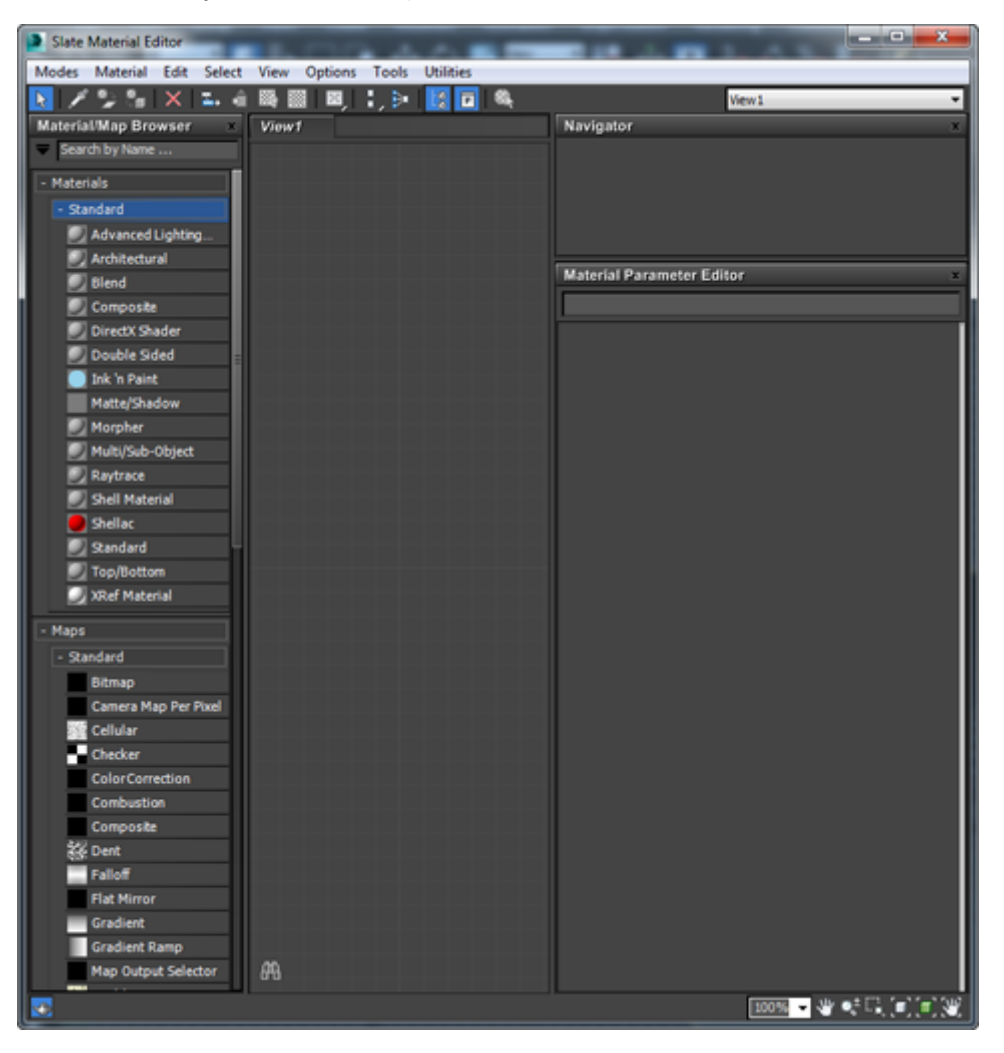

- 5. En la ventana del Slate Material Editor, a la izquierda aparece el panel Material/Map Browser en el centro el active View y en la derecha abajo el Parameter Editor panel
- 6. Arrastramos el material desde el Browser al Active View. El material se muestra como un nodo.

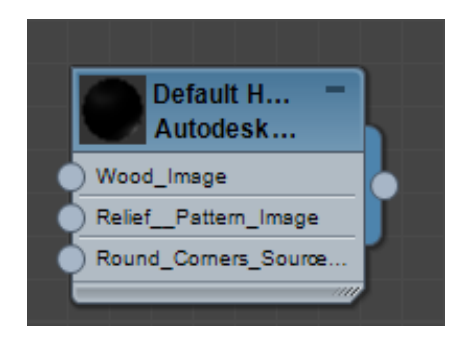

- 7. Doble click en el nodo para ver los parámetros del material.
- 8. Los parámetros pueden cambiarse en el editor.
- 9. Añadir mapas a los componentes, que se enlacen empleando cables.
- 10. Asignar el material a un objeto con
- 11. Establecer **para ver el material en el puerto de visión**
- 12. Ajustar los parámetros UV para mover las texturas.

Se pueden utilizar un modo Compact.

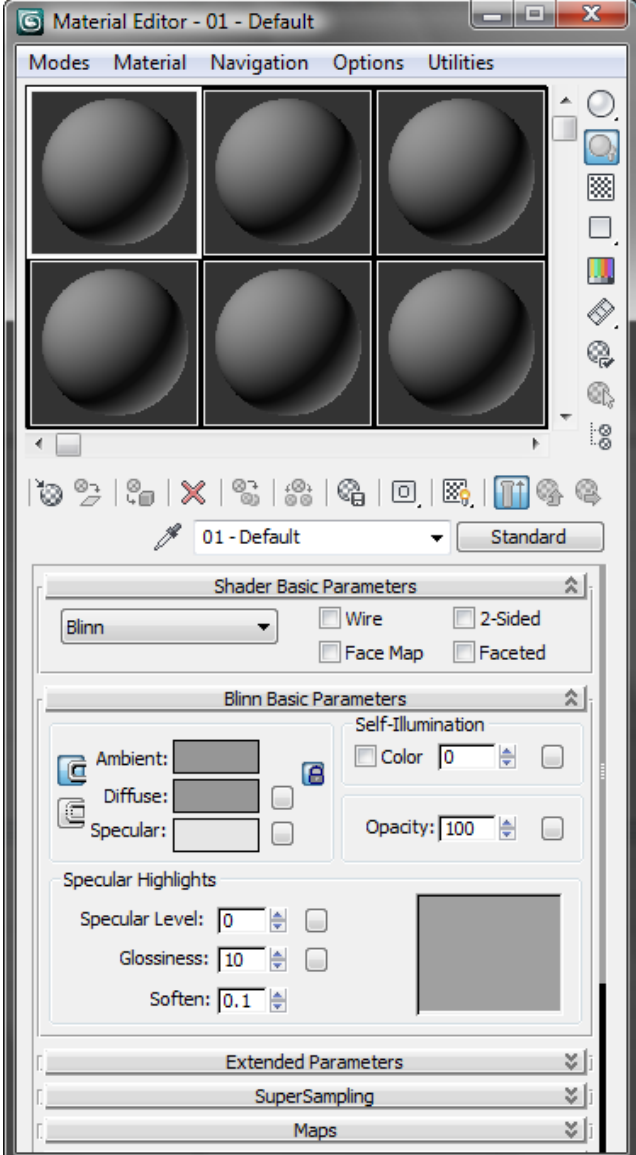

Se ofrece un visor de materiales con las muestras que pueden ser arrastrados a los objetos. El flujo ahora es mismo, pero el Material/Map Browser se activa en el botón marcado abajo.

| $2  S_{\text{m}}  \times  S_{\text{m}} $ . $ S_{\text{m}} $<br>▩<br> 0 <br>æ | 62       |
|------------------------------------------------------------------------------|----------|
| 01 - Default                                                                 | Standard |
| <b>Shader Basic Parameters</b>                                               |          |
|                                                                              |          |

Los mapas se establecen con los botones vinculados a cada propiedad

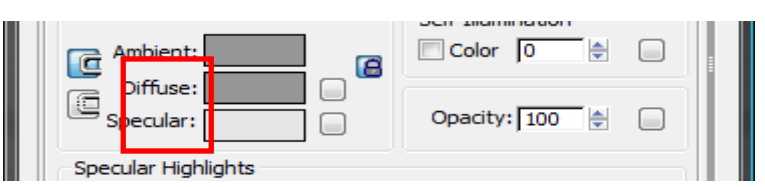

Para navegar entre las propiedades del mapa y del material utilizamos el botón

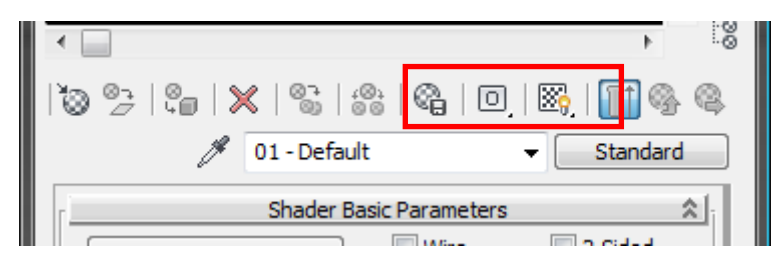

En <sup>40</sup> encontrará más información sobre el Editor de Materiales en ambos modos.

### 5.4 Elección de render y tipo de material

3ds Max proporciona una serie de renderizadores. Cada uno soporta un conjunto particular de materiales, y tiene sus propias ventajas. Es una buena idea diseñar materiales con un renderizador particular en mente. La opción principal es si desea que su representación sea físicamente precisa.

- 1. Arnold es el renderizador predeterminado, ya que es un renderizador avanzado de trazado de rayos Monte Carlo construido para las demandas de animación de cierto volumen. Incluye efectos visuales y presenta integración con formas, cámaras, luces y sombreadores de 3ds Max, así como un cielo físico de última generación, renderizado interactivo 3ds Max ActiveShade que le permite obtener una vista previa fácilmente, soporte para AOV y Deep EXR, y mucho más.
- 2. El renderizador ART de Autodesk es un renderizador rápido y basado en la física; Ideal para flujos de trabajo de visualización de diseño. Su configuración mínima y el rápido flujo de trabajo interactivo en ActiveShade

<sup>40</sup> [https://knowledge.autodesk.com/support/3ds-max/learn-](https://knowledge.autodesk.com/support/3ds-max/learn-explore/caas/CloudHelp/cloudhelp/2021/ENU/3DSMax-Lighting-Shading/files/GUID-78705B35-7DAF-408F-BB6F-7E69D3A384F2-htm.html)

[explore/caas/CloudHelp/cloudhelp/2021/ENU/3DSMax-Lighting-Shading/files/GUID-78705B35-7DAF-](https://knowledge.autodesk.com/support/3ds-max/learn-explore/caas/CloudHelp/cloudhelp/2021/ENU/3DSMax-Lighting-Shading/files/GUID-78705B35-7DAF-408F-BB6F-7E69D3A384F2-htm.html)[408F-BB6F-7E69D3A384F2-htm.html](https://knowledge.autodesk.com/support/3ds-max/learn-explore/caas/CloudHelp/cloudhelp/2021/ENU/3DSMax-Lighting-Shading/files/GUID-78705B35-7DAF-408F-BB6F-7E69D3A384F2-htm.html)

le permiten manipular rápidamente sus luces, materiales y objetos para ver resultados refinados progresivamente. ART también incluye un filtro de ruido para suavizar la imagen y controlar mejor el tiempo de renderizado.

- 3. Si la precisión física no es un problema, puede utilizar el renderizador Scanline y el material estándar junto con otros materiales no fotométricos.
- 4. También puede utilizar el renderizador Scanline para crear una iluminación precisa mediante el uso de radiosidad.
- 5. El renderizador de hardware Quicksilver no asume precisión física.

El motor de render se cambia con la herramienta Render Setup

Con respecto a los tipos de material, en la herramienta Material/Map Browser se puede establecer un tipo base de material sobre el que se cambian luego las propiedades.

Distinguimos entre materiales fotométricos y no-fotométricos. En los fotométricos se establecen propiedades físicas de los objetos (Autodesk Materials, Arch & Design, …) En los no fotométricos como los materiales standard, se establece el color, brillo, opacidad y autoiluminación.

### 5.5 Los materiales Standard

Este tipo de materiales son ideales para el render Scanline. Use Render Setup para elegir Scanline render.

En el Editor de Materiales elija Scanline > Standard (legacy)

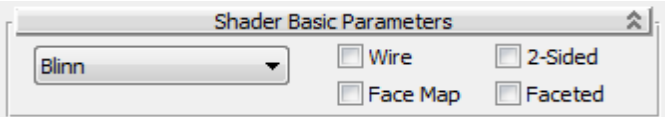

En los parámetros básicos cambiamos el tipo de superficie. En función del algoritmo podemos encontrar también un desplegable específico para los parámetros.

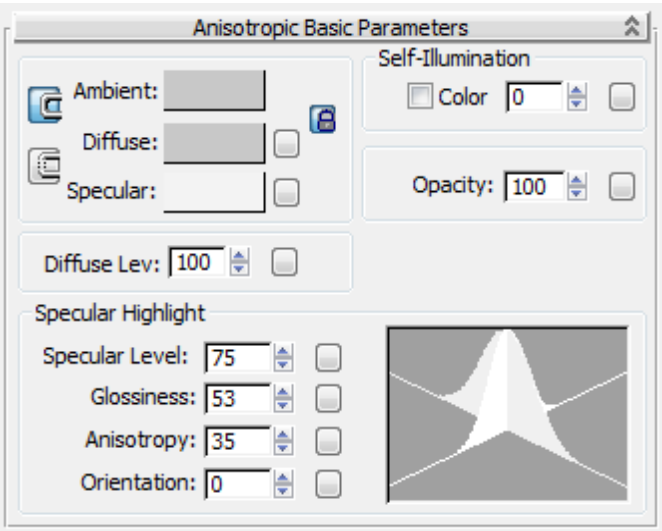

Más información: <sup>41</sup>

► Dibuje una tetera, quítele la tapa y haga diferentes versiones copiando aquí el resultado.

#### 5.6 Los materiales Autodesk

Los materiales Autodesk tienen la ventaja de que son intercambiables con otros programas de Autodesk. No están disponibles para el render Arnold ni para el Render Standard. Para probarlos vamos a elegir el render ART en Render Setup.

En esta página puede encontrar documentación sobre este tipo de materiales <sup>42</sup>

La librería es inmensa y puede usarse a discreción

<sup>41</sup> [https://knowledge.autodesk.com/support/3ds-max/learn-](https://knowledge.autodesk.com/support/3ds-max/learn-explore/caas/CloudHelp/cloudhelp/2022/ENU/3DSMax-Lighting-Shading/files/GUID-78973040-1D59-491E-8440-30B786641AD0-htm.html)

[explore/caas/CloudHelp/cloudhelp/2022/ENU/3DSMax-Lighting-Shading/files/GUID-78973040-1D59-](https://knowledge.autodesk.com/support/3ds-max/learn-explore/caas/CloudHelp/cloudhelp/2022/ENU/3DSMax-Lighting-Shading/files/GUID-78973040-1D59-491E-8440-30B786641AD0-htm.html) [491E-8440-30B786641AD0-htm.html](https://knowledge.autodesk.com/support/3ds-max/learn-explore/caas/CloudHelp/cloudhelp/2022/ENU/3DSMax-Lighting-Shading/files/GUID-78973040-1D59-491E-8440-30B786641AD0-htm.html)

<sup>42</sup> [https://knowledge.autodesk.com/support/3ds-max/learn-](https://knowledge.autodesk.com/support/3ds-max/learn-explore/caas/CloudHelp/cloudhelp/2022/ENU/3DSMax-Lighting-Shading/files/GUID-71A43C40-BABF-4890-9DED-1254F597DA87-htm.html)

[explore/caas/CloudHelp/cloudhelp/2022/ENU/3DSMax-Lighting-Shading/files/GUID-71A43C40-BABF-](https://knowledge.autodesk.com/support/3ds-max/learn-explore/caas/CloudHelp/cloudhelp/2022/ENU/3DSMax-Lighting-Shading/files/GUID-71A43C40-BABF-4890-9DED-1254F597DA87-htm.html)[4890-9DED-1254F597DA87-htm.html](https://knowledge.autodesk.com/support/3ds-max/learn-explore/caas/CloudHelp/cloudhelp/2022/ENU/3DSMax-Lighting-Shading/files/GUID-71A43C40-BABF-4890-9DED-1254F597DA87-htm.html)

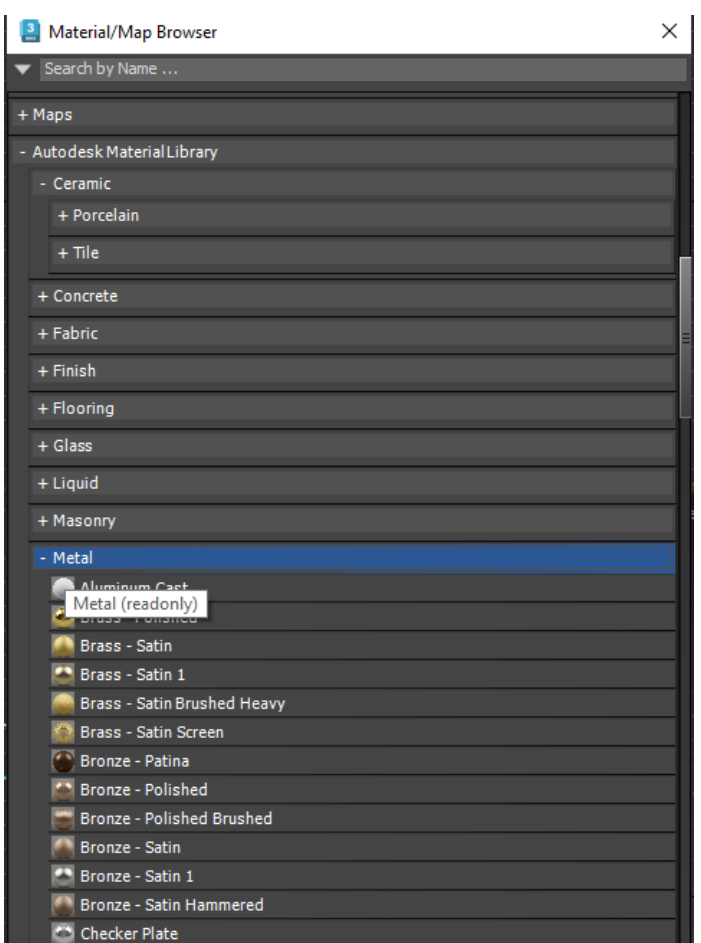

Suelen ser marteriales configurables y, en teoría fáciles de utilizar.

Para poder usarlos con Arnold hay que convertirlos en Physical Material. Para convertirlos debemos utilizar la herrmamienta Rendering> Scene Converter. Esta herramienta permite convertir entre distintos tipos de mapas y materiales

► Dibuje una tetera y renderice diversas versiones asignando diferentes materiales de la librería de Autodesk. Copie aquí el resultado

### 5.7 Los Physical Materials

Estos materiales pueden emplearse tanto con ART como con Arnold. Arnold los convierte automáticamente en materiales Arnold.

Contiene un conjunto de parámetros que representa las propiedades físicas del material en lo que hace referencia a su relación con la luz. Conviene revisar el tutorial para entender el efecto de cada componente antes de empezar a manejarlos:

En <sup>43</sup> se muestran una serie de presets que facilitan su uso

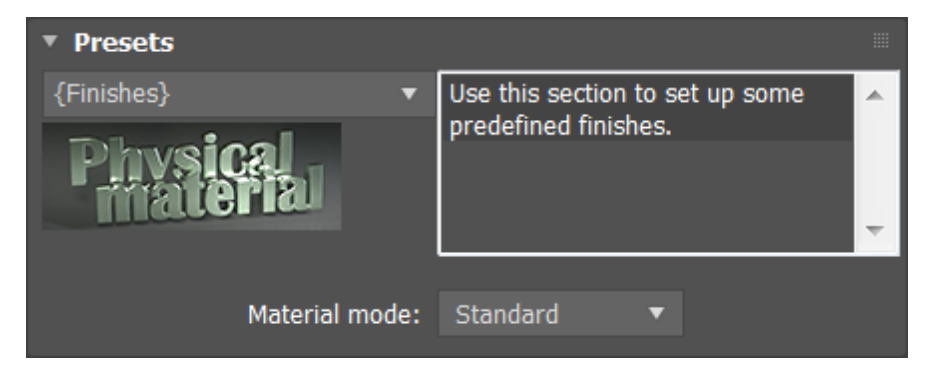

► Dibuje una tetera y renderice diversas versiones asignando diferentes materiales de Physical

# 5.8 Los materiales Arnold

El render Arnold tiene sus propios materiales. El material más común es el llamado superficie standard y la descripción aparece en <sup>44</sup> También existen unos presets que facilitan mucho el trabajo:

<sup>43</sup> [https://knowledge.autodesk.com/support/3ds-max/learn-](https://knowledge.autodesk.com/support/3ds-max/learn-explore/caas/CloudHelp/cloudhelp/2021/ENU/3DSMax-Lighting-Shading/files/GUID-C1328905-7783-4917-AB86-FC3CC19E8972-htm.html)

[explore/caas/CloudHelp/cloudhelp/2021/ENU/3DSMax-Lighting-Shading/files/GUID-C1328905-7783-](https://knowledge.autodesk.com/support/3ds-max/learn-explore/caas/CloudHelp/cloudhelp/2021/ENU/3DSMax-Lighting-Shading/files/GUID-C1328905-7783-4917-AB86-FC3CC19E8972-htm.html) [4917-AB86-FC3CC19E8972-htm.html](https://knowledge.autodesk.com/support/3ds-max/learn-explore/caas/CloudHelp/cloudhelp/2021/ENU/3DSMax-Lighting-Shading/files/GUID-C1328905-7783-4917-AB86-FC3CC19E8972-htm.html)

<sup>44</sup> <https://docs.arnoldrenderer.com/display/A5AF3DSUG/Standard+Surface>

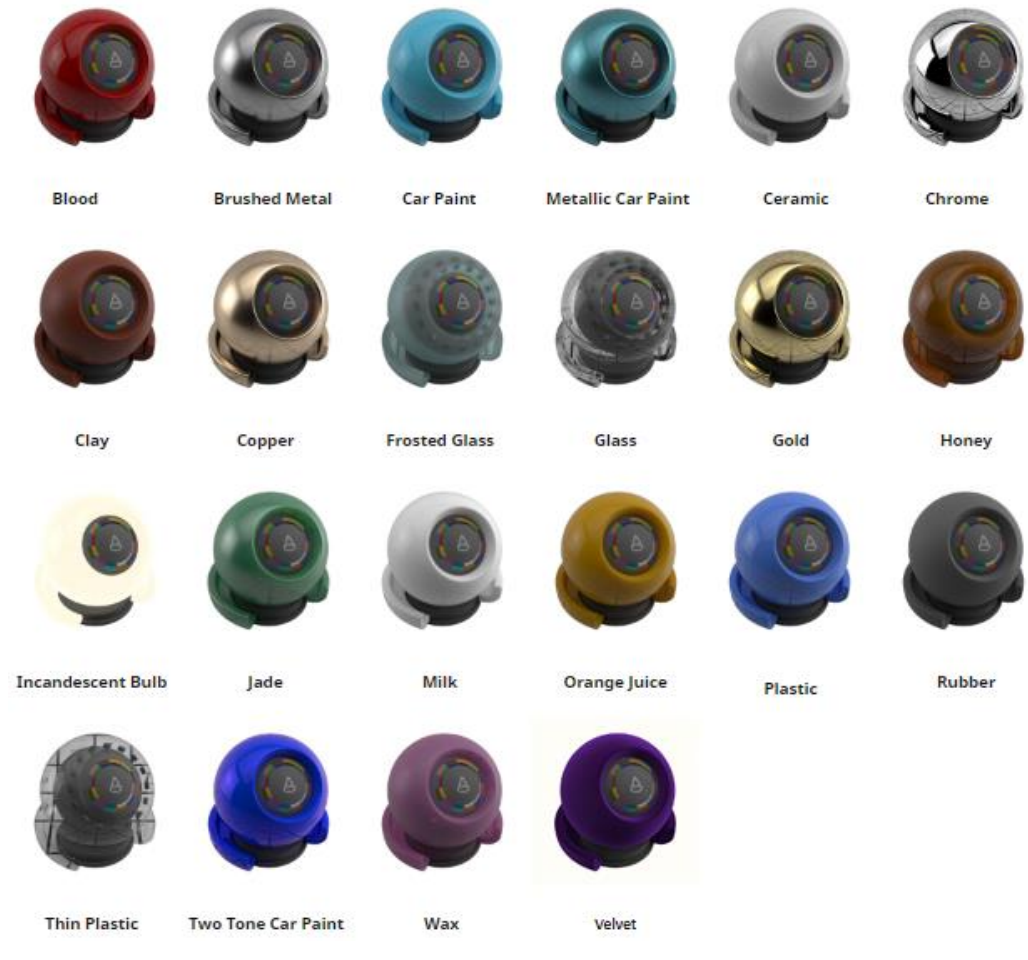

Puede descargarse aquí la librería

<https://docs.arnoldrenderer.com/display/A5AF3DSUG/Material+Library>

Debe abrir la librería en la opción Open Material Library

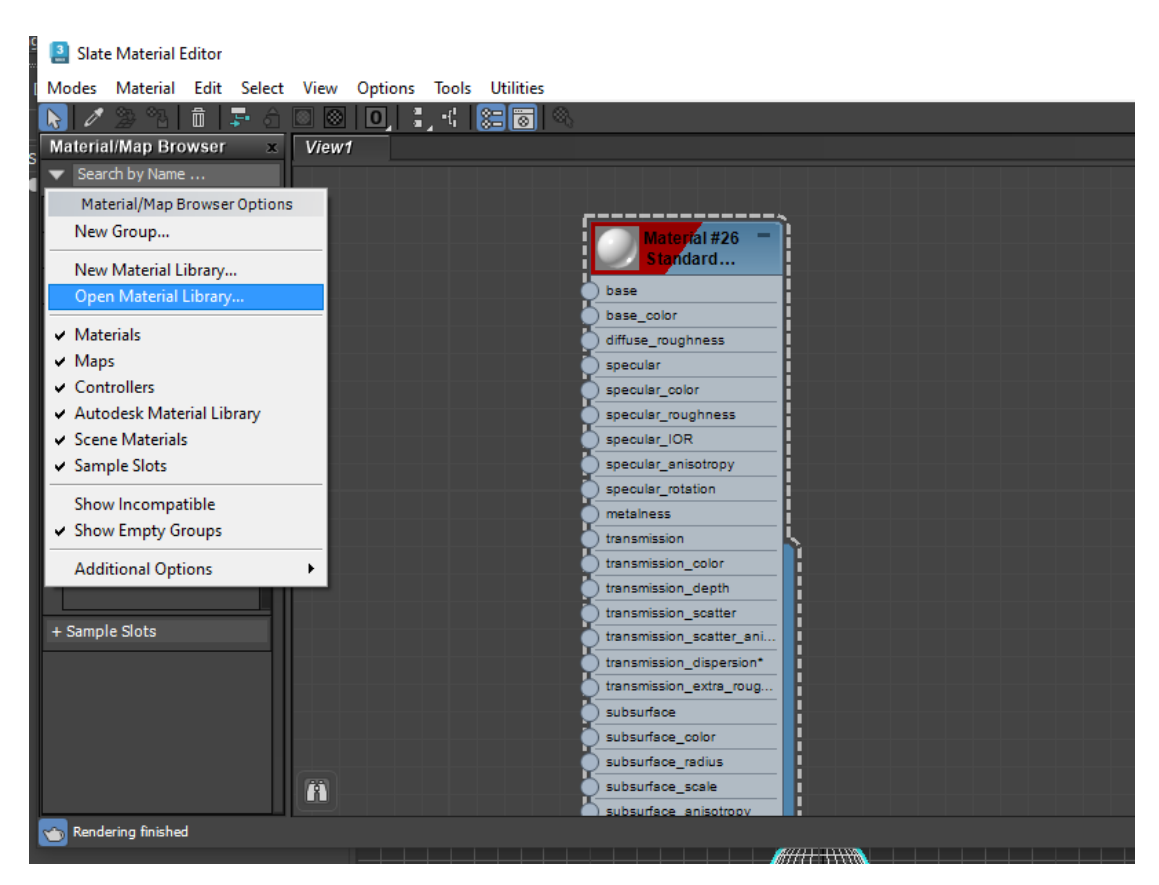

De especial interés es el tutorial [https://docs.arnoldrenderer.com/display/A5AF3DSUG/Shading.](https://docs.arnoldrenderer.com/display/A5AF3DSUG/Shading) Se recomienda revisar por encima. Muchas de las demostraciones contienen texturas por lo que es mejor esperar al siguiente tema para revisarlo a fondo.

► Pruebe los diferentes materiales de la librería sobre una tetera.

### 5.9 Consejos prácticos

- Mucho cuidado con el motor de render. No todos los materiales sirven para todos los motores de render.
- Ponga un nombre a cada material que esté usando.
- Busque un material parecido al que necesita en una plantilla y después modifíquelo.
- Antes de modificar un parámetro, revise el tutorial.
- Tenga siempre a la vista los materiales de la escena yendo a la parte inferior del Material/Map Browser

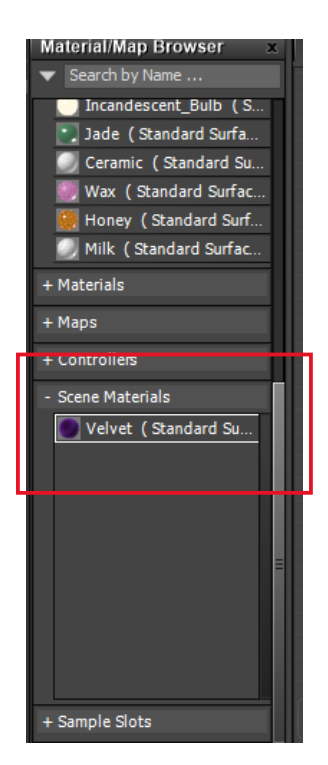

Puede recuperar los materiales desde Scene Material al editor arrastrándolos al área de trabajo del Slate o a las muestras del Dope Editor.

# 5.10 El material Blend

Mezcla dos materiales sobre una misma superficie del objeto.

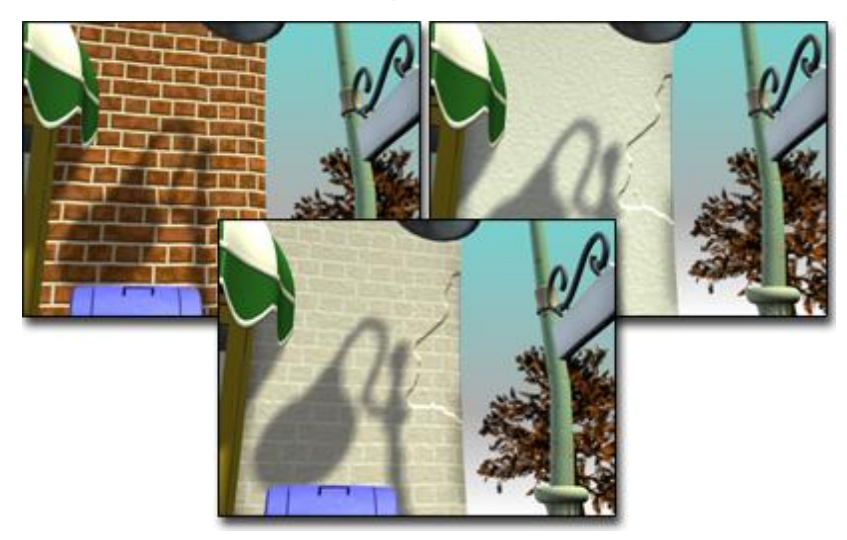

Este material aparecen dentro de los materiales Standard

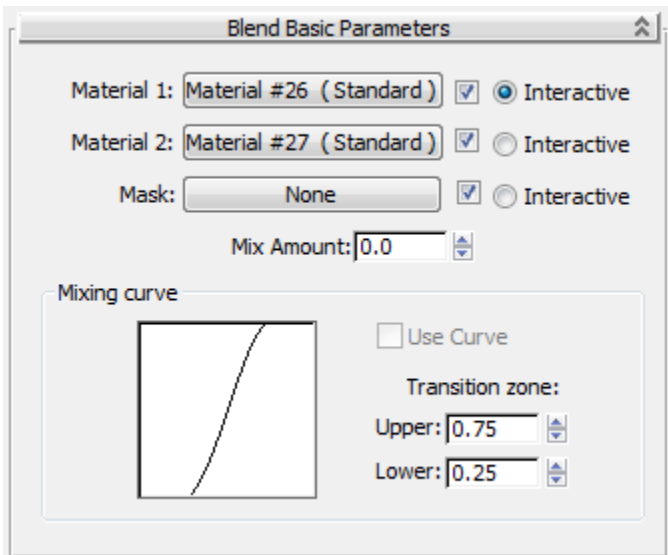

Se eligen los materiales a mezclar y la cantidad en la que se mezcla. Si la cantidad es 0 se muestra sólo el Material 1 y si es 100 se muestra el material 2. La máscara indica las zonas en las que aparece uno u otro material.

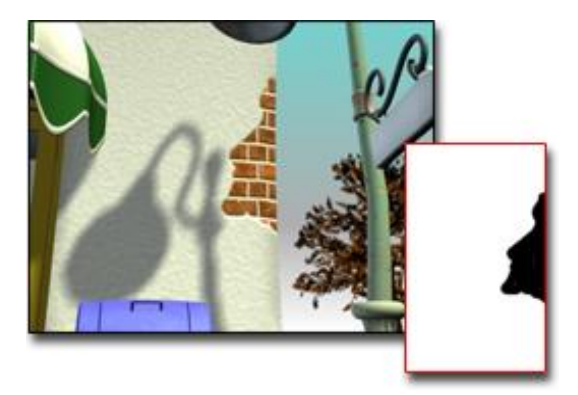

La curva indica cómo de gradual es la mezcla entre ambos colores. Se emplea cuando se usa una máscara.

### 5.11 El material Double Sided, Shellac

Permite asignar un material diferente a la cara "front" y a la cara "back" de cada superficie <sup>45</sup>

<sup>45</sup> [https://knowledge.autodesk.com/support/3ds-max/learn-](https://knowledge.autodesk.com/support/3ds-max/learn-explore/caas/CloudHelp/cloudhelp/2021/ENU/3DSMax-Lighting-Shading/files/GUID-D2B59023-7D53-4E86-804F-7A037E787055-htm.html)

[explore/caas/CloudHelp/cloudhelp/2021/ENU/3DSMax-Lighting-Shading/files/GUID-D2B59023-](https://knowledge.autodesk.com/support/3ds-max/learn-explore/caas/CloudHelp/cloudhelp/2021/ENU/3DSMax-Lighting-Shading/files/GUID-D2B59023-7D53-4E86-804F-7A037E787055-htm.html) [7D53-4E86-804F-7A037E787055-htm.html](https://knowledge.autodesk.com/support/3ds-max/learn-explore/caas/CloudHelp/cloudhelp/2021/ENU/3DSMax-Lighting-Shading/files/GUID-D2B59023-7D53-4E86-804F-7A037E787055-htm.html)

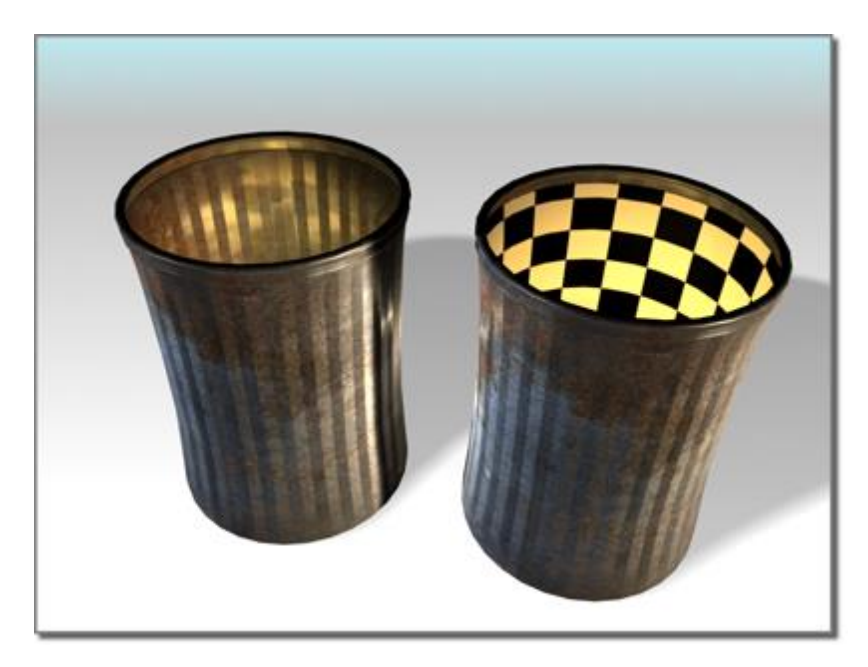

De nuevo encontramos esta opción en los materiales tipo Standard <sup>46</sup>

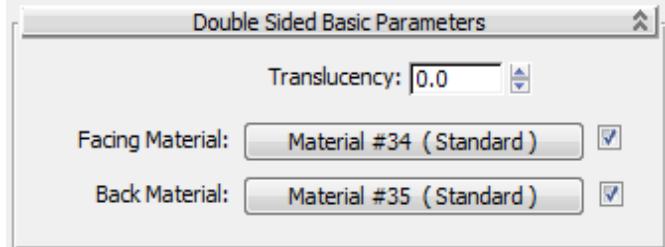

La translucencia indica el grado en que un material se ve a través del otro.

El material Shellac sobrepone un material sobre otro. La traducción de "shellac" es "laca". Este material intenta emular que una capa superior se sobrepone a otra capa base.

<sup>46</sup> [https://knowledge.autodesk.com/support/3ds-max/learn-](https://knowledge.autodesk.com/support/3ds-max/learn-explore/caas/CloudHelp/cloudhelp/2021/ENU/3DSMax-Lighting-Shading/files/GUID-2EA132CE-B506-4840-920F-33D220E898A7-htm.html)

[explore/caas/CloudHelp/cloudhelp/2021/ENU/3DSMax-Lighting-Shading/files/GUID-2EA132CE-](https://knowledge.autodesk.com/support/3ds-max/learn-explore/caas/CloudHelp/cloudhelp/2021/ENU/3DSMax-Lighting-Shading/files/GUID-2EA132CE-B506-4840-920F-33D220E898A7-htm.html)[B506-4840-920F-33D220E898A7-htm.html](https://knowledge.autodesk.com/support/3ds-max/learn-explore/caas/CloudHelp/cloudhelp/2021/ENU/3DSMax-Lighting-Shading/files/GUID-2EA132CE-B506-4840-920F-33D220E898A7-htm.html)

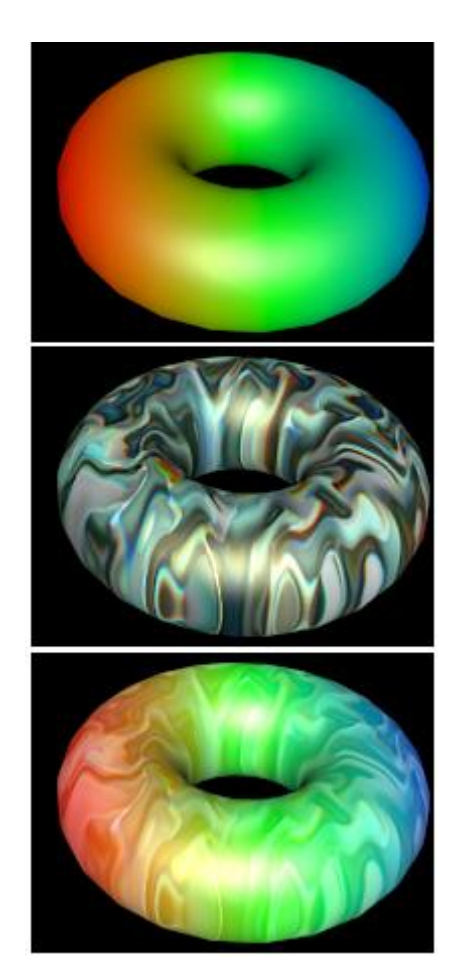

El material Top/Bottom pone un material u otro en función del ángulo de la normal a la superficie.

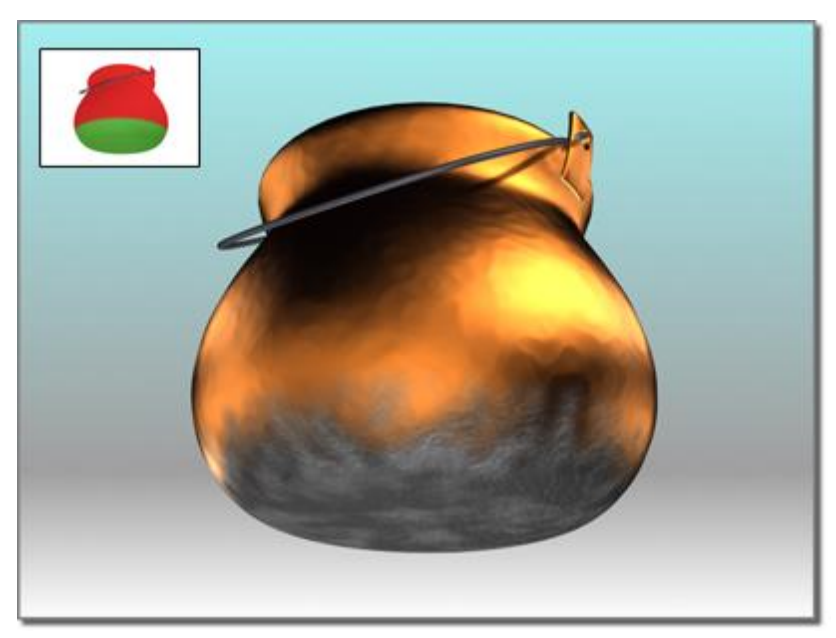

El interfaz permite elegir entre los dos materiales e indicar el sistema de referencia empleado para saber la orientación de las superficies.

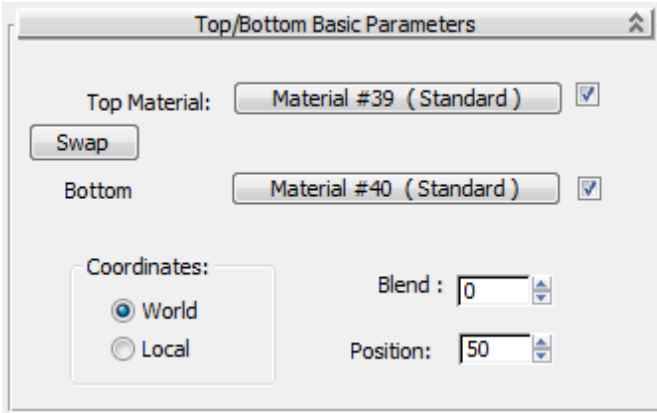

# 5.12 El material Multi/Sub-objeto

Se emplea para asignar diferentes materiales a diferentes partes de un mismo objeto

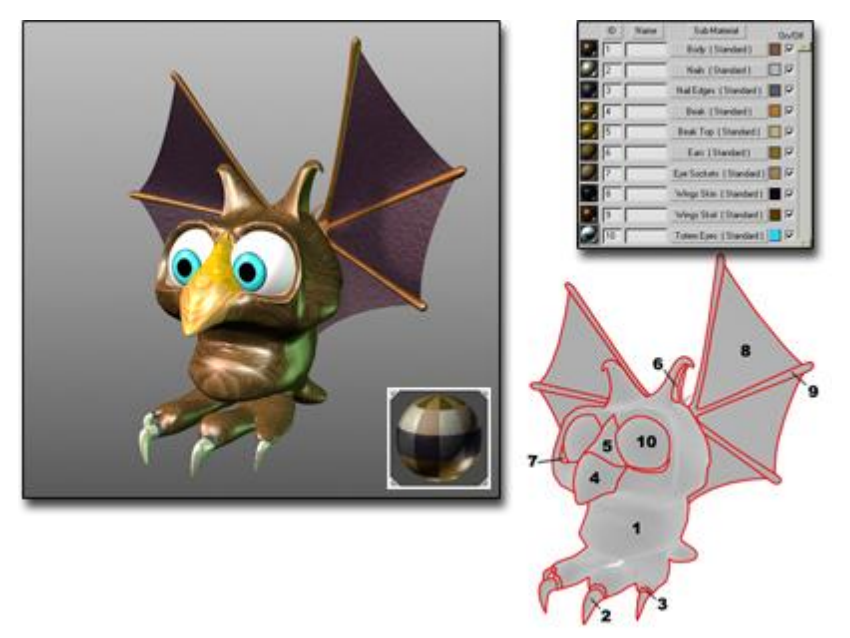

Cada polígono tiene un identificador de material y los materiales se asignan de forma selectiva.

De nuevo encontramos esta opción en los materiales tipo Standard.

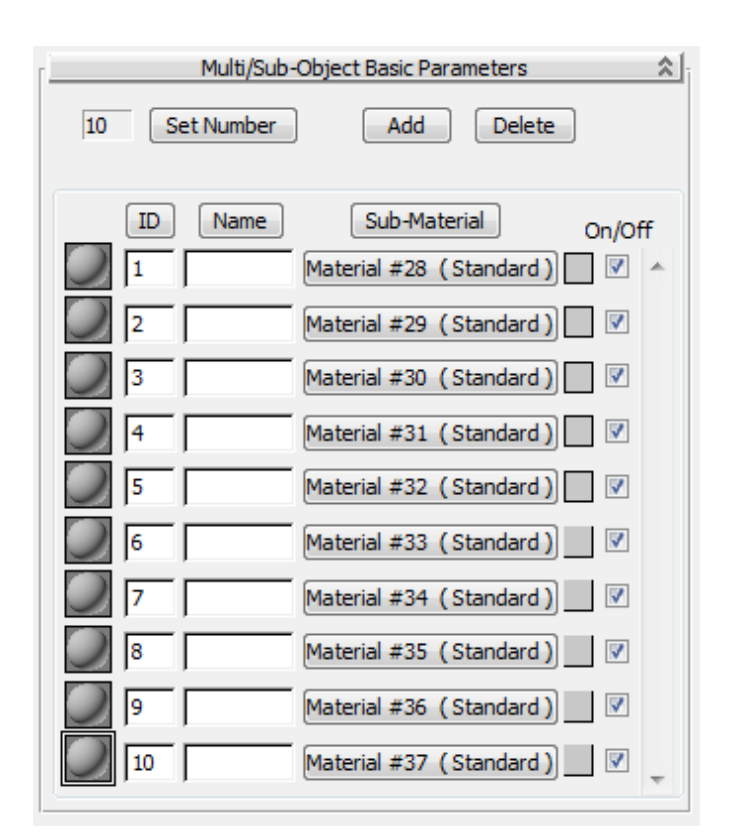

Los botones permiten asignar distintos materiales. Con los enlazadores del Slate Material Editor, es sencillo asignar materiales a los ID.<sup>47</sup>

En  $\overline{Z}$  se puede acceder al modificador llamado Mesh Select, que permite acceder y modificar los identificadores de cada polígono. Existe un grupo de opciones llamado Select By Material ID group donde se pueden cambiar los IDs.

# 5.13 Proyecto

► Aplique materiales básicos a los objetos de su proyecto.

<sup>47</sup> [https://knowledge.autodesk.com/support/3ds-max/learn-](https://knowledge.autodesk.com/support/3ds-max/learn-explore/caas/CloudHelp/cloudhelp/2021/ENU/3DSMax-Lighting-Shading/files/GUID-D968CDD9-4C5D-489D-A311-ED7486FCD4AA-htm.html)

[explore/caas/CloudHelp/cloudhelp/2021/ENU/3DSMax-Lighting-Shading/files/GUID-D968CDD9-4C5D-](https://knowledge.autodesk.com/support/3ds-max/learn-explore/caas/CloudHelp/cloudhelp/2021/ENU/3DSMax-Lighting-Shading/files/GUID-D968CDD9-4C5D-489D-A311-ED7486FCD4AA-htm.html)[489D-A311-ED7486FCD4AA-htm.html](https://knowledge.autodesk.com/support/3ds-max/learn-explore/caas/CloudHelp/cloudhelp/2021/ENU/3DSMax-Lighting-Shading/files/GUID-D968CDD9-4C5D-489D-A311-ED7486FCD4AA-htm.html)
# 6.Texturas y mapeados

#### 6.1 Objetivos

Después de esta sesión el alumno sabrá:

- Seleccionar diferentes tipos de materiales.
- Asignar materiales básicos a los distintos objetos de la escena y modificar su tipo.
- Seleccionar diferentes tipos de materiales.
- Asignar materiales básicos a los distintos objetos de la escena y modificar su tipo.

Tiempo estimado: Cuatro horas

#### 6.2 Mapas y mapping

Los mapas sirven para mejorar la apariencia de los materiales.

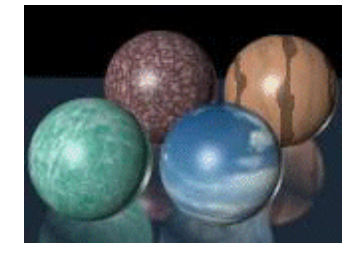

Modifican algún atributo del material empleando una imagen o un algoritmo.

El mapping especifica cómo el mapa se proyecta sobre la geometría de los objetos. Para facilitar la proyección, se emplean unas coordenadas UVW que se posicionan sobre el espacio del mapa. U hace las veces de X, V de Y y W de Z.

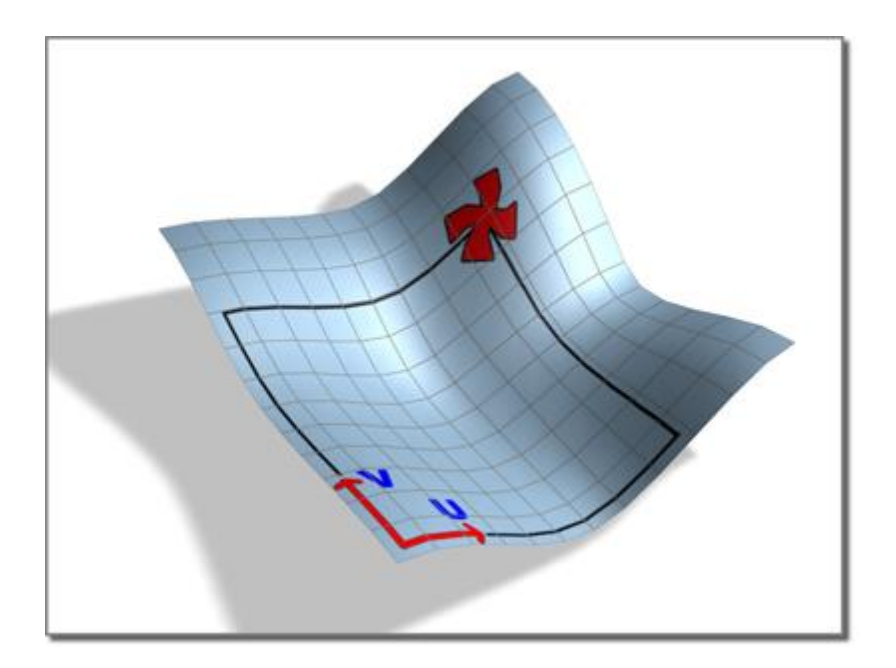

Las coordenadas de mapping deben estar vinculadas al objeto. Si no lo están aparece un mensaje de error

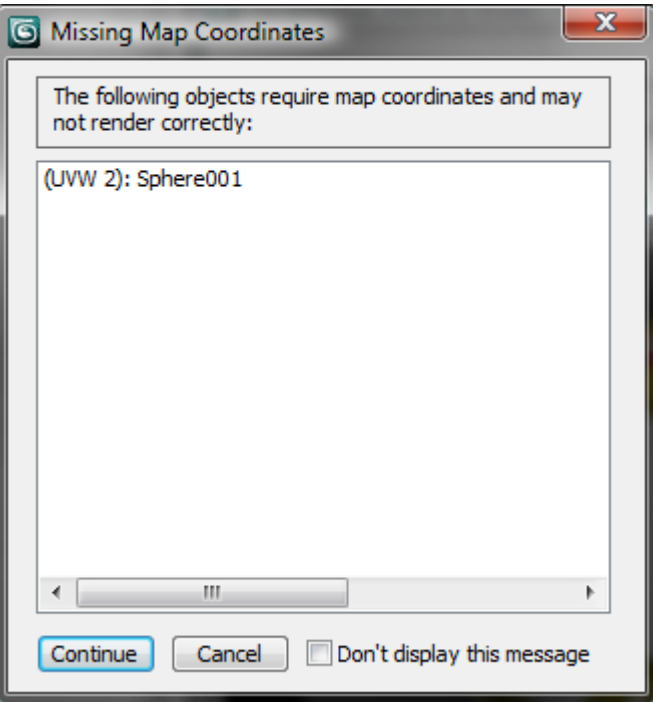

Existen diferentes maneras de generar las coordenadas de proyección del mapa:

- Al crear un objeto, activar generate Mapping Coords option
- Empleando el modificador Unwrap UVW
- Empleando el modificador UVM Map
- Empleando un mapeo específico como el que tienen los objetos loft

Un paradigma alternativo al uso de coordenadas UVW Map consiste en utilizar Real-Word mapping. Si se utilizan, los puntos del mapa se consideran como valores en coordenadas mundo.

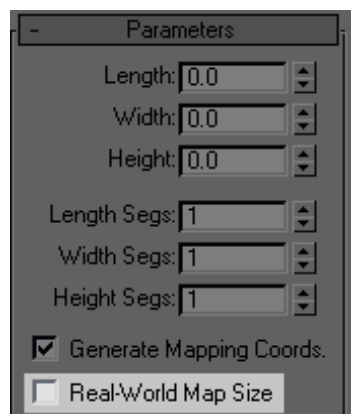

Se puede activar al crear el objeto o en el modificador del mapa (veremos más adelantes qué es un modificador de mapa):

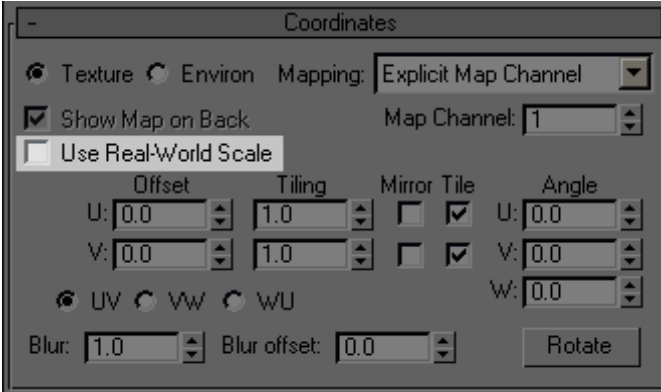

El parámetro Tile sirve para que la textura se repita.

► Cree tres figuras geométricas diferentes.

Descargue una imagen de la red. La vamos a aplicar a la superficie de los objetos.

Cree un material de tipo Physical y asigne el material a los objetos.

Haga click en el botón junto a la propiedad Color Base. Elija Maps > Bitmap y seleccione la imagen.

Compruebe el efecto de cambiar las opciones de offset y tiling

Ahora haga click en la opción Real-Word Map Size y compruebe el efecto. Cambie los parámetros de ancho y alto y tamaño.

## 6.3 El modificador UVW map

Sirve para proyectar las texturas empleando diferentes proyectores:

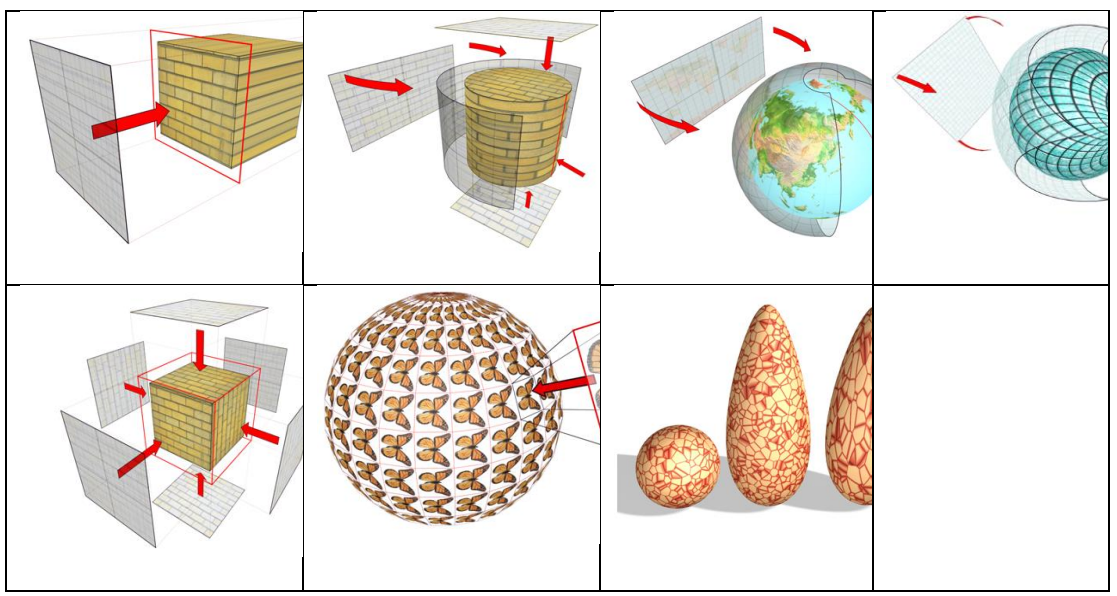

Los proyectores el plano cilíndrico, envolvente, caja, superficie y xyz (para mapas procedurales)

Una vez puesto el modificador, puede accederse al Gizmo para posicionarlo. También podemos cambiar su tamaño o alinearlo con respecto al objeto.

► Pruebe el efecto de asociar diferentes proyectores a un mismo tipo de objetos y cambiar los parámetros.

# 6.4 El mapa de opacidad

Los mapas de opacidad se emplea para estableces qué partes del objeto son transparentes (en negro y qué partes quedan visibles).

En el material Physical y Arnold el mapa de opacidad se llama Cutout y aparece en el apartado special maps. La máscara se sube asignando un bitmap a esta opción. Ojo con intentar hacerlo aplicando un mapa a Transmisión o la Transparencia. Es un atajo que sale mal.

Más información en <sup>48</sup>

► Hagamos una hoja de árbol

Creamos un plano como geometría soporte.

Bajamos la textura y la máscara de una hoja.

<sup>48</sup> <https://docs.arnoldrenderer.com/display/A5AFMUG/Transmission+and+Opacity>

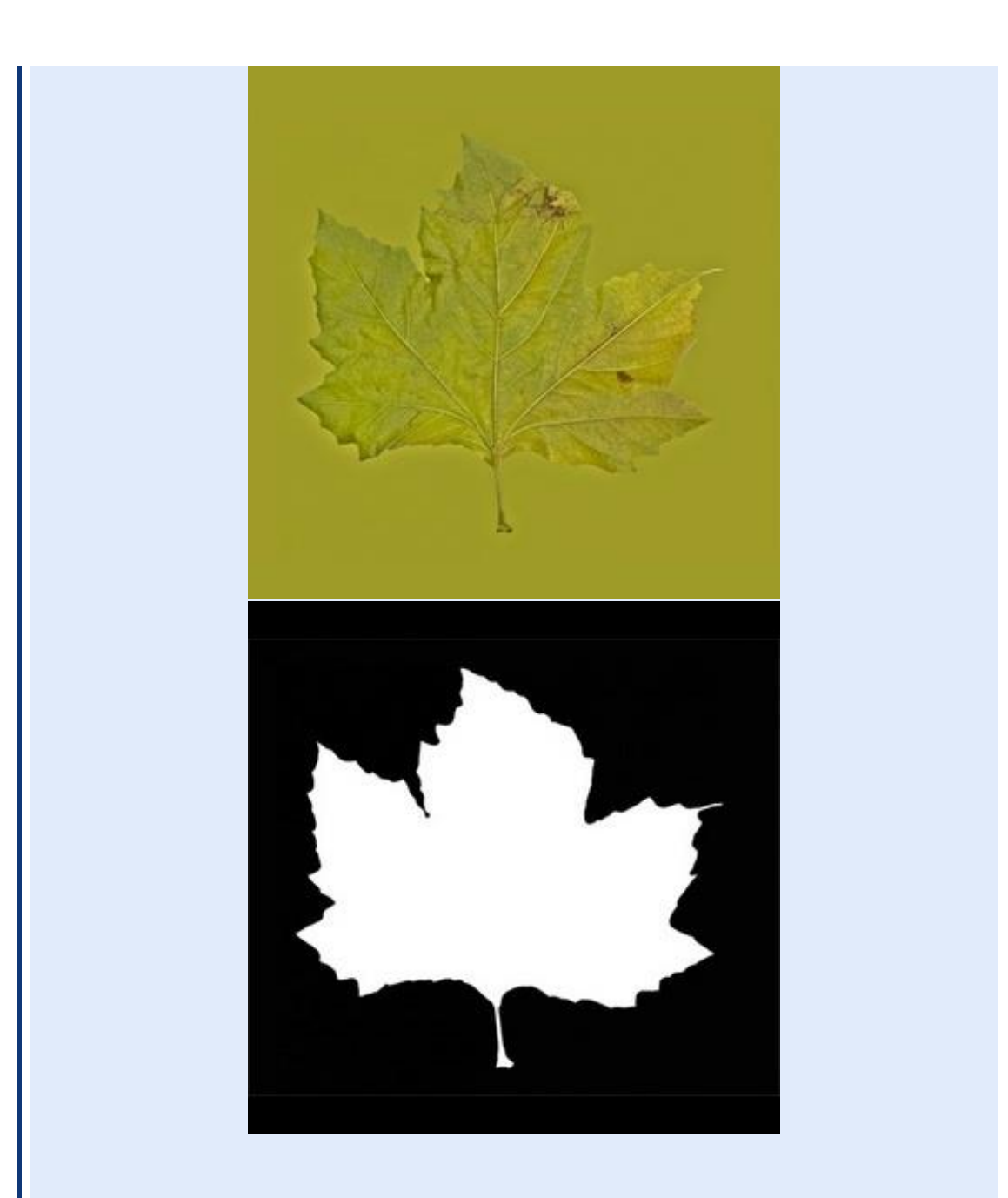

Aplicamos la primera imagen al mapa del color base y la segunda al mapa de opacidad. Compruebe el efecto de generar sombrar y curvar el plano.

# 6.5 Los Map Channels

Los Map Channels se emplean cuando se quiere aplicar más de un mapa a un mismo objeto cada una de ellas con proyecciones diferentes.

Imagine que quiere hacer una pared de yeso en la que hay un desconchado. A través del desconchado se ve el ladrillo de la capa interior. Además, alguien ha hecho una pintada sobre la pared. La pintada y el desconchado pueden hacerse con un mapa de opacidad, pero necesitamos colocarlos en posiciones diferentes, para lo cual, necesitaremos emplear diferentes canales.

► Intentamos hacer un render parecido a este:

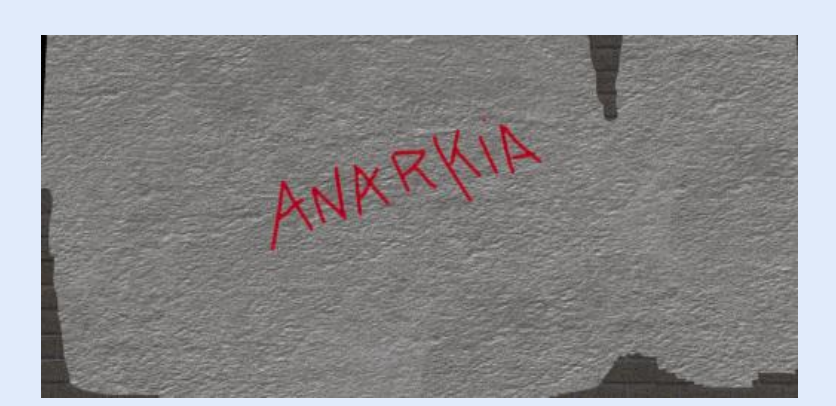

PASO 0: Cree una caja sobre la que irá el material

PASO 1: Hacemos un material de tipo Blend. El material superior será de tipo Rough Concrete y el inferor de tipo Masonry (Rough Concrete y Masonry son dos plantillas relativas a cemento ruguso y a ladrillos respectivamente). Dibujamos una máscara en Gimp con los desconchados. El bitmap de las zonas del desconchado se asigna al Map del material Blend. Podemos colocar los desconchados con un UVW Map en Channel 2. (opcional tanto los ladrillos como la rugosidad pueden posicionarse con otro channel diferente, por el momento los dejamos en el Channel 1).

PASO 2: Hecemos sendos pngs para la pintada y su màscara, por ejemplo:

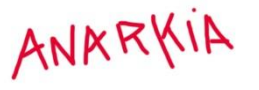

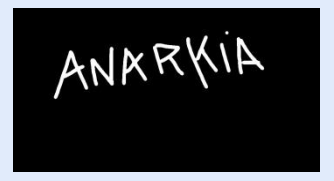

PASO 3: Creamos un nuevo material Blend. Eliminamos el material 1 y unimos en su lugar el material Blend creado en Paso 1. Para el material 2 utilizamos el bitmap de la pintada. Para la mácara del material Blend empleamos la versión en blanco y negro. Creamos un nuevo UVW Map esta vez en el Channel 3. En los parámetros de los mapas con la pintada también indicamos Channel 3. Debe desactivar Tile para que no se repita.

# 6.6 Mapas 2D vs mapas 3D

Los mapas 2D son imágenes que se proyectan sobre las superficies. Los más sencillos son los bitmaps, pero también los hay procedurales. Se pueden realizar operaciones de tiling, mirroring y cortes

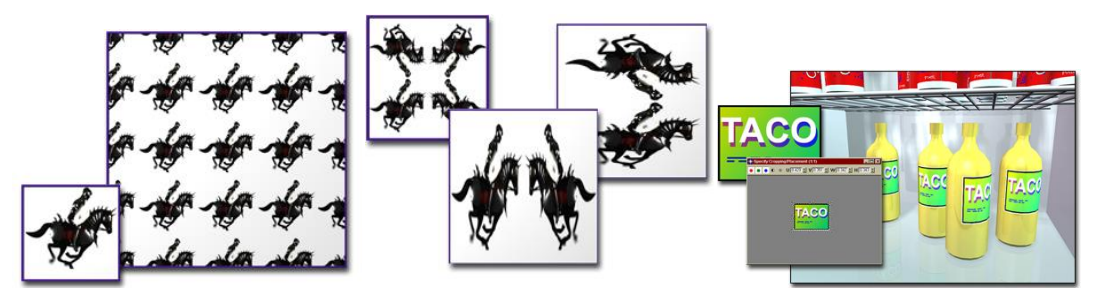

#### Algunos mapas 2D procedurales son

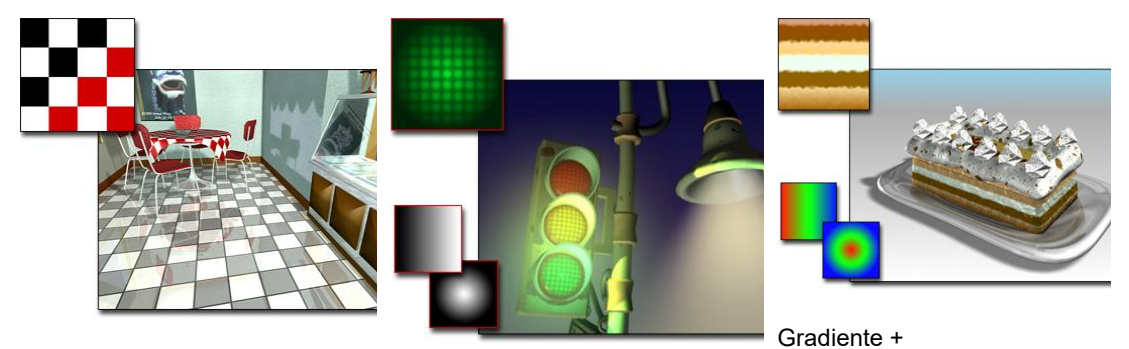

Checker Gradiente

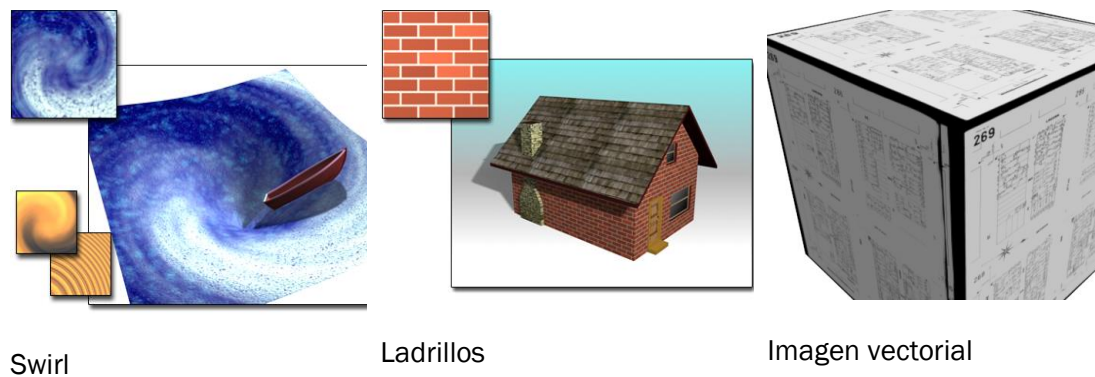

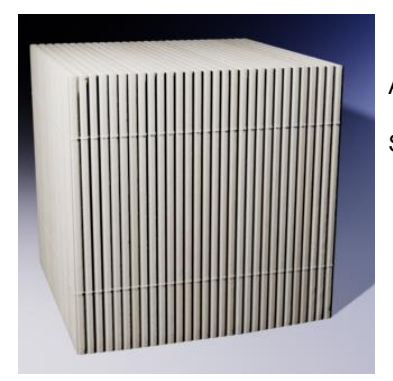

Añade formas 2D y texto Shape and text maps

**Substancias** 

<sup>49</sup>Para asignar un mapa a una propiedad de un material se emplea el botón lateral asociado a cada propiedad:

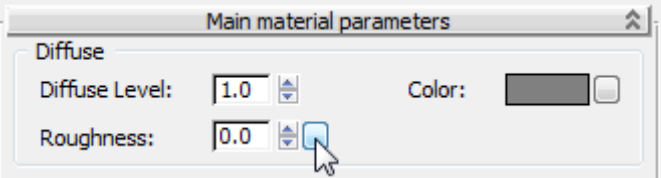

Normalmente usaremos la opción color. Al hacer click en el botón podemos elegir un mapa particular. Si elegimos un Bitmap, seleccionamos una imagen.

► Cree ocho cajas diferentes y asigne diferentes mapas 2D al color base de cada una de ellas.

Los mapas 3D son patrones generados con un algoritmo que se proyectan directamente sobre los puntos de las superficies. No necesitan proyectores y son muy consistentes cuando se modifica la forma del objeto <sup>50</sup>

[explore/caas/CloudHelp/cloudhelp/2021/ENU/3DSMax-Lighting-Shading/files/GUID-734C2152-1B75-](https://knowledge.autodesk.com/support/3ds-max/learn-explore/caas/CloudHelp/cloudhelp/2021/ENU/3DSMax-Lighting-Shading/files/GUID-734C2152-1B75-45E5-B25F-EA12E63DC62C-htm.html) [45E5-B25F-EA12E63DC62C-htm.html](https://knowledge.autodesk.com/support/3ds-max/learn-explore/caas/CloudHelp/cloudhelp/2021/ENU/3DSMax-Lighting-Shading/files/GUID-734C2152-1B75-45E5-B25F-EA12E63DC62C-htm.html)

<sup>49</sup> [https://knowledge.autodesk.com/support/3ds-max/learn-](https://knowledge.autodesk.com/support/3ds-max/learn-explore/caas/CloudHelp/cloudhelp/2021/ENU/3DSMax-Lighting-Shading/files/GUID-734C2152-1B75-45E5-B25F-EA12E63DC62C-htm.html)

<sup>50</sup> [https://knowledge.autodesk.com/support/3ds-max/learn-](https://knowledge.autodesk.com/support/3ds-max/learn-explore/caas/CloudHelp/cloudhelp/2021/ENU/3DSMax-Lighting-Shading/files/GUID-BCDA5CF0-DF98-47B1-8A85-16010562B392-htm.html)

[explore/caas/CloudHelp/cloudhelp/2021/ENU/3DSMax-Lighting-Shading/files/GUID-BCDA5CF0-DF98-](https://knowledge.autodesk.com/support/3ds-max/learn-explore/caas/CloudHelp/cloudhelp/2021/ENU/3DSMax-Lighting-Shading/files/GUID-BCDA5CF0-DF98-47B1-8A85-16010562B392-htm.html) [47B1-8A85-16010562B392-htm.html](https://knowledge.autodesk.com/support/3ds-max/learn-explore/caas/CloudHelp/cloudhelp/2021/ENU/3DSMax-Lighting-Shading/files/GUID-BCDA5CF0-DF98-47B1-8A85-16010562B392-htm.html)

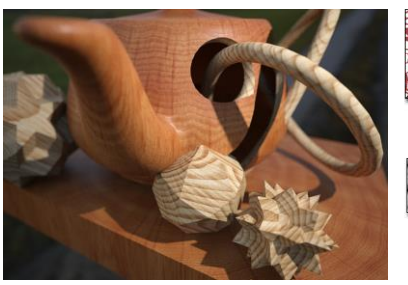

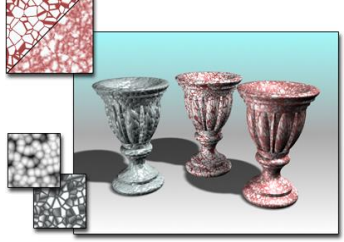

Madera Celular Celular Dent

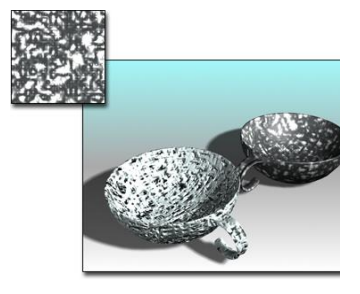

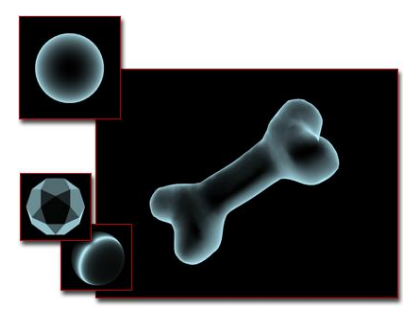

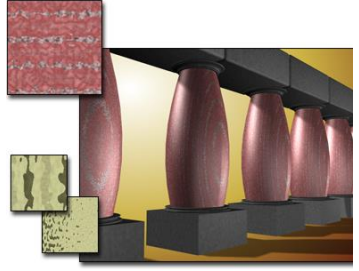

Falloff **Marmol** Marmol Ruido

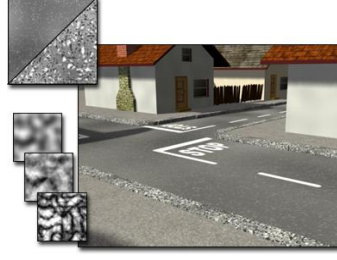

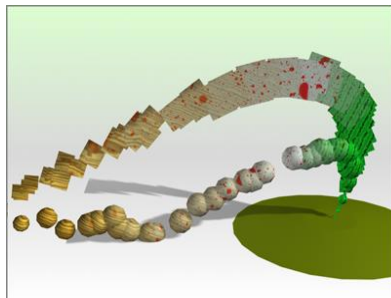

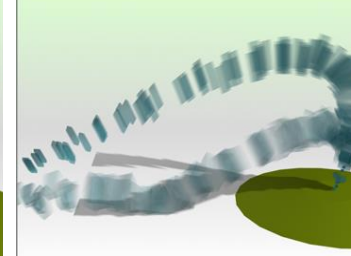

Particle age Particle blur

Speckle

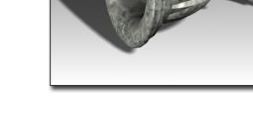

Marmol Perlin

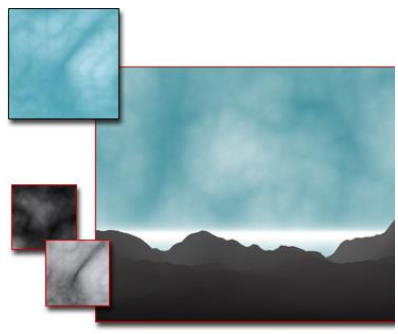

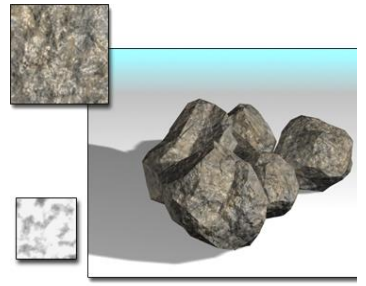

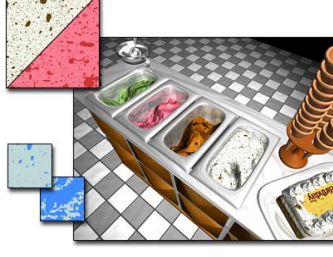

Splat

Humo

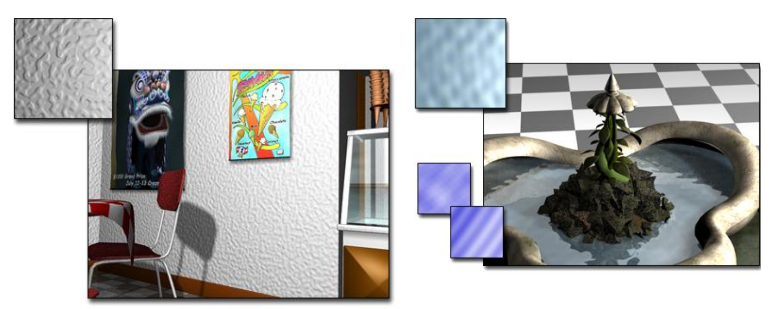

Waves

**Stucco** 

Algunos mapas interesantes, como los flakes <sup>51</sup> sólo funcionan el Arnold

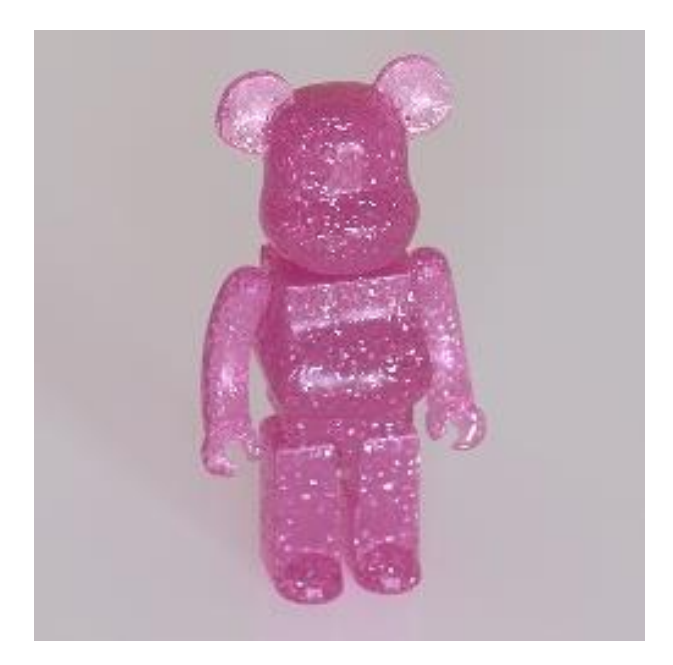

# 6.7 Mapas de abombamiento

Permiten dar ilusión de relieve en los objetos sin alterar la malla de las superficies.

<sup>51</sup> <https://docs.arnoldrenderer.com/display/A5AF3DSUG/Flakes>

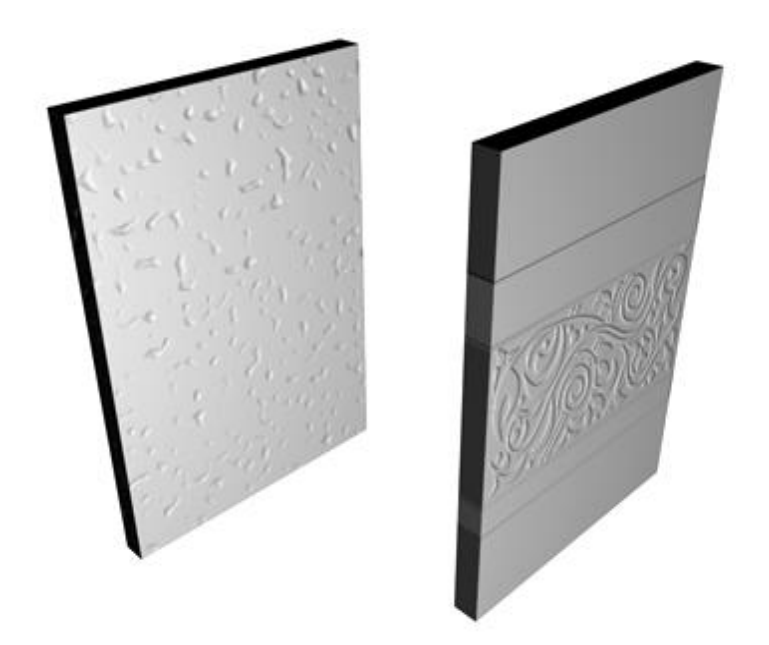

Cambian el vector normal en la superficie empleando un mapa.

En Arnold hay tres tipos <sup>52</sup>

• Bump 2D

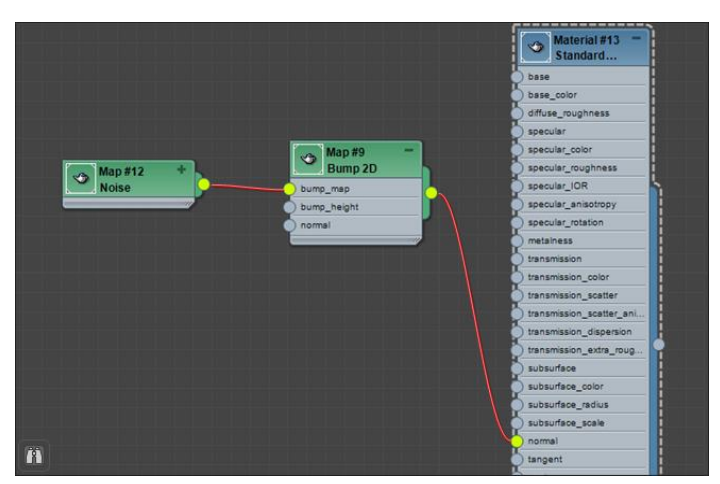

- Bump 3D es una implementación particular del abombamiento donde las normales se cambian con un pequeño desplazamiento aleatorio. Se utiliza con mapas 3D
- Normal Map cambia las normales en una superficie por las de una textura.

► Intente hacer un relieve en una pieza sólida empleando una imagen. Imagine por ejemplo una pieza de cuero en la que se ha repujado una marca.

<sup>52</sup> <https://docs.arnoldrenderer.com/display/A5AF3DSUG/Bump+Maps>

## 6.8 Mapas de desplazamiento

Los mapas de abombamiento no cambian la superficie por lo que no proyectan la sombra esperada. Para ello se deben usar los mapas de desplazamiento. Debemos primero asignar un modificador llamado Displace. Además hay que cambiar la fuerza del desplazamiento.

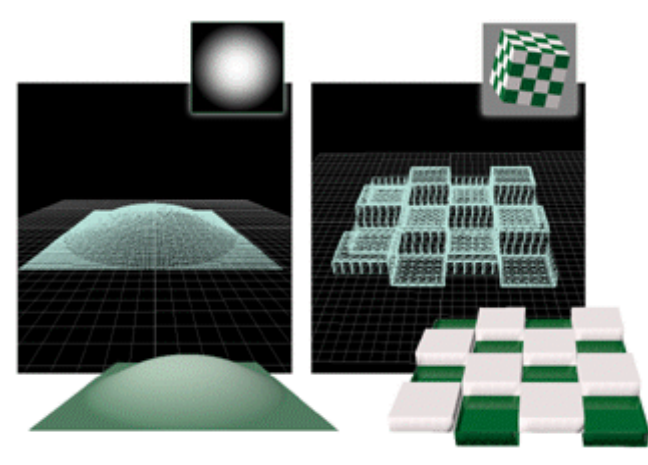

Si se quiere utilizar el específico de Arnold, el modificador es

En Arnold se puede seguir el procedimiento en 53. En otros motores de render, tal y como se indica en <sup>54</sup>

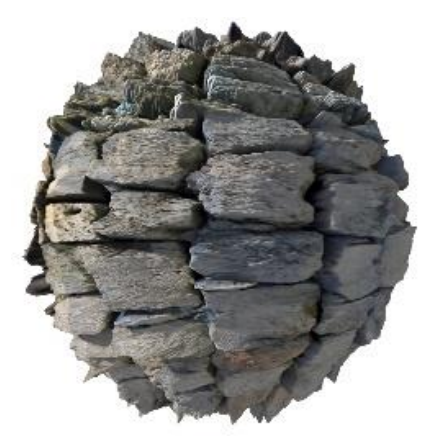

► Pruebe a hacer un relieve basado en un mapa de desplazamiento. Compruebe el efecto de proyección de sombras sobre el mismo objeto y compárelo con lo que ocurre cuando se proyecta una luz sobre un objeto con abombamientos.

<sup>53</sup> <https://docs.arnoldrenderer.com/display/A5AF3DSUG/Displacement>

<sup>54</sup> [https://knowledge.autodesk.com/support/3ds-max/learn](https://knowledge.autodesk.com/support/3ds-max/learn-explore/caas/CloudHelp/cloudhelp/2021/ENU/3DSMax-Lighting-Shading/files/GUID-14B36287-F9FB-4D92-98D3-A95D100DA296-htm.html)[explore/caas/CloudHelp/cloudhelp/2021/ENU/3DSMax-Lighting-Shading/files/GUID-](https://knowledge.autodesk.com/support/3ds-max/learn-explore/caas/CloudHelp/cloudhelp/2021/ENU/3DSMax-Lighting-Shading/files/GUID-14B36287-F9FB-4D92-98D3-A95D100DA296-htm.html)[14B36287-F9FB-4D92-98D3-A95D100DA296-htm.html](https://knowledge.autodesk.com/support/3ds-max/learn-explore/caas/CloudHelp/cloudhelp/2021/ENU/3DSMax-Lighting-Shading/files/GUID-14B36287-F9FB-4D92-98D3-A95D100DA296-htm.html)

# 6.9 Mapas compuestos

Composite Map permite combinar diferentes mapas en capas. Los mapas se añaden en capas superpuestas. Podemos poner una transparencia a los mapas o añadir una máscara de opacidad.

Material Editor > Material/Map Browser > Maps > Standard (o General) > Composite

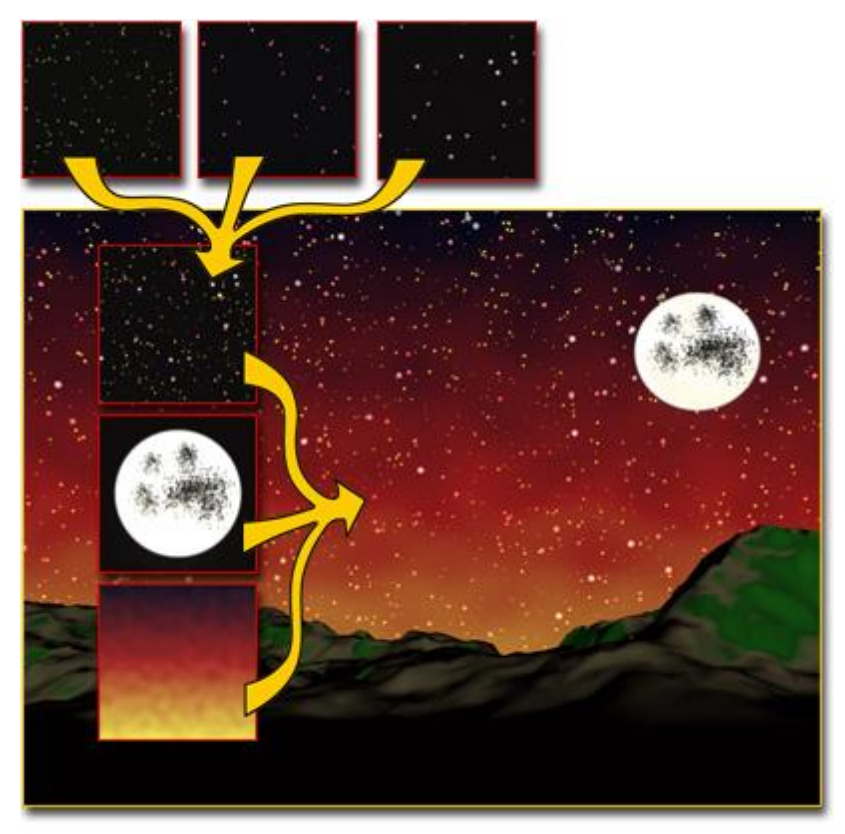

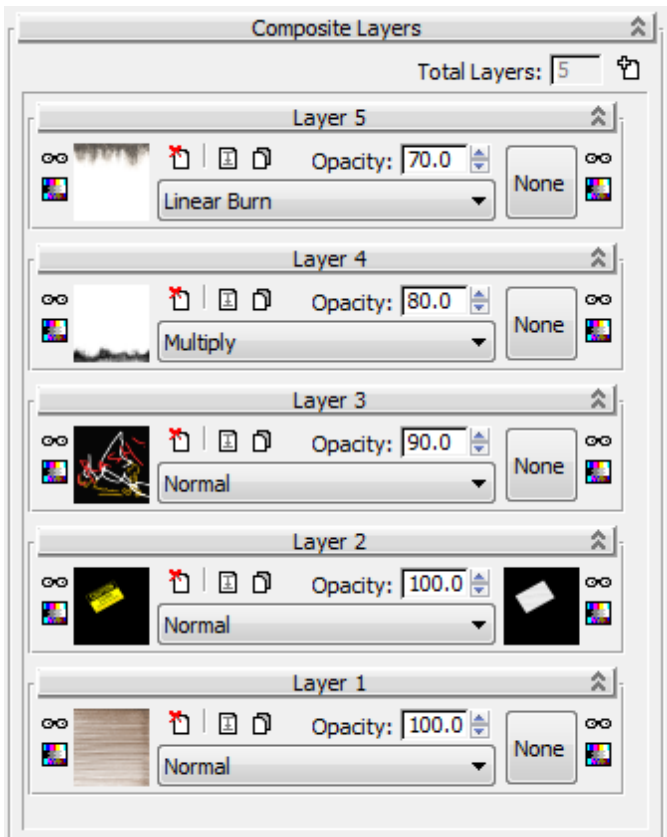

Las capas pueden utilizarse para añadir efectos de color.

Con el mapa Mask podemos añadir una capa y una máscara podemos hacer la transparencia.

Material Editor > Material/Map Browser > Maps > Standard > Mask

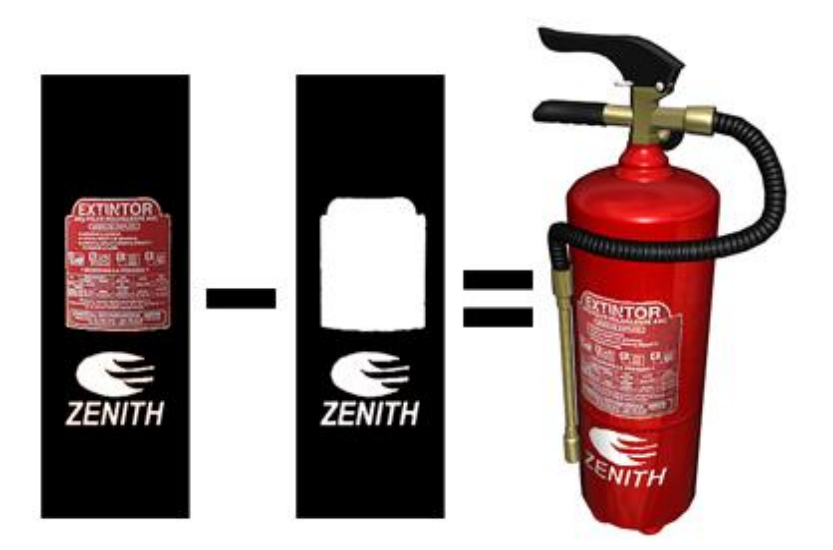

Y con el mapa Mix mezclamos dos mapas

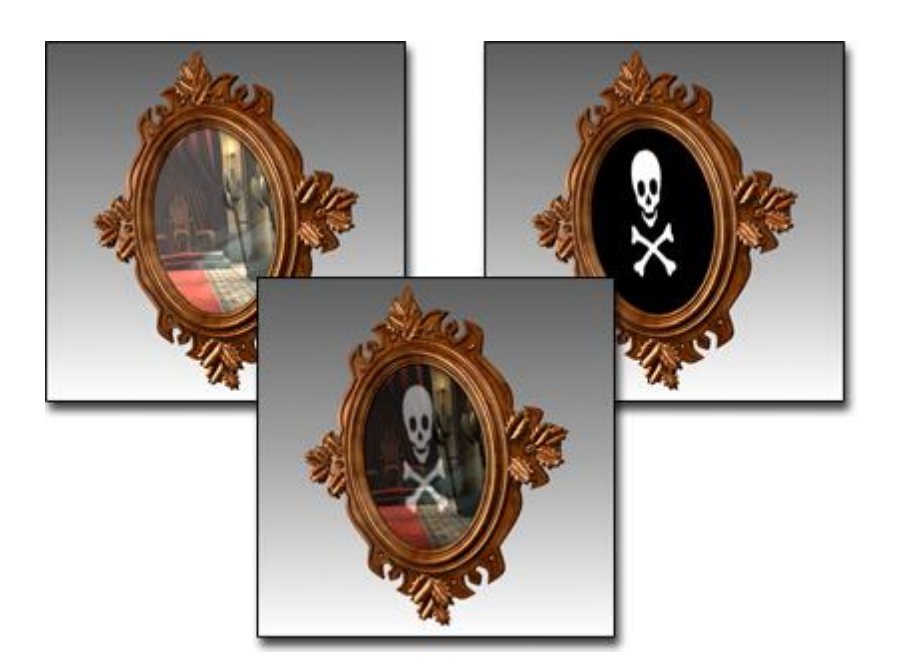

Tanto Mix como Map son simplificaciones de Composite

En Arnold se hace con Layer RGBA

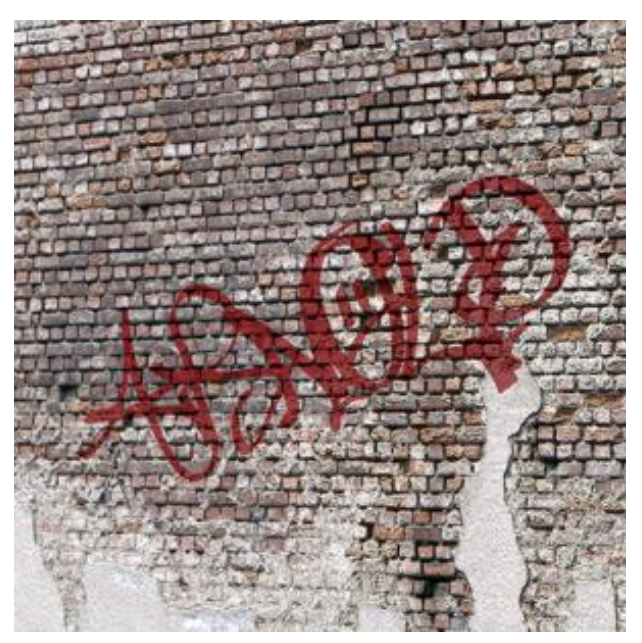

Más información en <sup>55</sup>

<sup>55</sup> <https://docs.arnoldrenderer.com/display/A5AF3DSUG/Layer+RGBA>

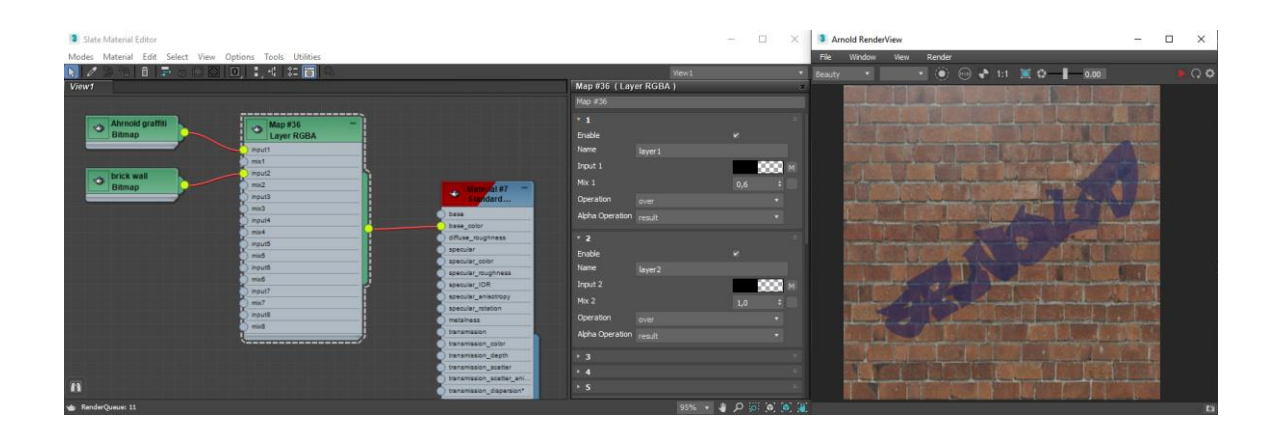

## 6.10 Mapas de entorno

Los mapas de entornos no se proyectan sobre los objetos sino que se posicionan en una evolvente a la escena. Se utilizan en los reflejos. Si se mueven los objetos, el mapa de entorno no se mueve. Si se mueve la cámara, el mapa de entorno se mueve. Los tipos de envolvente pueden ser Spherical, Cylindrical, Shrink-Wrap, Screen

Los pasos a seguir pueden verse en este tutorial <sup>56</sup>

## 6.11 El modificador unwrap UVW

Este modificador permite trabajar directamente sobre los polígonos de la superficie de los objetos proyectando los mapas de forma selectiva.

Al aplicarlo sobre uno o varios objetos, éstos aparecen disgregados con "costuras" (seams) separadoras de las distintas zonas de la superficie.

<sup>56</sup> [https://knowledge.autodesk.com/support/3ds-max/learn](https://knowledge.autodesk.com/support/3ds-max/learn-explore/caas/CloudHelp/cloudhelp/2021/ENU/3DSMax-Lighting-Shading/files/GUID-34D36047-F87E-4FAC-912F-CDFD8CE82937-htm.html)[explore/caas/CloudHelp/cloudhelp/2021/ENU/3DSMax-Lighting-Shading/files/GUID-](https://knowledge.autodesk.com/support/3ds-max/learn-explore/caas/CloudHelp/cloudhelp/2021/ENU/3DSMax-Lighting-Shading/files/GUID-34D36047-F87E-4FAC-912F-CDFD8CE82937-htm.html)[34D36047-F87E-4FAC-912F-CDFD8CE82937-htm.html](https://knowledge.autodesk.com/support/3ds-max/learn-explore/caas/CloudHelp/cloudhelp/2021/ENU/3DSMax-Lighting-Shading/files/GUID-34D36047-F87E-4FAC-912F-CDFD8CE82937-htm.html)

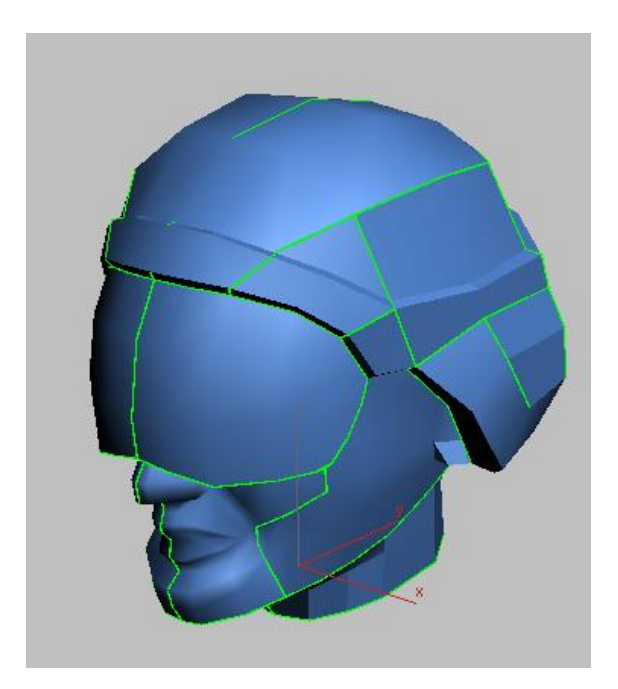

Las zonas verdes son las costuras

La textura será un bitmap que contiene todas las imágenes que queremos proyectar sobre el objeto

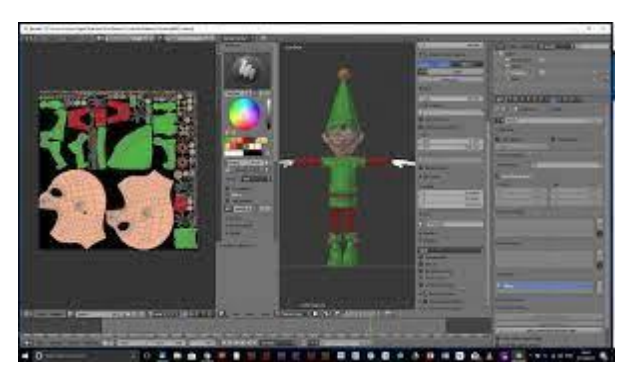

A continuación, seleccionamos los polígonos sobre los que queremos aplicar una textura y aplicamos un proyector, generalmente plano.

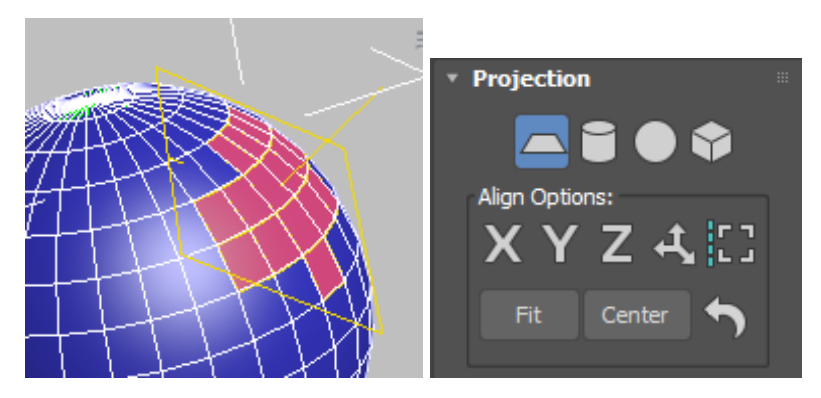

Se abre un editor que permite ajustar las zonas de la textura que se corresponden con cada polígono.

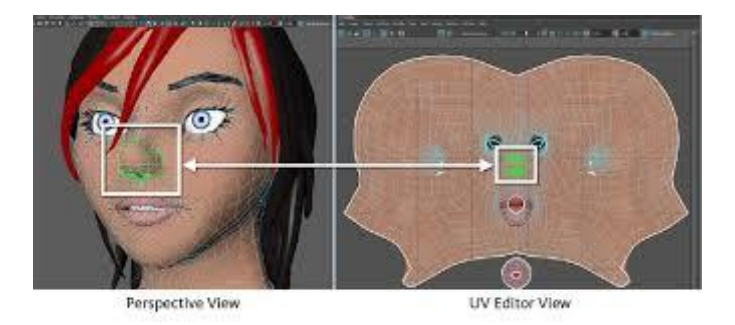

Para información más completa, ver <sup>57</sup>

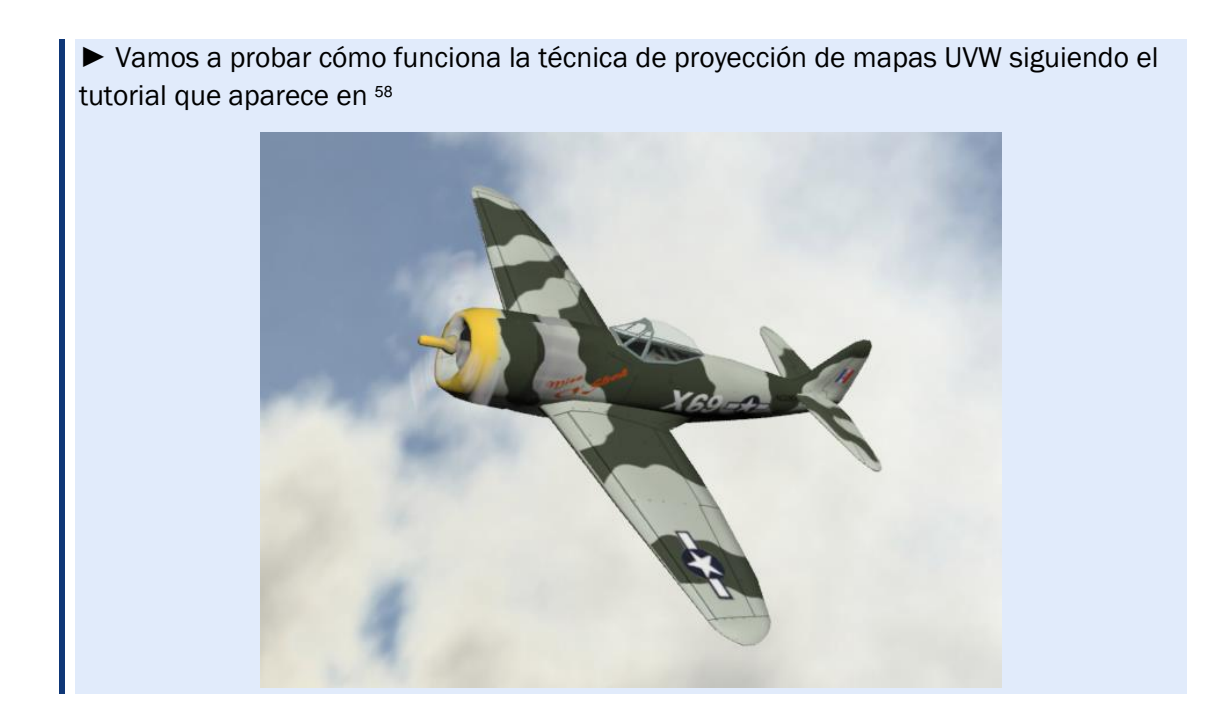

<sup>57</sup> [https://knowledge.autodesk.com/support/3ds-max/learn](https://knowledge.autodesk.com/support/3ds-max/learn-explore/caas/CloudHelp/cloudhelp/2022/ENU/3DSMax-Modifiers/files/GUID-EA10E59F-DE7F-497E-B399-6CF213A02C8D-htm.html)[explore/caas/CloudHelp/cloudhelp/2022/ENU/3DSMax-Modifiers/files/GUID-EA10E59F-DE7F-497E-](https://knowledge.autodesk.com/support/3ds-max/learn-explore/caas/CloudHelp/cloudhelp/2022/ENU/3DSMax-Modifiers/files/GUID-EA10E59F-DE7F-497E-B399-6CF213A02C8D-htm.html)[B399-6CF213A02C8D-htm.html](https://knowledge.autodesk.com/support/3ds-max/learn-explore/caas/CloudHelp/cloudhelp/2022/ENU/3DSMax-Modifiers/files/GUID-EA10E59F-DE7F-497E-B399-6CF213A02C8D-htm.html)

<sup>58</sup> [https://knowledge.autodesk.com/support/3ds-max/getting](https://knowledge.autodesk.com/support/3ds-max/getting-started/caas/CloudHelp/cloudhelp/2017/ENU/3DSMax-Tutorial/files/GUID-72EDF161-E5BC-4B43-86B9-08FE4A58AEB6-htm.html)[started/caas/CloudHelp/cloudhelp/2017/ENU/3DSMax-Tutorial/files/GUID-72EDF161-E5BC-4B43-](https://knowledge.autodesk.com/support/3ds-max/getting-started/caas/CloudHelp/cloudhelp/2017/ENU/3DSMax-Tutorial/files/GUID-72EDF161-E5BC-4B43-86B9-08FE4A58AEB6-htm.html) [86B9-08FE4A58AEB6-htm.html](https://knowledge.autodesk.com/support/3ds-max/getting-started/caas/CloudHelp/cloudhelp/2017/ENU/3DSMax-Tutorial/files/GUID-72EDF161-E5BC-4B43-86B9-08FE4A58AEB6-htm.html)

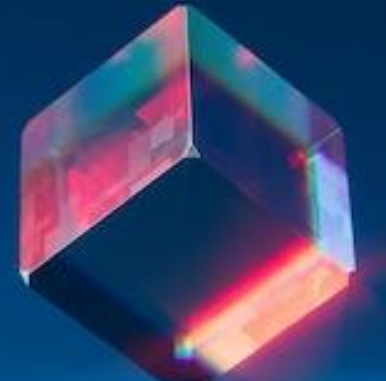

# 7.Rendering

# 7.1 Objetivos

Después de esta sesión el alumno sabrá:

- Realizar renders de los modelos 3D con efectos no realistas.
- Integrar modelos 3D renderizados en fotografías de escenas reales

Tiempo estimado: dos horas

# 7.2 El render no realista con QuickSilver

Lo más interesante de este motor de render es que permite realizar render no realista de forma muy sencilla.

Accedemos a las opciones con:

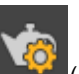

Main toolbar > (Render Setup) > Render Setup dialog > Common panel > Assign Renderer rollout > Choose Quicksilver Hardware Renderer as the active production renderer. > Renderer panel > Visual Style & Appearance rollout.

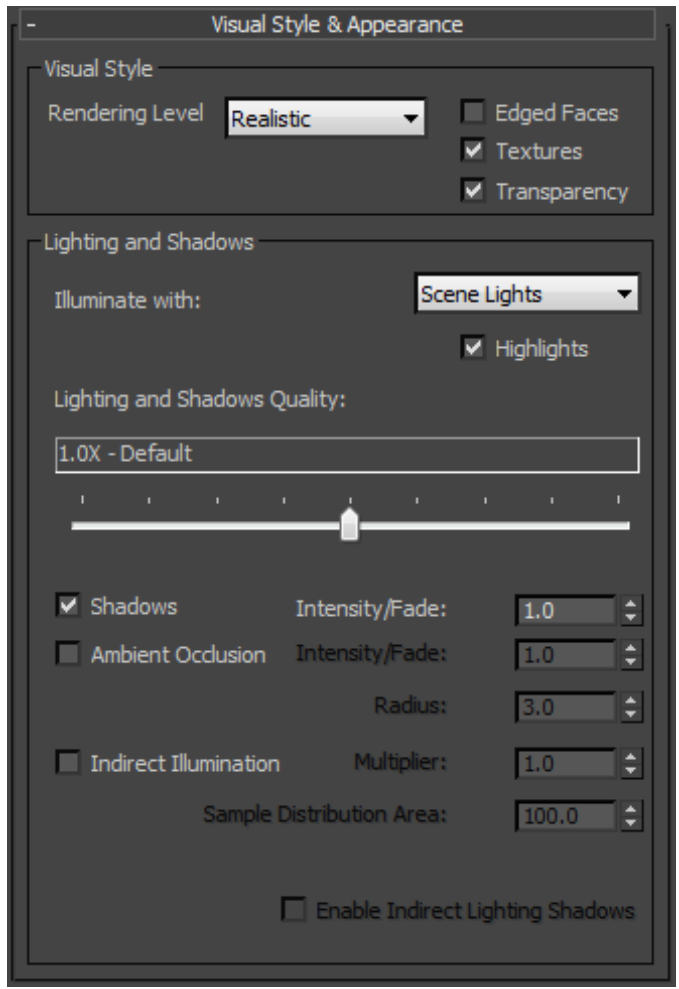

Rendering Level permite elegir el estilo de rendering. Por defecto la opción es fotorrealista, pero también tenemos

Shaded, Facets, Consistent Colors, Hidden Line, Wireframe, Clay y los de Nitrous Ink, Color Ink, Acrylic, Tech, Graphite, Color Pencil, Pastel

Los parámetros Edged Faces, Textures y Transparency permiten renderizar o no con estos efectos.

► Cargue la escena del render de caja de iluminación y pruebe cada uno de estos estilos por separado. Cree una tabla de con 12 celdas y copie cada una de las versiones. No hace falta que modifique los parámetros, valores por defecto.

El grupo Lighting and Shadows (del mismo menú anterior) permite modificar los efectos de las sombras y de las fuentes de iluminación. Podemos elegir si utilizar o no las fuentes de iluminación de la escena (Illuminate with), si queremos que aparezcan los reflejos (Highlights).

Podemos modificar la calidad de las sombras (Lighting and Shadows Quality). Desde Point Lights/Hard Shadows to 16.0X - Very High Quality. Las sombras pueden eliminarse. Si se utilizan puede modificarse su intensidad.

La oclusión ambiental mejora la interacción de los objetos entre sí. La oclusión ambiental se basa en la geometría, cuando los objetos tienen pocas caras, pueden llegar a verse. Para reducir el efecto puede emplearse la opción smooth.

La **iluminación indirecta** implica que la luz rebota en la escena de manera que unos objetos pueden influir en otros.

- ► Cargue la escena de la ventana norte. Realice cuatro versiones:
- 1.- Con luces por defecto
- 2.- Con luces de la escena
- 3.- Con oclusión ambiental
- 4.- Con iluminación directa

Copie aquí el resultado

#### 7.3 Uso de materiales Toon en Arnold

La versión de Arnold es mucho más potente y llevaría mucho más tiempo explicarla.

El tutorial <sup>59</sup> explica cómo usar este material en 3DS.

En la web de arnold hay también tutoriales y un despliegue completo del potencial de este render.

# 7.4 Eliminar ruido en el render Arnold

La causa del aspecto arenoso en los renders de Arnold se debe a un número reducido de Samples en la escena o en las fuentes de iluminación. Para cambiar el número de simples en la escena, vamos a Render Setup.

En <sup>60</sup> se explica la importancia de las samples en el proceso de rendering.

<sup>59</sup> [https://knowledge.autodesk.com/es/support/3ds-max/learn-](https://knowledge.autodesk.com/es/support/3ds-max/learn-explore/caas/sfdcarticles/sfdcarticles/ESP/How-to-use-the-Arnold-Toon-shader-in-3ds-Max.html)

[explore/caas/sfdcarticles/sfdcarticles/ESP/How-to-use-the-Arnold-Toon-shader-in-3ds-](https://knowledge.autodesk.com/es/support/3ds-max/learn-explore/caas/sfdcarticles/sfdcarticles/ESP/How-to-use-the-Arnold-Toon-shader-in-3ds-Max.html)[Max.html](https://knowledge.autodesk.com/es/support/3ds-max/learn-explore/caas/sfdcarticles/sfdcarticles/ESP/How-to-use-the-Arnold-Toon-shader-in-3ds-Max.html)

<sup>60</sup> <https://area.autodesk.com/m/leegriggs/tutorials/removing-noise-in-arnold>

**MOTION BLUR NOISE** 

En el motor de render Arnold, el render puede aparecer en diferentes aspectos como muestra la figura.

El interfaz de Arnold nos permite incrementar rayos (samples) en

- Camera (AA)
- Diffuse
- Specular
- Transmission
- SSS Samples
- Light Samples
- Atmospheric Volume

Normalmente aumentando las de Camera el ruido disminuye. Aumentar las samples de Camera implica multiplicar el tiempo de rendering, por lo que debemos bajar el resto de Samples para compensar. Si la escena no tiene efectos volumétricos o transparencias pueden anularse dichas opciones.

El tutorial 61detalla el proceso.

Cuidado con aumentar el número de Samples porque supone aumentar el coste computacional considerablemente. No desprecie utilizar un editor de imágenes como

<sup>61</sup> <https://area.autodesk.com/m/leegriggs/tutorials/removing-noise-in-arnold>

Gimp para retocar las imágenes y borrar las motas o aplicar filtros de eliminación de ruidos.

# 7.5 Eliminar ruido en el render Scanline

Las técnicas de eliminación de ruido se llaman de forma genérica Antialiasing. Una de las técnicas de antialiasing es la de sampling, que es la que emplea Arnold. Menos costosa computacionalmente es la técnica de filtering. Las técncias de filtering aplican un filtro a la escena de manera que cada pixel se recalcula ponderando los pixels vecinos. Esto hace que la arena se disimule pero emborrona también el resto de la escena.

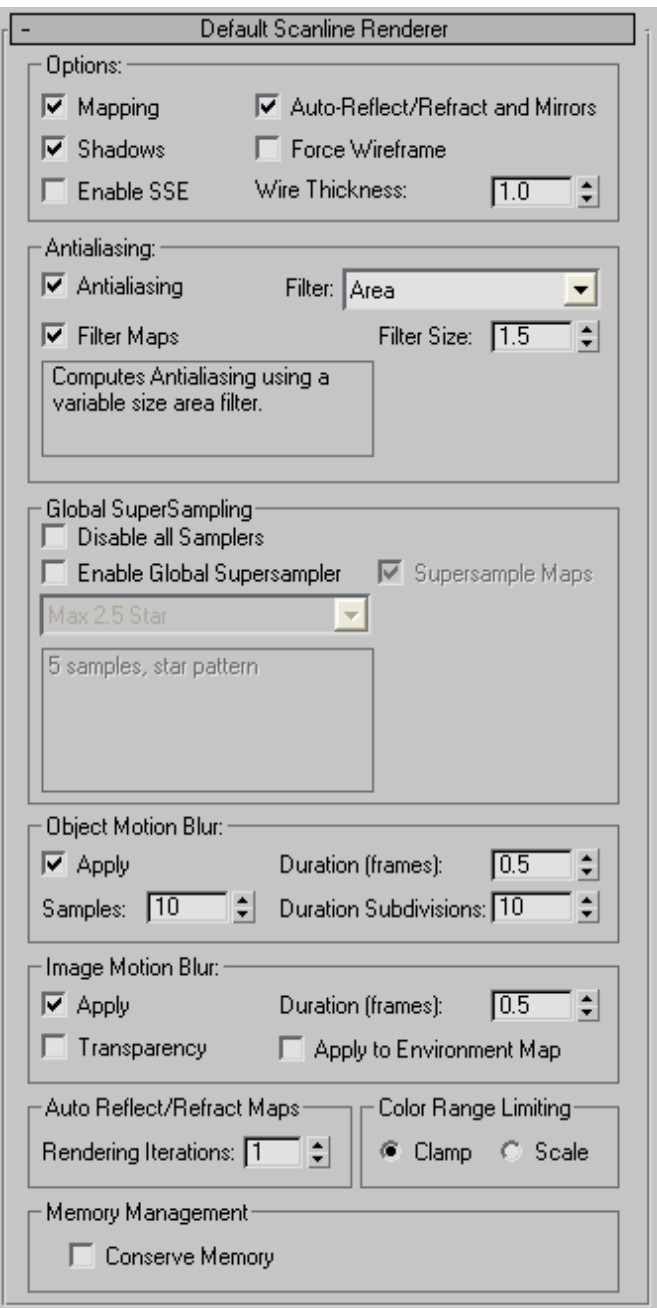

Cuando se aplica antialiasing en Scanline, se puede elegir un filtro de una serie de ellos, cuyo efecto no es ni más ni menos que el de recomputar los pixels de la imagen ya creada utilizando pixels vecinos.

Este proceso puede hacerse en un editor externo como GIMP. En Gimp, dentro del menú Filtros debe utilizar los filtros de Desenfocado.

#### 7.6 Consejos para realizar el render de la práctica

- Incremente progresivamente el tamaño de la escena:
	- o Para probar la iluminación, un render de 300px de ancho puede ser suficiente.
	- o Cuando tenga los materiales, antes de renderizar empleando 1200px de ancho, pruebe a crear el render de forma progresiva primero con 600px de ancho luego 800px, después 1000px etc… Ojo porque el tiempo de rendering aumenta de forma casi exponencial con el tamaño de la escena.
- Incremente progresivamente el efecto del antialiasing
	- o Suba el Sampling paulatinamente y sólo sobre los parámetros en los que pueda ser más importante.
	- o Si con 800px tiene una imagen sin ruido, cambie el tamaño de la escena en Gimp o Photoshop antes de volver a renderizar. Si el resultado final es suficientemente bueno, no vuelva a renderizar.
- Utilice los medios del centro.
	- o Deje el ordenador del laboratorio renderizando durante la noche y recoja el resultado por la mañana.
	- o Cuidado con dejar el portátil renderizando mucho tiempo porque se puede quemar. Si lo hace, póngalo en un sitio fresco, por ejemplo en una terraza bien ventilada y a resguardo de la lluvia.

## 7.7 Integración de modelos 3D en fotografías

Las imágenes que aparecen en este guion han sido extraídas del tutorial de 3DS de Autodesk y de Blender

La fotografía de la mesa de madera es de <sup>62</sup>y la fotografía de las Cortes es de <sup>63</sup>

La imagen muestra el resultado de integrar un modelo 3D (el vehículo) dentro de una fotografía de un paisaje.

<sup>62</sup> <https://arkihome.com/30-mesas-rusticas-de-sala-hechas-con-troncos-de-arboles.html>

<sup>63</sup> <https://www.info.valladolid.es/-/lugares-parques-jardines-y-plazas-plaza-de-las-cortes>

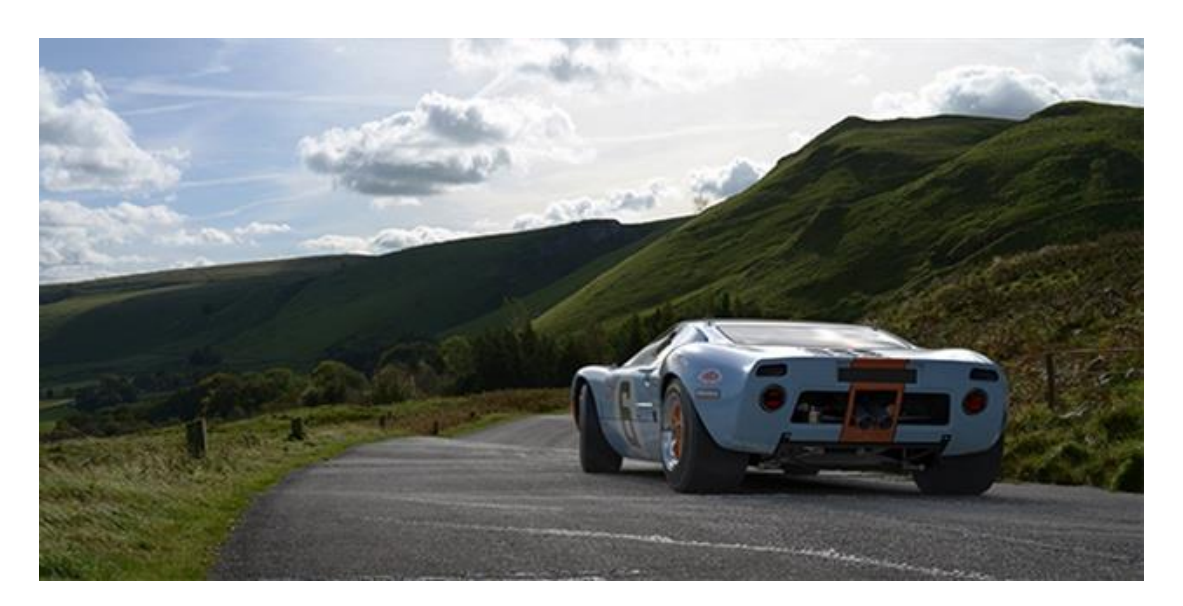

En este tutorial aprenderemos cómo realizar esta integración. En el camino, aprenderemos a utilizar mapas de entorno, mapas para el fondo, la línea de horizonte de la cámara y, sobre todo, el material matte/shadow.

La primera consideración importante está en la elección de la fotografía. A veces la fotografía será impuesta, otras podremos elegirla. En el segundo de los casos se debe tener en cuenta:

- La fotografía debe tener la mayor calidad posible. Si se dispone de dos versiones, mejor una para el fondo y otra para el mapa de entorno.
- Interesa poder identificar de dónde viene la fuente de luz.
- Es necesario poder identificar la perspectiva. Para ello debemos saber dónde está el punto de fuga de la imagen o la línea de horizonte.
- Si hay sombras proyectadas por otros objetos, es una ventaja porque da una buena referencia de dónde colocar las fuentes de iluminación.
- En la escena puede haber reflejos. Si se consiguen sintetizar bien, el resultado será más interesante.

Seguiremos los siguientes pasos para realizar la integración

- Colocar la imagen de fondo (background)
- Colocar un objeto y una cámara y ajustar la perspectiva.
- Colocamos un objeto bajo el objeto que recoja las sombras y una fuente de luz para dirigir las sombras
- Asignar un material matte/shadow al objeto que recibe las sombras
- Colocar el mapa de entorno (environment)
- Mejorar con reflejos.

#### 7.7.1 Colocar el fondo

Comenzamos colocando la imagen como en el fondo de la escena en el puerto de visión. Emplearemos el puerto Perspectiva aunque el procedimiento es idéntico para el resto de puertos.

Podemos ir a Views menu > Viewport Configuration y elegimos el Background panel

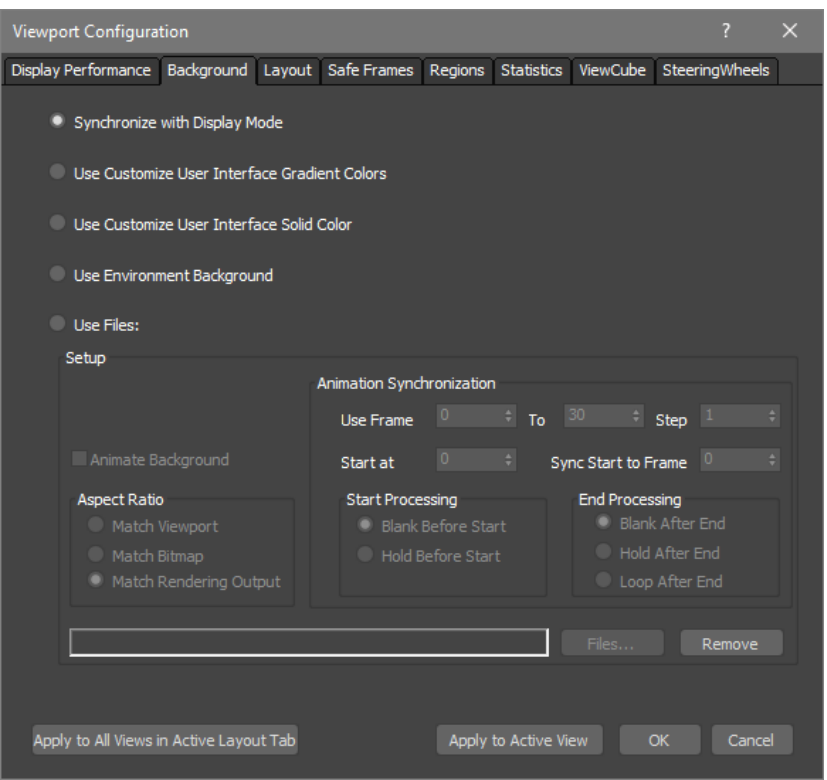

Seleccionamos Use Files y el Files elegimos el archivo. Asegúrese de tener activo "Match Rendering Output". Esto se hace para asegurarse de que al renderizar, el aspecto será el mismo que el mostrado en el Viewport. Usamos una fotografía de las Cortes de Castilla y León:

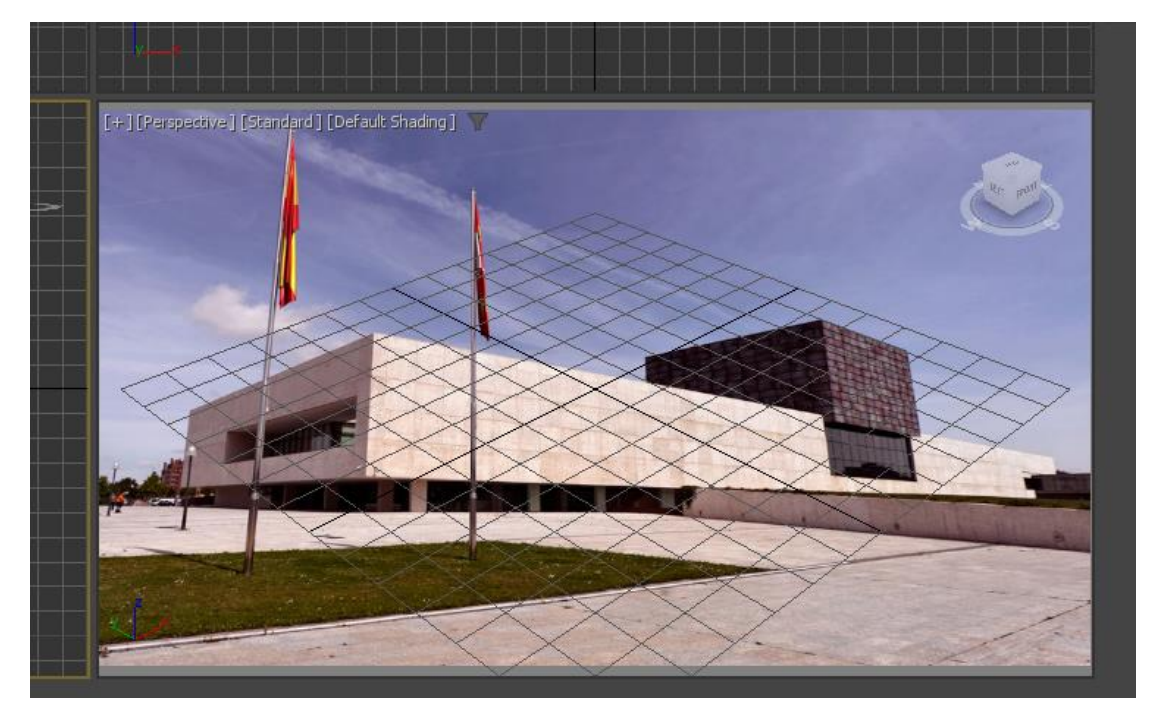

En Render Setup ajuste el tamaño de la salida al de la imagen. Puede ver el tamaño de la imagen viendo sus propiedades en Windows.

Si renderiza no verá el plano. Para que se renderice, hemos de ir a Render Setup y elegir la imagen como imagen de fondo en el render.

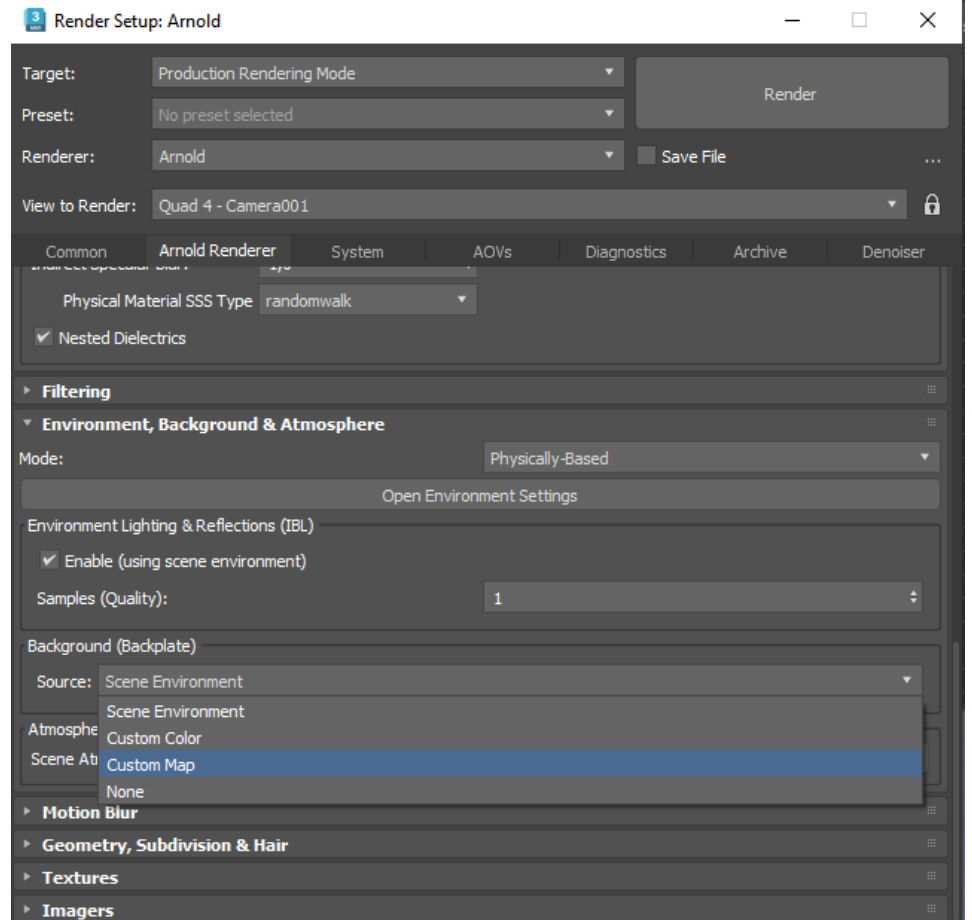

Hay que elegir Custom Map y elegir la imagen que tenemos de fondo. Puede cargar la imagen en un mapa bitmap dentro del Slate Material Editor y asignarlo al mapa.

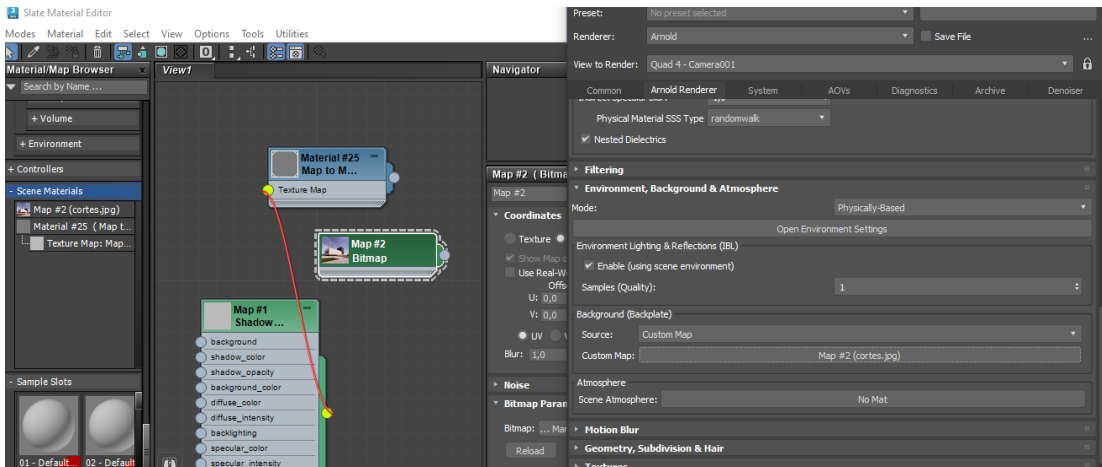

#### 7.7.2 Ajustar la perspectiva

A continuación, se incluye el objeto que se quiera renderizar. Si ya lo tiene modelado en un fichero puede usar la opción File>Import>Merge para añadirlo a la escena. Nosotros

[+][Perspective][Standard][Default Shading]

vamos a crear una tetera. No hay que preocuparse del tamaño del objeto. Vamos a ajustar la relación del tamaño con respecto a la escena utilizando una cámara.

Incluimos una cámara que apunte al objeto y mostramos la vista de la cámara en el puerto de perspectiva. Sobre la imagen, surge la duda de por qué el plano de enfoque está detrás de la tetera y no sobre ella. A continuación veremos por qué.

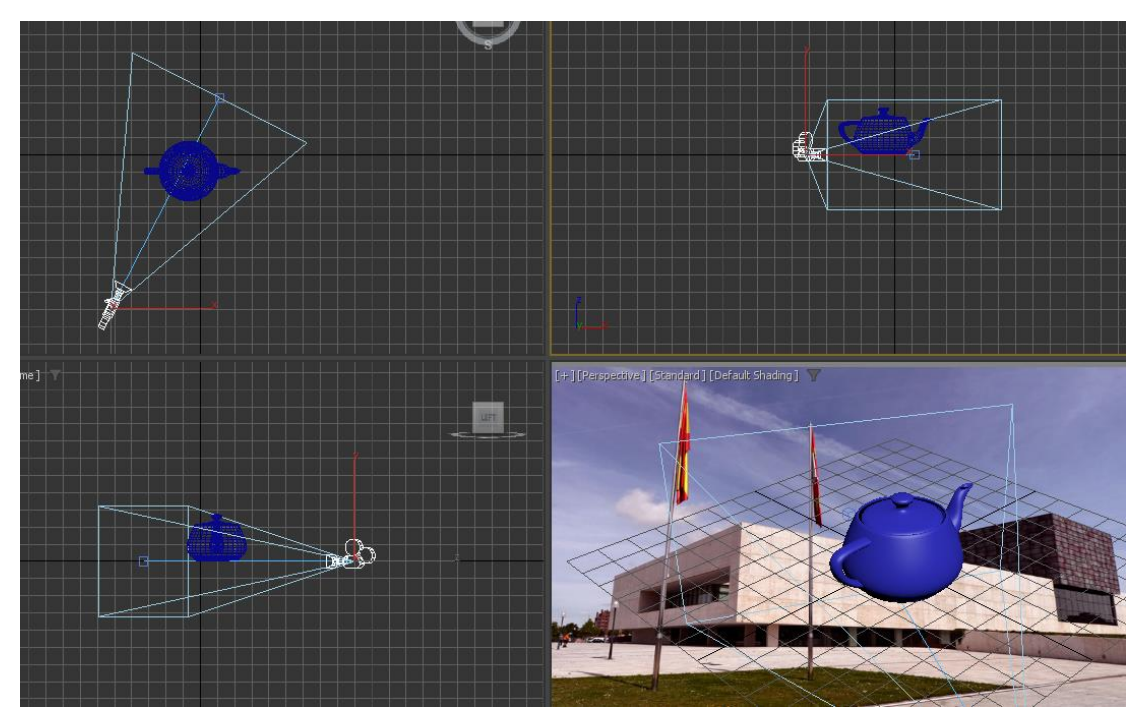

Activamos la opción "Show horizon" en los parámetros de la cámara. Verá una línea horizontal que debemos posicionar alineada con la línea de horizonte de la fotografía. Para mover la línea de horizonte podemos subir y bajar la cámara o el target de la cámara.

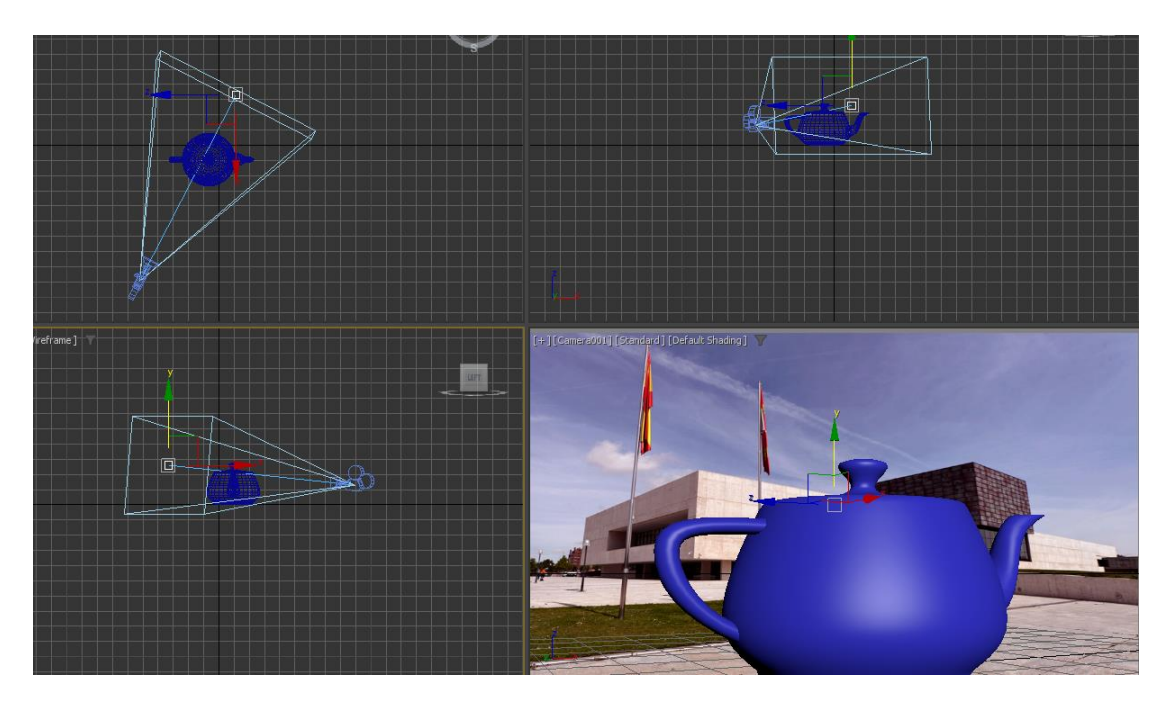

Ahora puede desplazarse el objeto o cambiar su tamaño para posicionarlo en el punto apropiado.

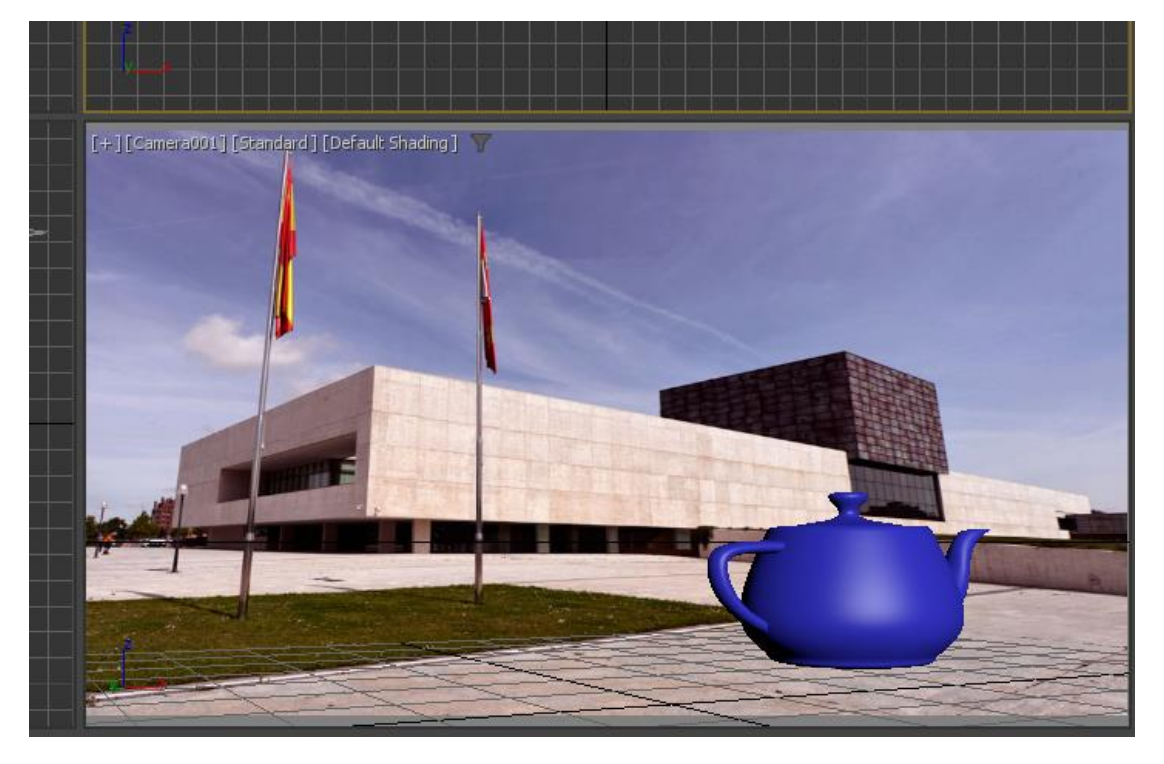

Observe que cualquier cambio en la posición rotación o escala del objeto es consistente si se ha colocado bien la cámara.

#### 7.7.3 Ajustar la iluminación

El objeto debe estar iluminado de manera similar a cómo está iluminada la fotografía. Cada fotografía tiene su propio tipo de iluminación. En el ejemplo, la imagen está iluminada por luz solar por lo que usaremos una fuente de luz direccional (distant de

Arnold). Las sombras nos ayudan a posicionar la fuente de luz. Aquí vemos que la luz está colocada a las 2V 5H con respecto a la cámara (revisar la teoría sobre cómo se posicionan las fuentes de iluminación).

Ponga un plano en los puntos donde el objeto 3D debería arrojar sombras. Si las arroja en el suelo, será un plano horizontal y si es en una pared, vertical. Si por ejemplo arroja sombras sobre el palo de una bandera, deberá dibujar sombras sobre un cilindro. En nuestro caso un plano horizontal puede servir.

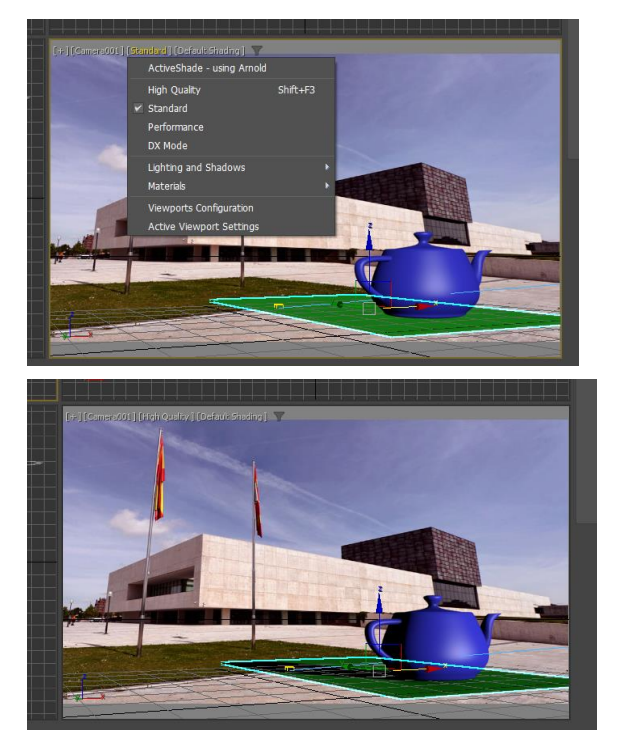

Se recomienda usar High Quality en el puerto para ver la dirección de las sombras

El par de imágenes muestran el resultado de utilizar High Quality en el puerto. Ahora hay que desplazar la cámara para que las sombras sean consistentes con el resto de la escena. En este caso hay que mover aún la fuente de iluminación.

Añadir objetos que sean similares a los que están presentes en la fotografía ayuda a posicionar las fuentes de luz.

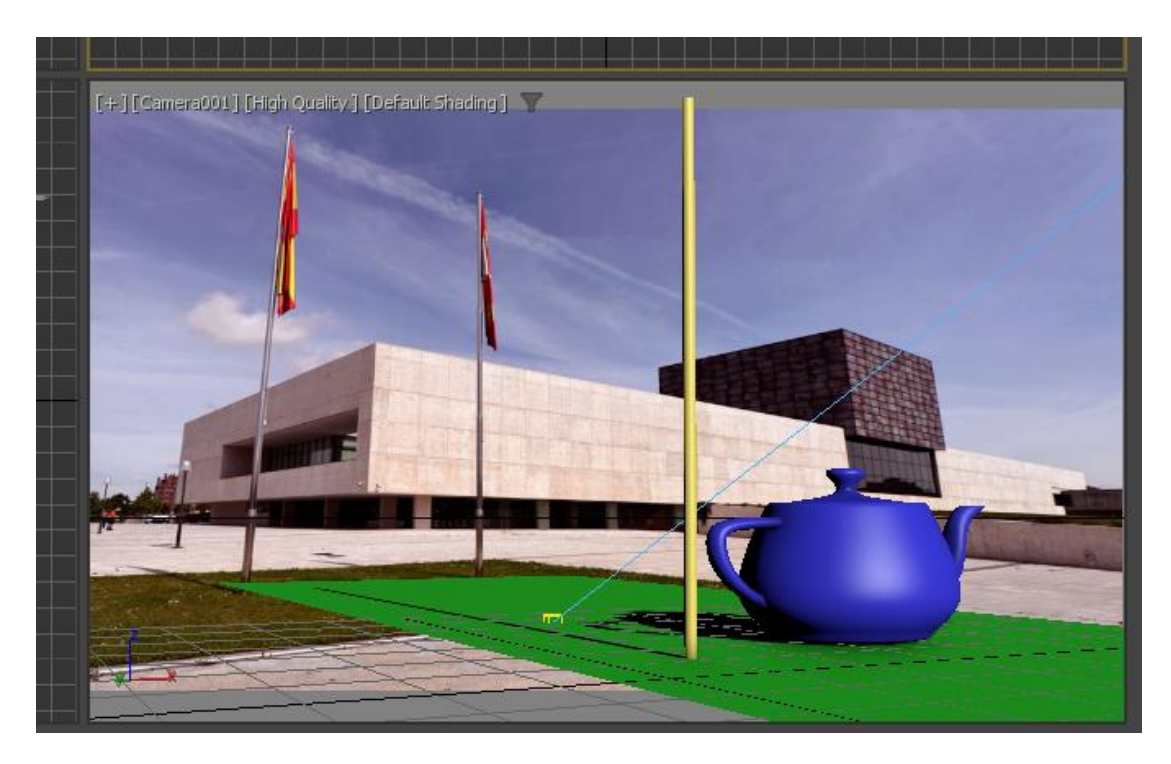

En este caso hemos añadido un mástil que sirve para posicionar la fuente de luz tanto en horizontal como en vertical.

#### 7.7.4 Asignar material matte/shadow

El material Matte/Shadow es un material especialmente diseñado para realizar este tipo de efectos. Matte significa que no se muestra en el rendering y Shadow que muestra las sombras que recibe.

Si utilizamos Arnold, necesitamos un mapa que se llama Surface > Shadow-Matte. Para asignarlo al objeto, lo hacemos a través de un material genérico que se llama Utility > Map to Material

En Slate Material Editor elegimos Map to Material:

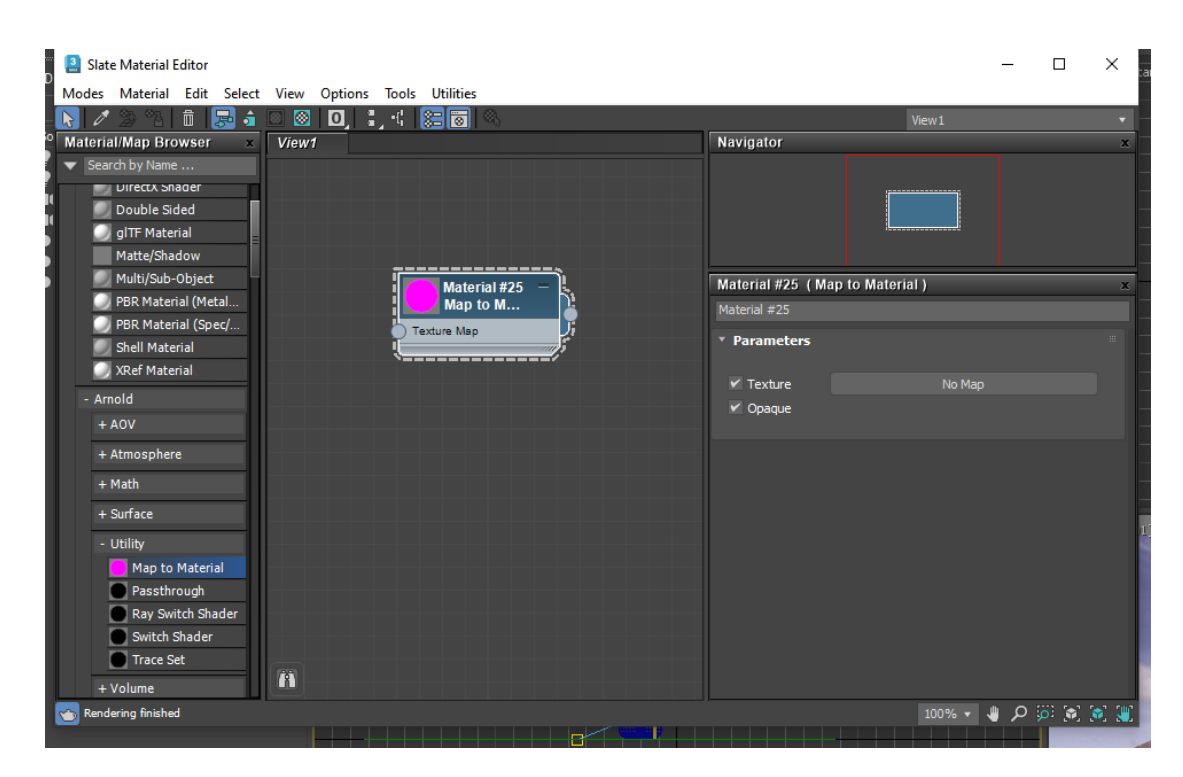

En los mapas de Arnold elegimos Shadow Matte y los unimos

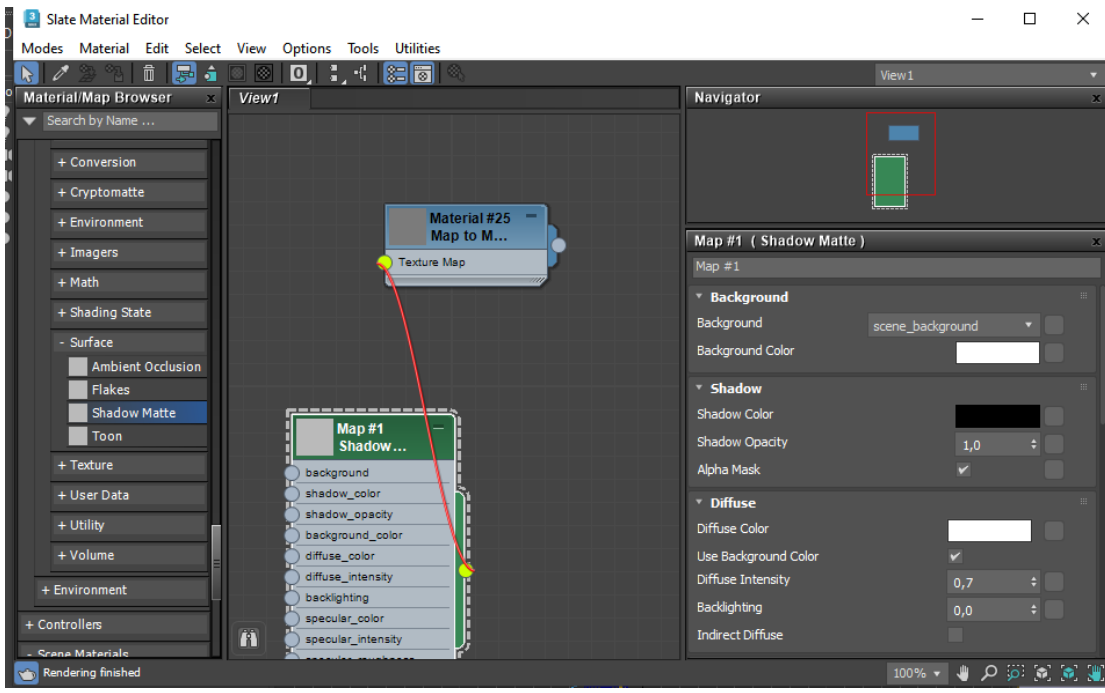

Si asignamos el material al plano, veremos la sombra proyectada pero no el plano.

Un mapa de entorno se coloca en un gizmo que envuelve toda la escena. Los objetos utilizan este mapa de entorno para recibir los reflejos.

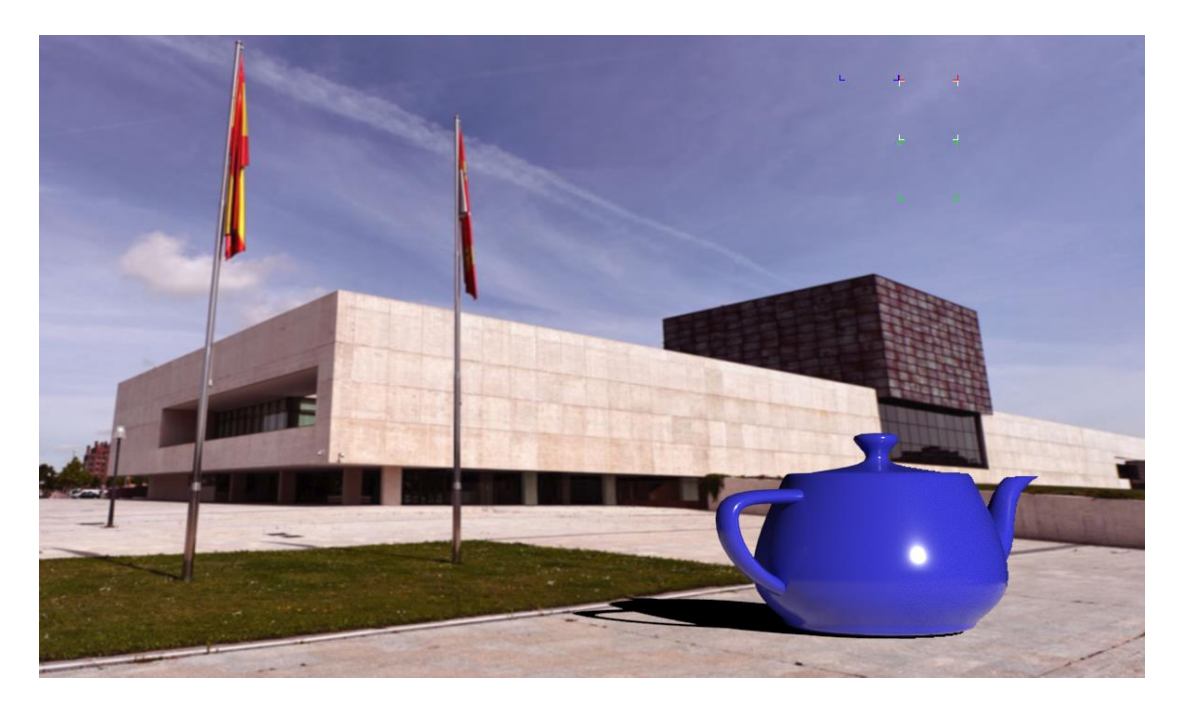

Ahora se puede ajustar el color de la sombra y su transparencia con los parámetros Shadow Color y Shadow Opacity

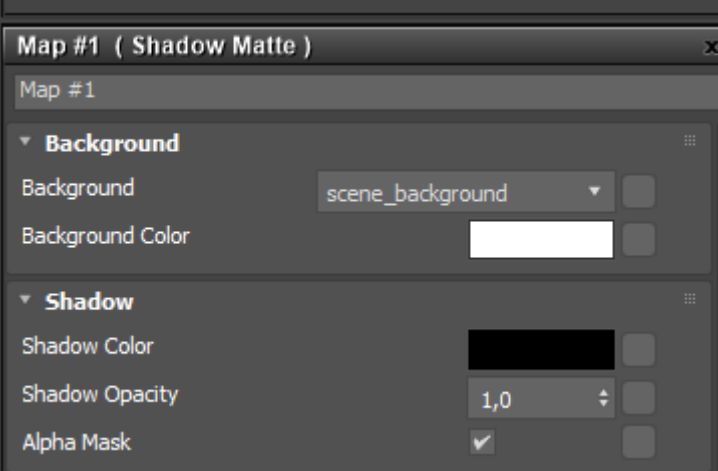

Recomiendo utilizar el cuentagotas para recoger un color que aparezca en la escena. Cambiar la opacidad ayuda a integrar mejor la sombra.

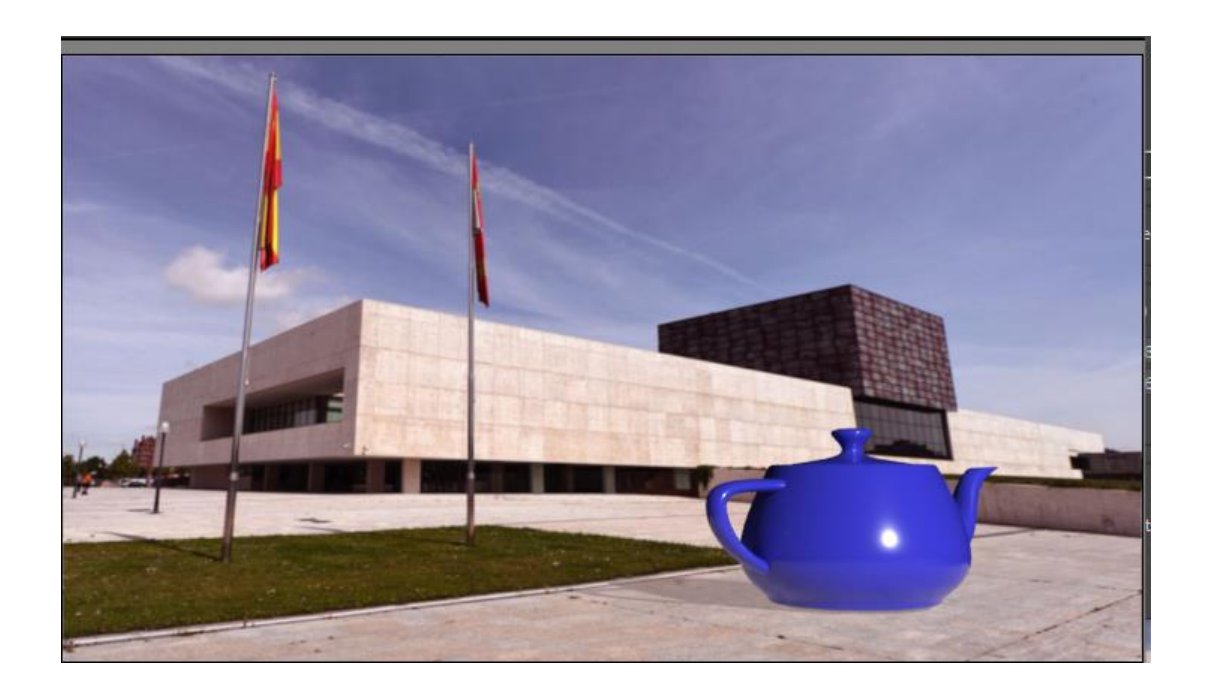

Los parámetros en Difuse sirven para determinar cómo contribuye la sombra en el resto de la escena <sup>64</sup>

#### 7.7.5 Colocamos un mapa de entorno

Cuando el objeto es brillante, reflejará el entorno. De momento está reflejando parcialmente el entorno. Sin embargo, al tratarse de un mapa plano buena parte del entorno queda con el color de fondo, que, en este caso es negro. Para añadir un mapa de entorno, usamos la opción Rendering menu > Environment > Environment and Effects dialog > Environment Panel > Environment Map button

Copiamos la imagen de background en el Slate Editor y la asignamos al mapa de entorno.

<sup>64</sup> <https://docs.arnoldrenderer.com/display/A5AFMUG/Shadow+Matte>

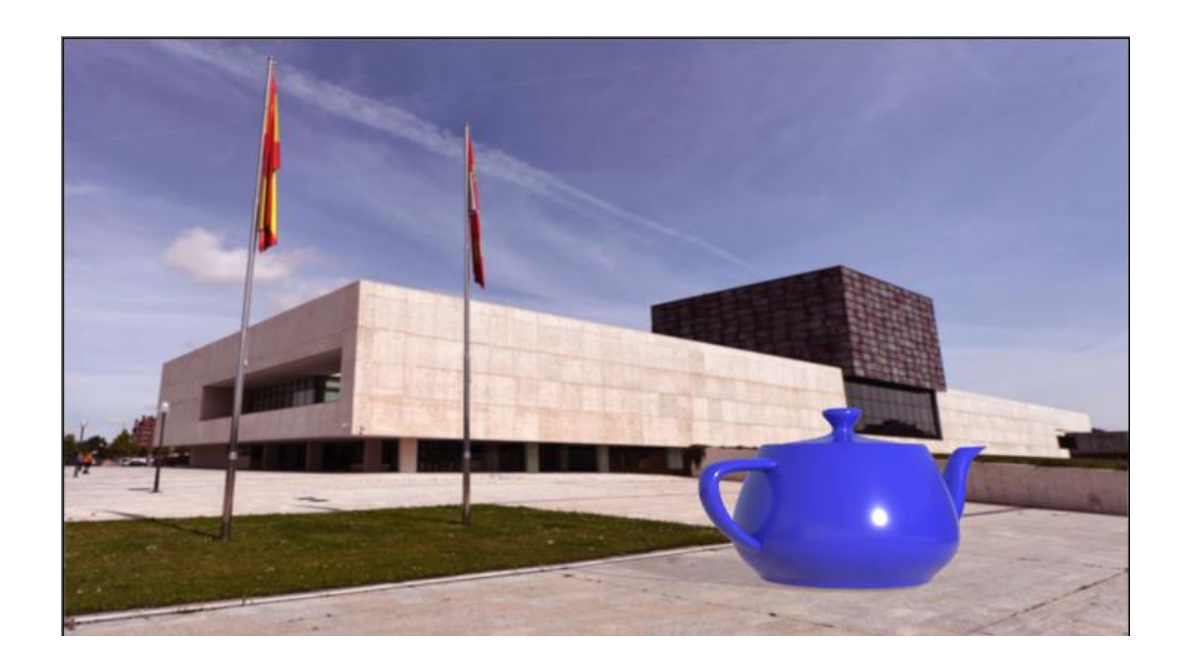

Vemos que hay cambios notables, pero vemos que está reflejando el edificio. Es por el tipo de proyección. Recomiendo utilizar la proyección esférica (en la opción por defecto). Si tuviera una fotografía de lo que debe reflejar sería más apropiada para ser utilizada. Puede jugar con los parámetros U y V del mapa ajustar la posición del maap de entorno. Con una tetera de un material más brillante, el efecto se nota mucho más.

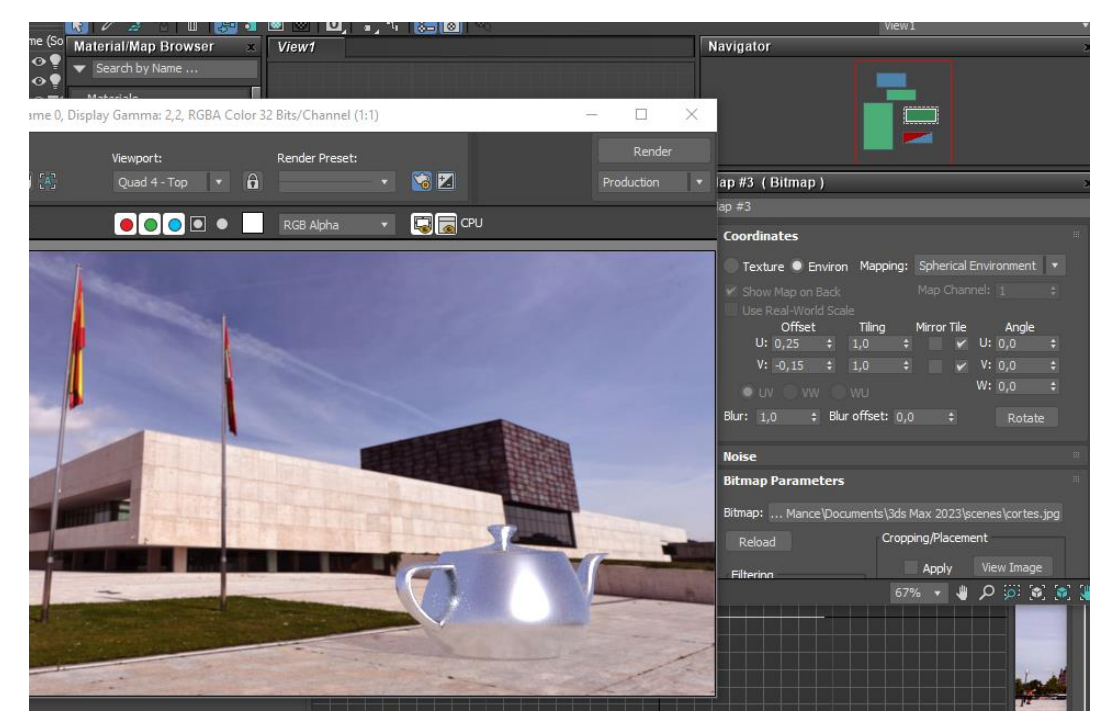

#### 7.7.6 Reflejo del objeto en el contexto

En algunos casos, el objeto debe verse reflejado dentro del contexto.

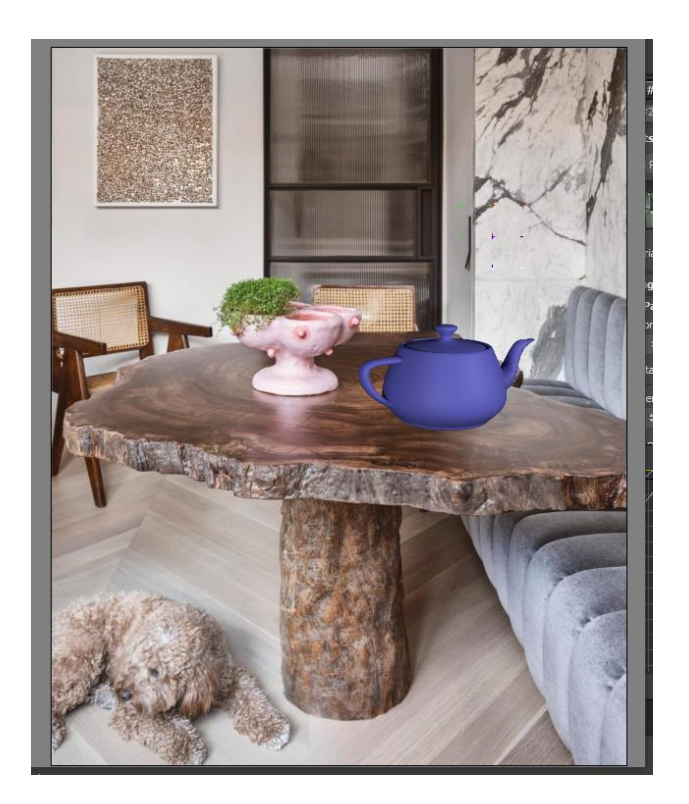

En este ejemplo, la dificultad estaría en hacer que el objeto se refleje en la mesa.

Colocamos un plano debajo del objeto rotándolo para evitar que interfiera en otros elementos de la escena. Si es necesario, se pueden editar los vértices del plano para ajustar la geometría. Se ilumina la escena para ajustarse a la de la fotografía. En este caso se han puesto tres luces, dos frontales y una cenital.

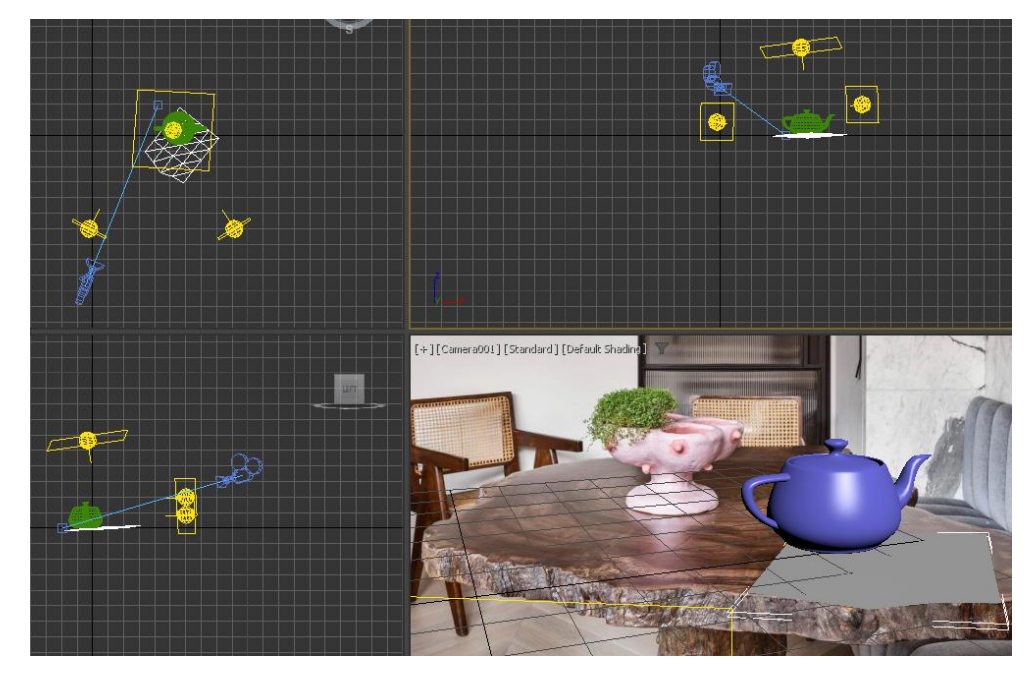

Al plano inferior se le asigna un material matte/shadow y se incrementa el valor Specular. El valor de la propiedad Specular es lo que hace que aumente el reflejo.
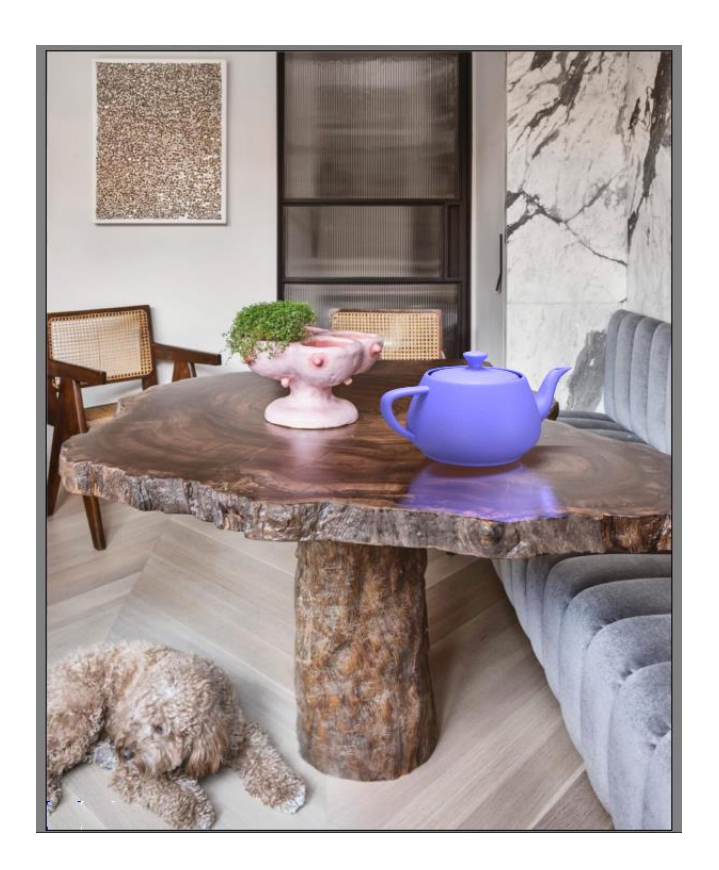

► Intente repetir el proceso integrando el modelo de la lámpara en una imagen real